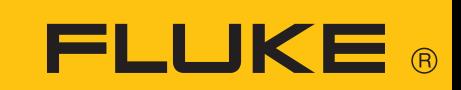

831

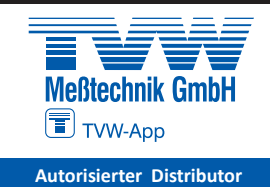

# Laser Shaft Alignment

o On-board Hilfe (Bedienungsanleitung)

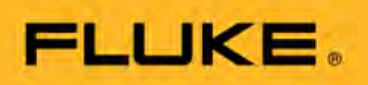

# **Fluke 831**

**On-board Hilfe**

Version: 1.0 Edition: 10.2022 Bestellnummer:

#### © 2022 Fluke. Alle Rechte vorbehalten

Informationen in diesem Dokument können ohne vorherige Ankündigung geändert werden. Der Inhalt dieses Dokuments wird unter einem Lizenzvertrag in Verkehr gebracht. Fluke übernimmt keine Verantwortung oder Haftung für etwaige Fehler oder Ungenauigkeiten, die in der Information dieses Dokuments enthalten sein können. Dieses Dokument oder Teile davon dürfen ohne schriftliche Genehmigung von Fluke nicht nachgedruckt oder in anderer Form vervielfältigt werden.

ist eine eingetragene Marke der PRÜFTECHNIK Dieter Busch GmbH. Produkte von Fluke sind weltweit entweder bereits patentiert oder für Patente angemeldet. Der Inhalt unterliegt unangekündigten Änderungen, insbesondere im Interesse der weiteren technischen Entwicklung. Jede Vervielfältigung, egal in welcher Form, nur mit ausdrücklicher schriftlicher Genehmigung von Fluke.

# <span id="page-3-0"></span>**Inhaltsverzeichnis**

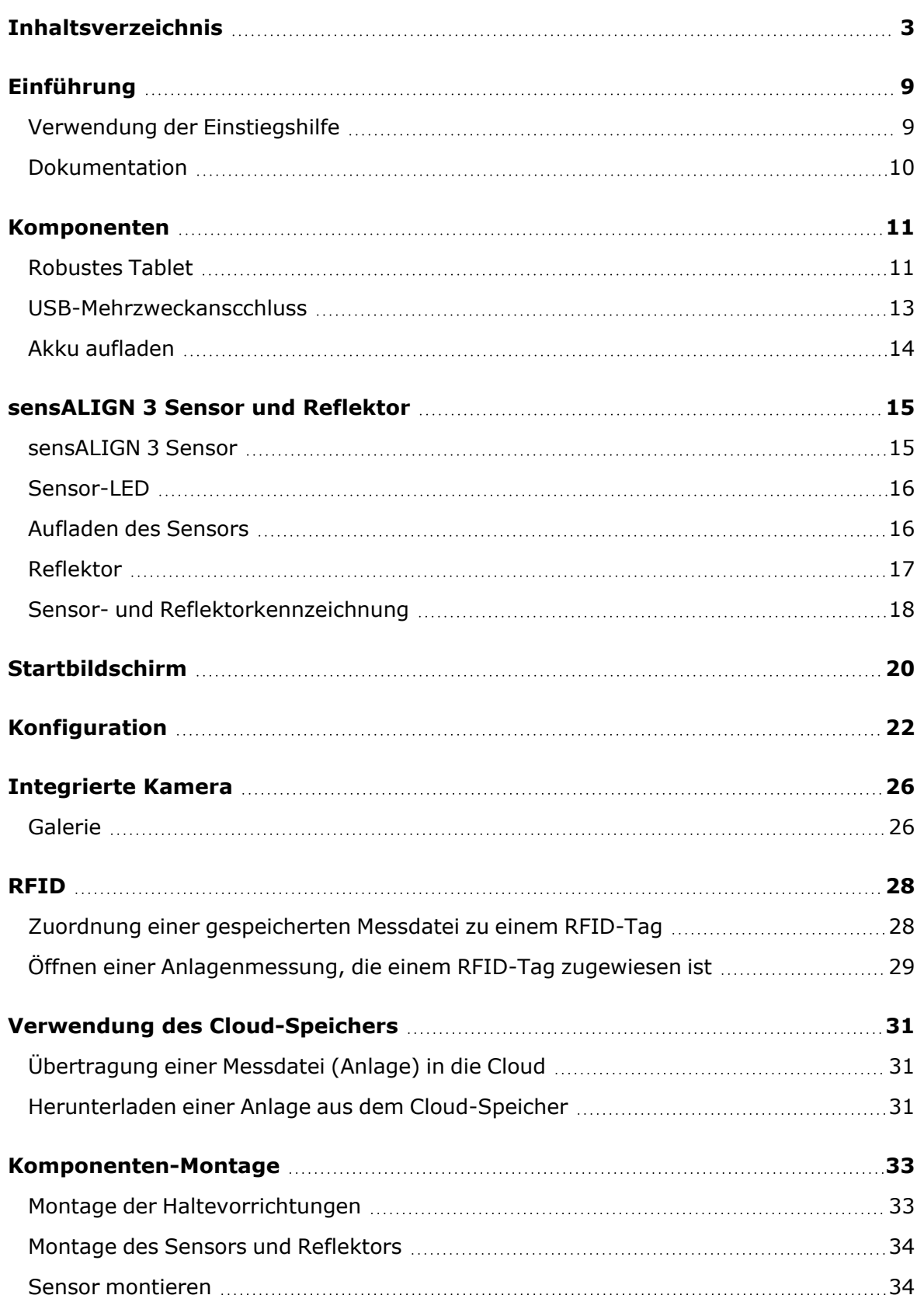

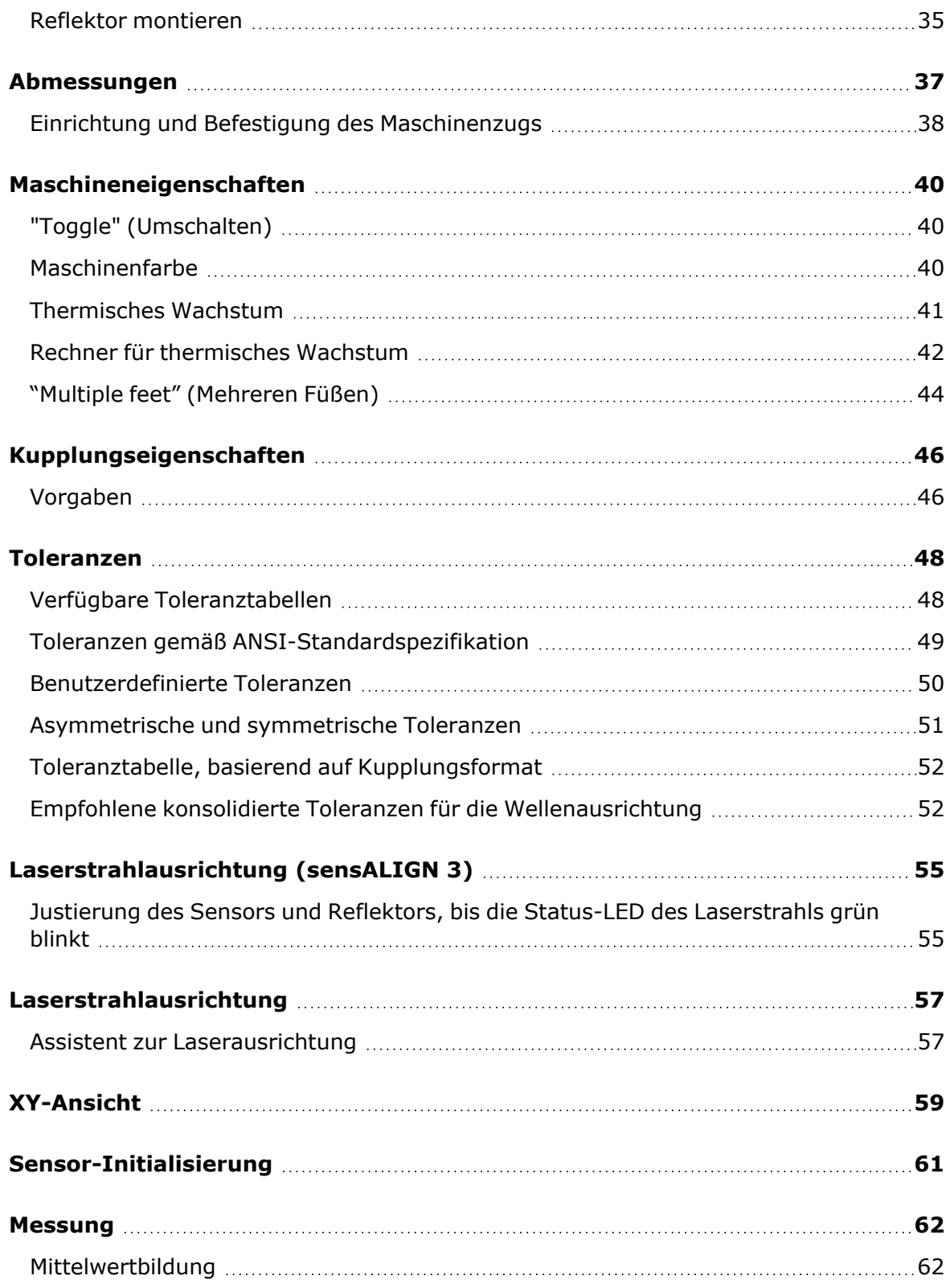

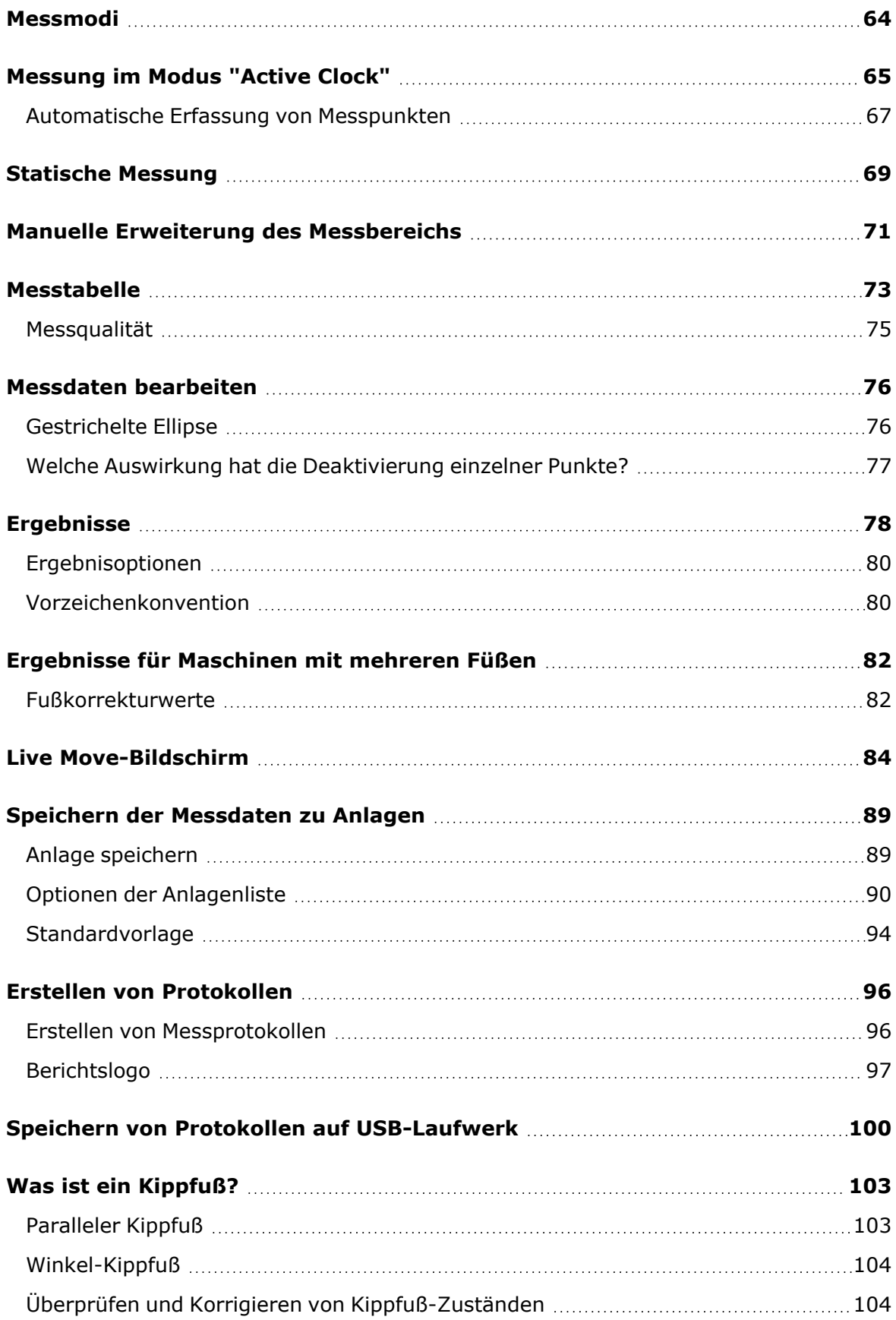

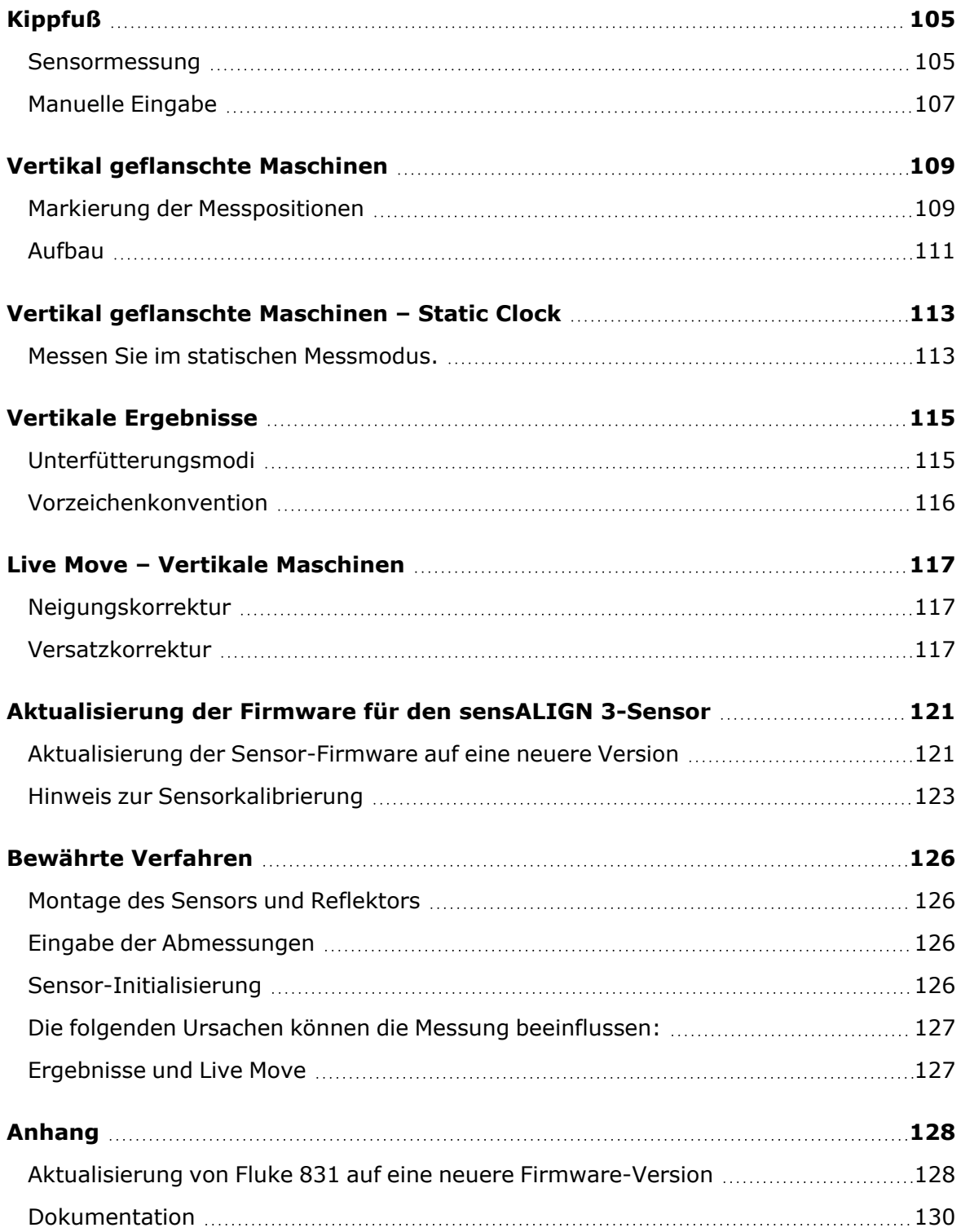

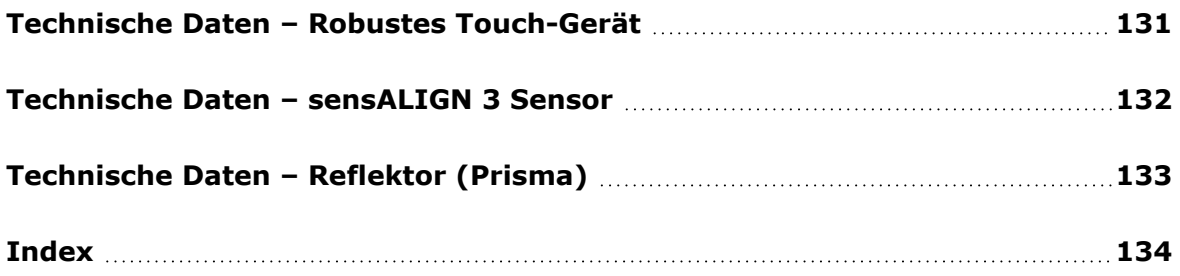

Diese Seite wurde absichtlich leer gelassen.

# <span id="page-9-0"></span>**Einführung**

<span id="page-9-1"></span>Diese Einstiegshilfe bietet Informationen für Anwender von Fluke 831.

# **Verwendung der Einstiegshilfe**

Die Einstiegshilfe kann über den Startbildschirm aufgerufen werden. Tippen Sie auf das Sym-

bol **1988** "Home" und dann auf das Fragezeichen, **Um die Einstiegshilfe aufzurufen.** Auf bestimmten Bildschirmen kann auch eine kontextsensitive Hilfe aufgerufen werden. Tip-

pen Sie dafür einfach auf das Symbol mit dem Fragezeichen  $\circled{?}$ .

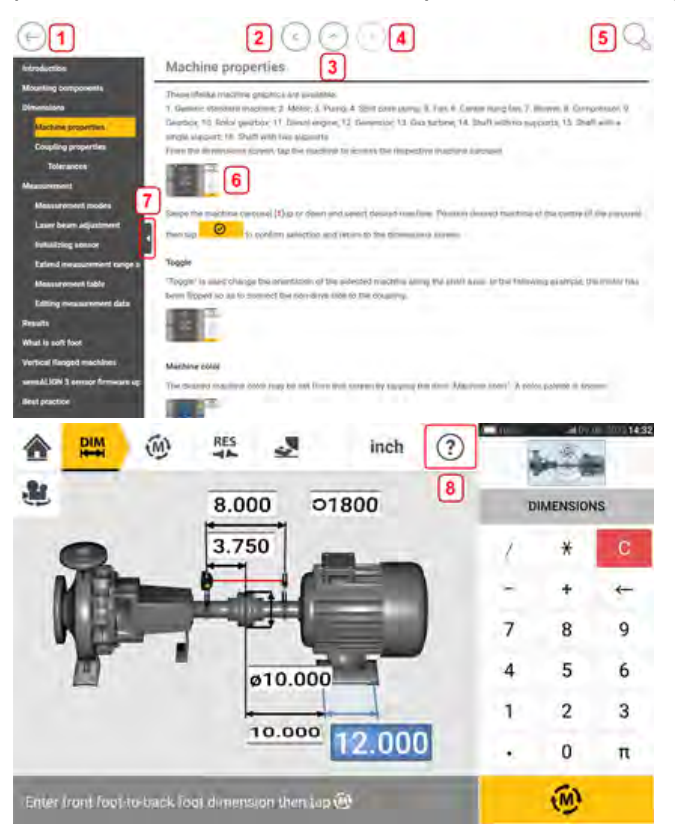

- $\bullet$ **(1)** Tippen Sie auf , um zum Startbildschirm zurückzukehren.
- $\bullet$ **(2)** Tippen Sie auf , um zum vorigen Schritt zurückzukehren.
- $\bullet$ **(3)** Tippen Sie auf , um auf die Startseite dieser Einstiegshilfe zu gelangen.
- $\bullet$ **(4)** Tippen Sie auf , um fortzufahren.
- $\bullet$ **(5)** Tippen Sie auf , um die Einstiegshilfe nach einem bestimmten Begriff zu durchsuchen. Daraufhin wird ein Suchfeld mit einer Tastatur angezeigt.
- **(6)** In der gesamten Einstiegshilfe werden Miniaturbilder verwendet. Tippen Sie auf ein Miniaturbild, um es zu vergrößern. Zum Auszoomen tippen Sie auf das vergrößerte Bild.
- <sup>l</sup> **(7)** Mit dem Pfeil zum Verbergen des Navigationsfensters können Sie die Menüoptionen ausblenden. Tippen Sie auf den Pfeil, um das Navigationsfenster mit den Menüoptionen

aus- oder einzublenden.

<sup>l</sup> **(8)** Über das Hilfesymbol erhalten Sie Zugriff auf die kontextsensitive Hilfe.

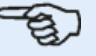

#### **Hinweis**

Es wird empfohlen, bis an das untere Ende der Seite zu scrollen, um andere verwandte Themen aufzurufen, die in der Einstiegshilfe häufig konsultiert werden.

### <span id="page-10-0"></span>**Dokumentation**

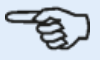

#### **Hinweis**

Diese Einstiegshilfe und andere relevante Kundendokumente werden als PDFs im Ordner "Manuals" (Handbücher) auf dem robusten Tablet gespeichert. Um auf diesen Ordner zuzugreifen, verbinden Sie das Tablet mit einem Windows PC. Erlauben Sie dem Windows PC den Zugriff auf das Tablet, und doppelklicken Sie auf "Tablet", um auf den gewünschten Ordner zuzugreifen.

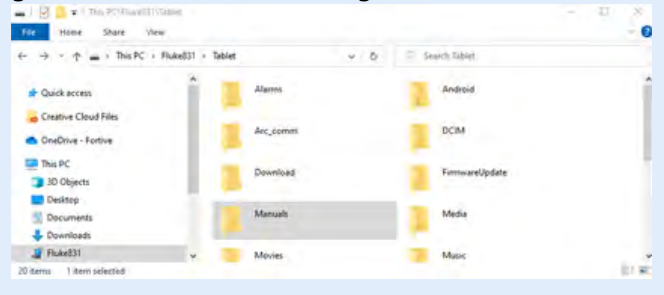

# <span id="page-11-0"></span>**Komponenten**

Die Hauptkomponenten für die Wellenausrichtung sind das robuste Tablet, der Sensor und der Reflektor.

# <span id="page-11-1"></span>**Robustes Tablet**

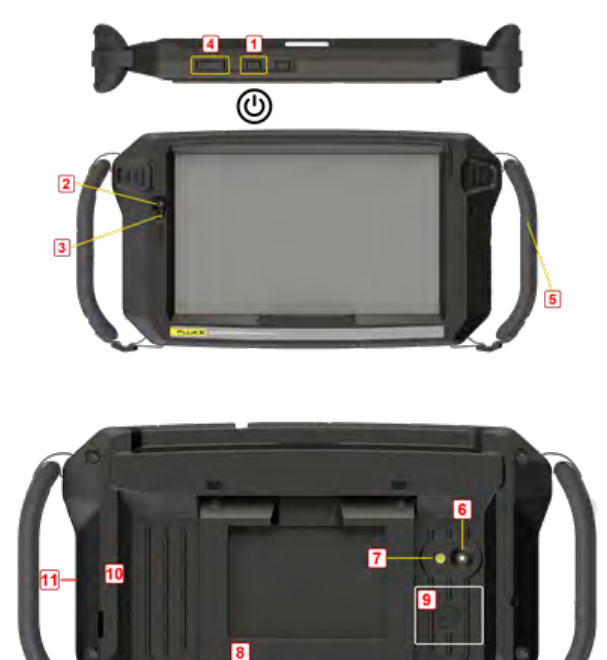

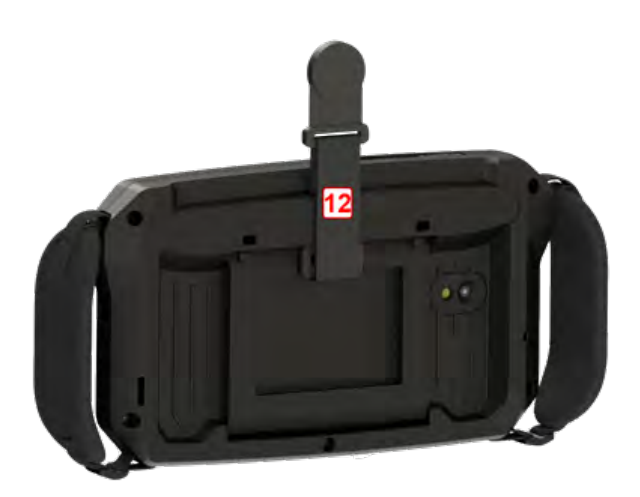

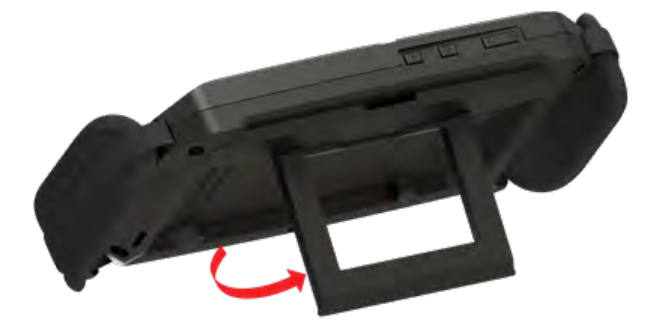

- (1) Ein/Aus-Taste zum Ein- und Ausschalten des robusten Tablets. Halten Sie die Ein/Aus-Taste gedrückt, bis das Tablet eingeschaltet wird.
- <sup>l</sup> **(2)** Frontkamera
- (3) Lichtsensor
- **(4)** Leiser-Taste (siehe 'Hinweis' unten)
- **(5)** Handschlaufe rechts und links am Tablet
- **· (6)**Rückkamera
- (7)LED-Leuchte
- <sup>l</sup> **(8)**Standfuß, klappbar damit kann das Tablet an Rohre oder an vorstehende Kanten gehängt werden, bzw. so aufgestellt werden, dass Reflexionen vermieden werden.
- **(9)**Position der NFC-Antenne (Near Field Communication)
- **(10)**Schutzabdeckung
- <sup>l</sup> **(11)**USB-Mehrzweckanschluss, Typ C zum Akku aufladen oder zum Anschluss eines **PCs**
- <sup>l</sup> **(12)**Magnetband zum Aufhängen des Tablets an magnetischen Oberflächen

#### **Hinweis**

Das robuste Tablet dient ausschließlich der Wellenausrichtung und kann nur im Querformat verwendet werden. Die Installation zusätzlicher Anwendungen ist nicht möglich. Um einen Screenshot aufzunehmen drücken Sie die Ein-/Aus-Taste (**1**) und die Leiser-Taste (**4**) gleichzeitig.

Wenn das Gerät nicht reagiert, drücken Sie die Ein-/Aus-Taste (**1**) und die Leiser-Taste (**4**) gleichzeitig. Halten Sie die Tasten mindestens 7 Sekunden gedrückt, bis das Gerät sich ausschaltet und neu startet.

Die Bedienung der Anwendung erfolgt durch Tippen und Wischen auf dem Touchscreen. Zum Einschalten: Ein/Aus-Taste (**1**) so lange drücken, bis das Display sich einschaltet. Zum Auschalten: Ein/Aus-Taste (**1**) drücken. Auf dem Display erscheinen zwei Symbole – "Ausschalten" und "Neustart".

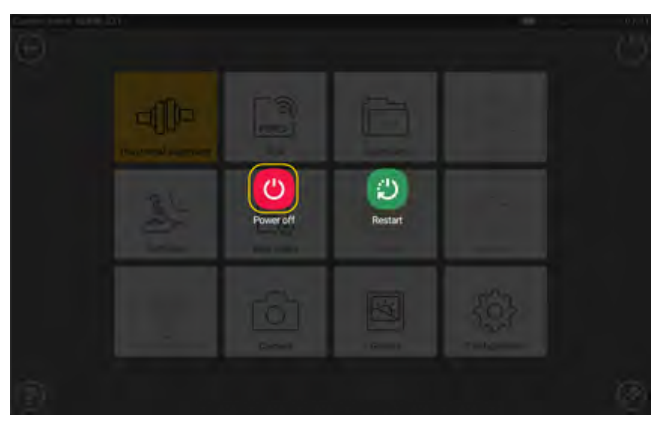

Tippen Sie auf "Power off" (Ausschalten), um das robuste Tablet auszuschalten.

Sie können die Anwendung zur Wellenausrichtung jetzt verlassen und das Gerät in den Ruhemodus schalten, indem Sie auf das Symbol  $\bigcirc$  auf dem Startbildschirm rechts oben tippen.

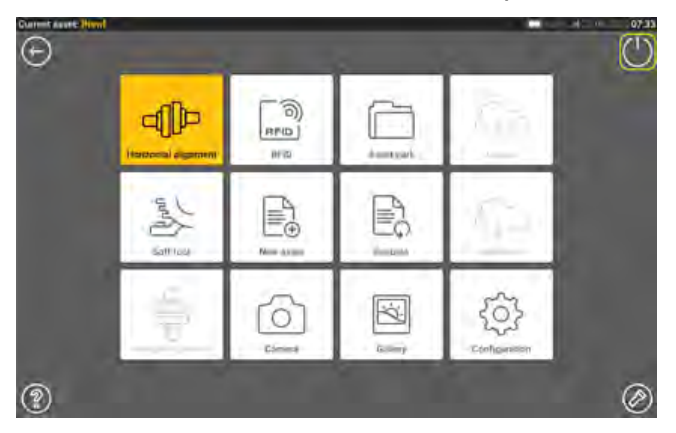

Auf dem Bildschirm erscheint die Frage, ob das Gerät wirklich in den Ruhemodus geschaltet werden soll.

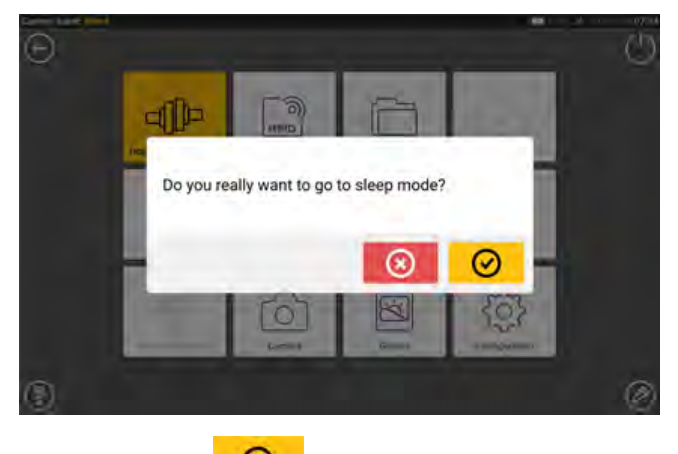

<span id="page-13-0"></span>Tippen Sie auf **O**, um den Vorgang zu bestätigen.

# **USB-Mehrzweckanscchluss**

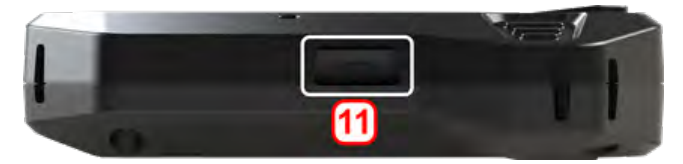

Diese Schnittstelle wird zum Aufladen des Akkus und zum Anschluss eines PCs. Wenn Sie das Tablet mit einem PC verbinden, können Sie Daten vom Tablet übertragen und die Firmware aktualisieren.

# <span id="page-14-0"></span>**Akku aufladen**

Laden Sie den Akku vor dem ersten Einsatz des robusten Tablets oder wenn das Tablet längere Zeit nicht verwendet wurde.

Verwenden Sie nur das mitgelieferte Ladegerät und das entsprechende USB-C-auf-USB-A-Kabel.

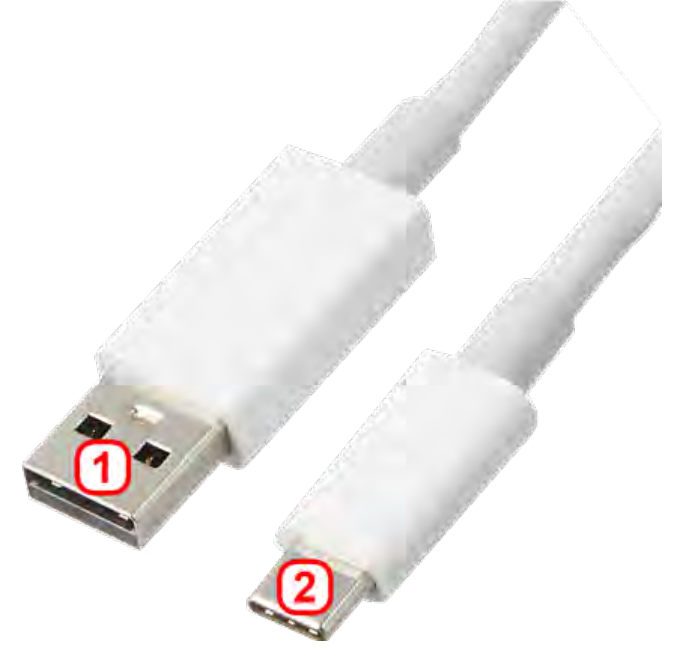

- <sup>l</sup> Verbinden Sie das USB-A-Ende (**1**) mit dem USB-Ladegerät.
- Stecken Sie das USB-C-Ende (2) in den Mehrzweckanschluss des robusten Tablets.
- Schließen Sie das USB-Ladegerät an das Stromnetz an.
- Nach dem vollständigen Aufladen entfernen Sie das Ladegerät vom robusten Tablet und vom Stromnetz.

Der Ladestatus wird über das Batteriesymbol (**1**) rechts oben im Display angezeigt.

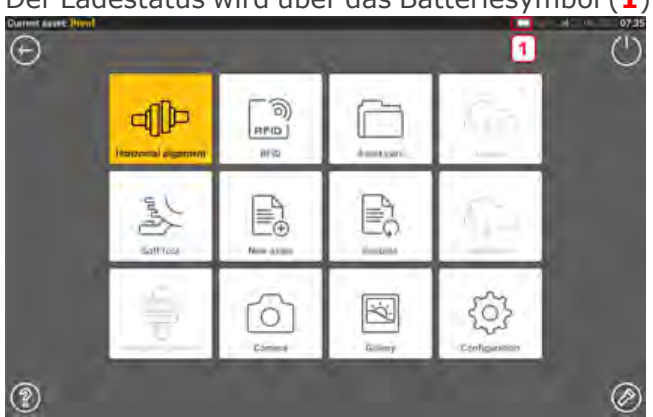

# <span id="page-15-1"></span><span id="page-15-0"></span>**sensALIGN 3 Sensor und Reflektor**

## **sensALIGN 3 Sensor**

Der Sensor verfügt über integriertes Bluetooth und enthält einen Positionssensor, der die genaue Position des Laserstrahls misst, während die Wellen rotiert werden. Der Sensor enthält zudem einen elektronischen Neigungsmesser für die Messung der Wellenrotation. Die Halbleiterlaserdiode innerhalb des Sensors emittiert einen

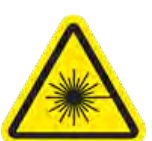

roten Lichtstrahl (Wellenlänge 630 bis 680 nm), der sichtbar wird, wenn er auf eine Oberfläche trifft. Der Klasse-2-Laserstrahl wird mit einem Durchmesser von ca. 5 mm (3/16") emittiert. An seiner Vorderseite verfügt der Sensor über zwei Anzeige-LED. Die linke LED, von vorne betrachtet, zeigt sowohl die Laserstrahlausrichtung als auch den Ladestatus an. Je nach aktueller Funktion leuchtet die LED rot, orange oder grün. Die rechte LED zeigt den Status der Bluetooth-Kommunikation an und leuchtet blau, wenn gescannt wird sowie wenn eine Verbindung hergestellt ist.

Der Sensor ist wasser- und staubfest (IP 65). Die Optik und Elektronik im Inneren des Computers ist zusätzlich abgedichtet, um Verschmutzungen zu verhindern.

Der Sensor wird von seiner internen wiederaufladbaren 3,7 V 5 Wh Lithium-Ionen-Batterie betrieben.

Der Sensor wird durch Drücken der Ein-/Aus-Taste eingeschaltet. Die rote LED leuchtet auf, wenn der Sensor eingeschaltet wird.

Um den Sensor auszuschalten, halten Sie kurz den Ein-/Aus-Schalter gedrückt, bis beide LEDs ausgeschaltet sind.

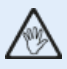

### **WARNUNG**

Nach dem Einschalten des Sensors wird der Laserstrahl ausgegeben. Blicken Sie NICHT direkt in den Laserstrahl!

Die folgenden Illustrationen veranschaulichen die Vorder- und Rückseite des Sensors.

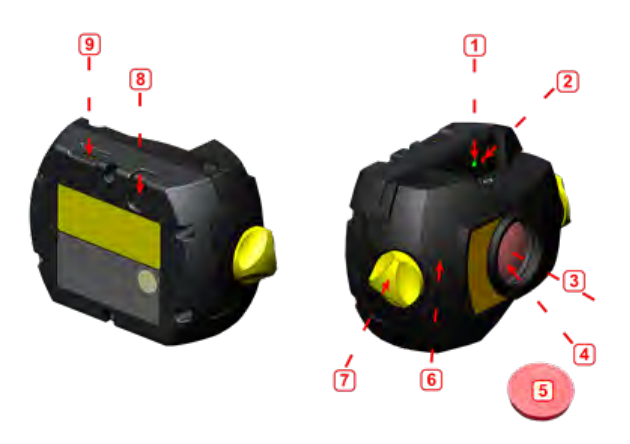

**1**: LED zum Status des Laserstrahls und Ladezustand **2**: LED für eingeschalteten Laser/Bluetooth-Kommunikation **3**: Laserstrahl **4**: Kratzfeste Linse **5**: Staubschutzkappe des Sensors **6**: IP 65-Gehäuse **7**: Feststellschraube **8**: Ein/Aus-Schalter **9**: Micro-USB-Anschluss

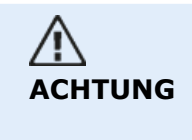

Die sechs Torx-Schrauben am Gehäuse dürfen unter keinen Umständen entfernt werden, da dadurch alle Gewährleistungsansprüche verfallen.

# <span id="page-16-0"></span>**Sensor-LED**

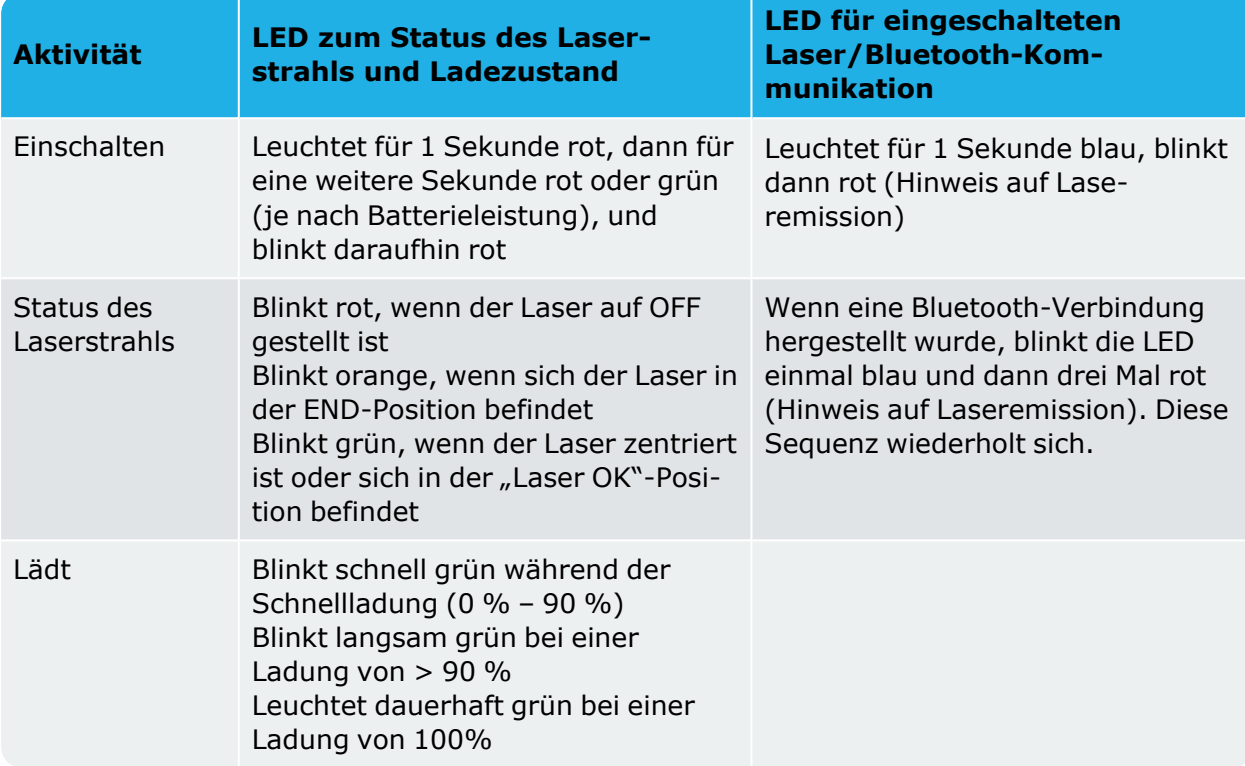

# <span id="page-16-1"></span>**Aufladen des Sensors**

Der Sensor kann über einen Netzanschluss oder einen PC aufgeladen werden.

# $\mathfrak{B}$

#### **Hinweis**

Das Aufladen des Sensors über einen Netzanschluss ist schneller als das Aufladen über einen PC.

Mit dem mitgelieferten Micro-USB-Anschluss wird die Ladequelle mit dem Sensor verbunden.

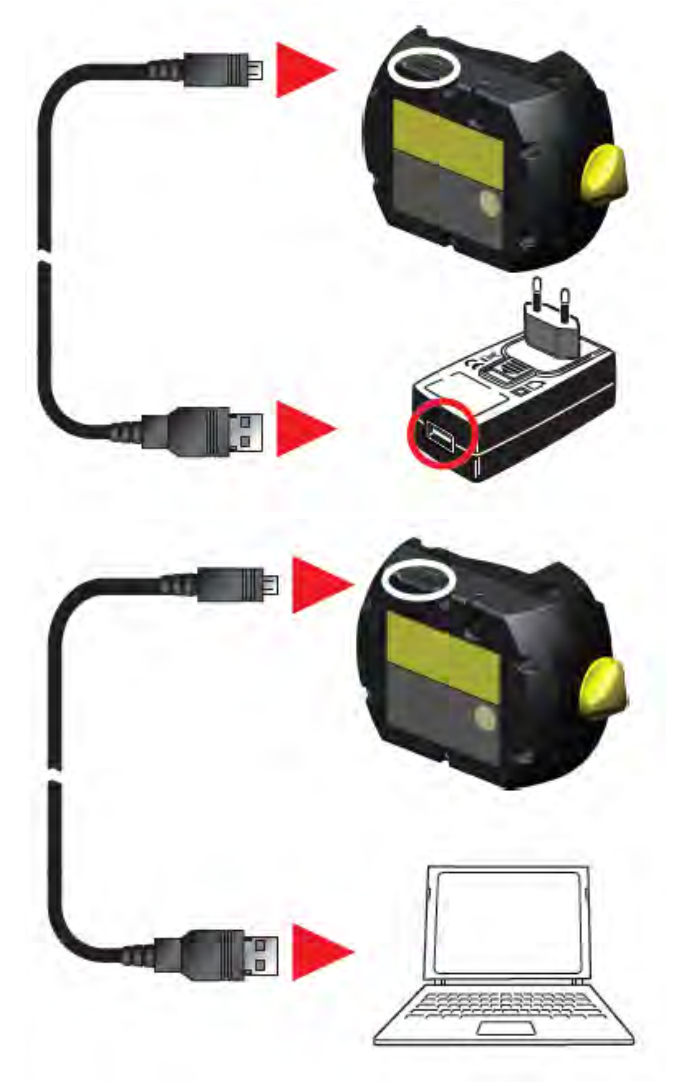

# <span id="page-17-0"></span>**Reflektor**

Der Reflektor wird immer auf der Welle oder am festen Kupplungsstern der beweglichen Maschine montiert. Er reflektiert den Laserstrahl zurück in den Positionsdetektor, während die Wellen rotiert werden. Der Feststellhebel wird in die horizontale Position gebracht und zeigt nach vorn, um den Reflektor auf den Haltestangen in Position zu halten. Der Reflektor wird durch Anpassen der vertikalen Position und des horizontalen Winkels (mithilfe der Flügelschrauben) justiert, sodass der Strahl direkt in den sensALIGN 3 Sensor zurück reflektiert werden kann.

Der Reflektor muss immer sauber sein. Verwenden Sie das mitgelieferte Linsenreinigungstuch oder einen feinen Staubpinsel, der zur Säuberung optischer Geräte geeignet ist.

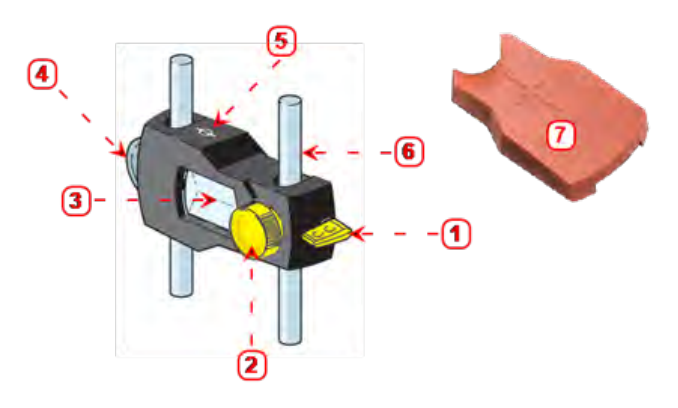

- **1**: Spannhebel **2**: Schraube zur Einstellung des horizontalen Winkels **3**: 90° Dachkantprisma
- **4**: Rändelrad zur Einstellung der vertikalen Position **5**: Messmarke = Mitte der Haltestangen
- **6**: Haltestange (kein Bestandteil des Reflektors) **7**: Staubschutzkappe des Reflektors

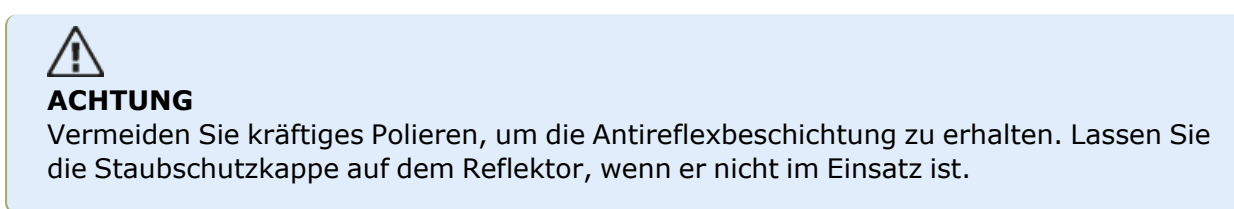

# <span id="page-18-0"></span>**Sensor- und Reflektorkennzeichnung**

Labels mit Hinweisen zur Lasersicherheit und anderen allgemeinen Informationen befinden sich auf dem Gehäuse der Systemkomponenten.

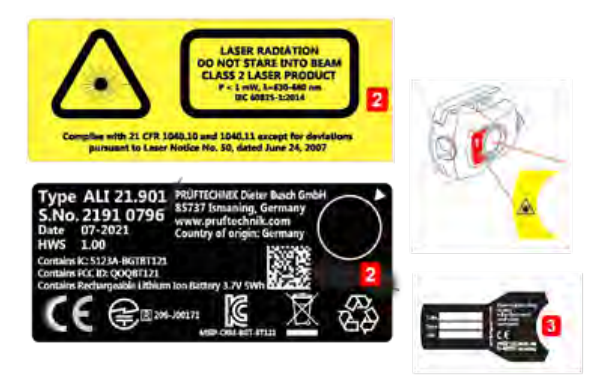

- **(1)** Das Label mit dem Symbol zur Warnung vor Gefahren durch Laserstrahlung befindet sich auf der Vorderseite des Sensors.
- <sup>l</sup> **(2)** Auf der Rückseite des sensALIGN 3 Sensors sind drei Labels angebracht. Das obere Label umfasst den Hinweis zur Lasersicherheit. Das untere Label zeigt die Identifikationsmerkmale des Sensors sowie Informationen zur Zertifizierung und Entsorgung. Das runde Label zur Kalibrierungsprüfung zeigt das Datum der nächsten fälligen Kalibrierungsprüfung. Der schwarze Pfeil verweist auf den Monat, in dem die Prüfung stattfinden muss. Das Jahr wird in der Mitte des Labels angegeben. Auf den drei Labels finden Sie den folgenden Text:

LASERSTRAHLUNG NICHT IN DEN LASERSTRAHL BLICKEN LASERPRODUKT DER KLASSE 2 P<1 mW,  $\lambda$  = 630-680 nm IEC 60825-1:2014 Erfüllt die Normen 21 CFR 1040.10 und 1040.11, Abweichungen ausgenommen, gemäß Laser Notice Nr. 50 vom 24. Juni 2007.

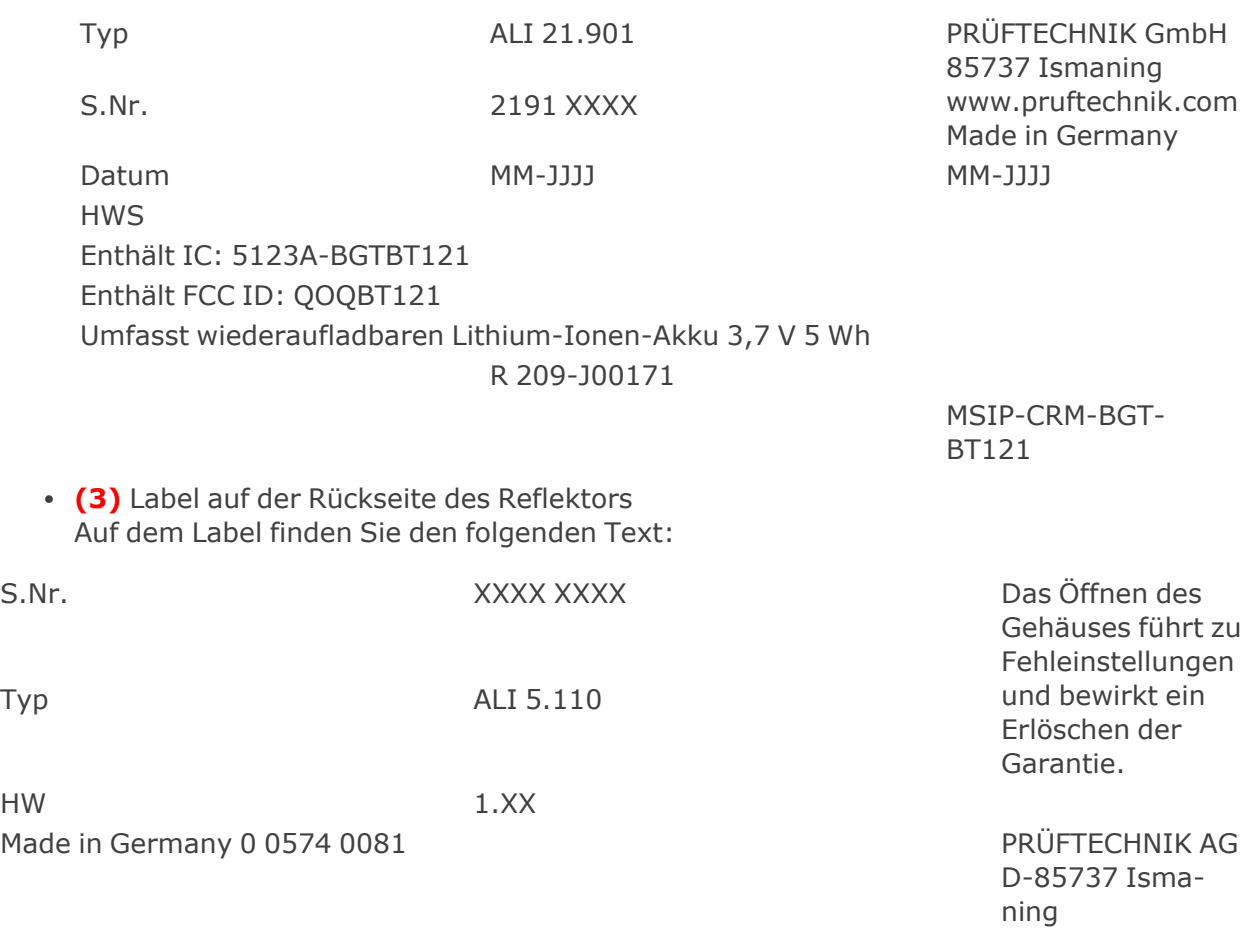

# <span id="page-20-0"></span>**Startbildschirm**

Der Startbildschirm wird nach dem Einschalten des Geräts angezeigt. Sie können darüber hinaus auf das "Home"-Symbol tippen, um den Startbildschirm zu öffnen.

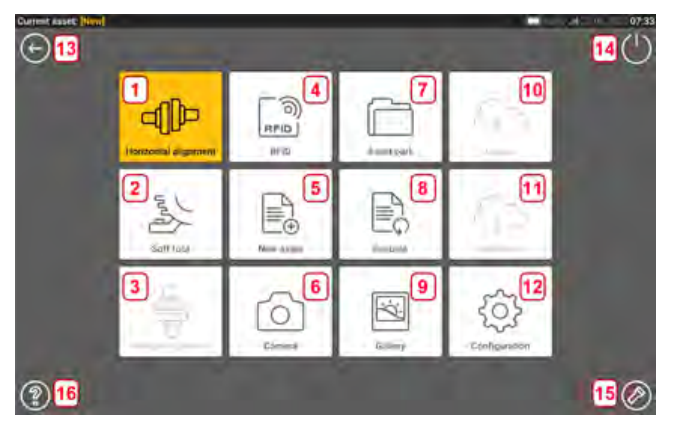

Die folgenden Funktionen können durch Tippen auf das jeweilige Symbol geöffnet werden:

**(1)** Über das Symbol "Horizontal alignment" (Horizontale Ausrichtung) haben Sie Zugriff auf die Anwendung zur horizontalen Ausrichtung.

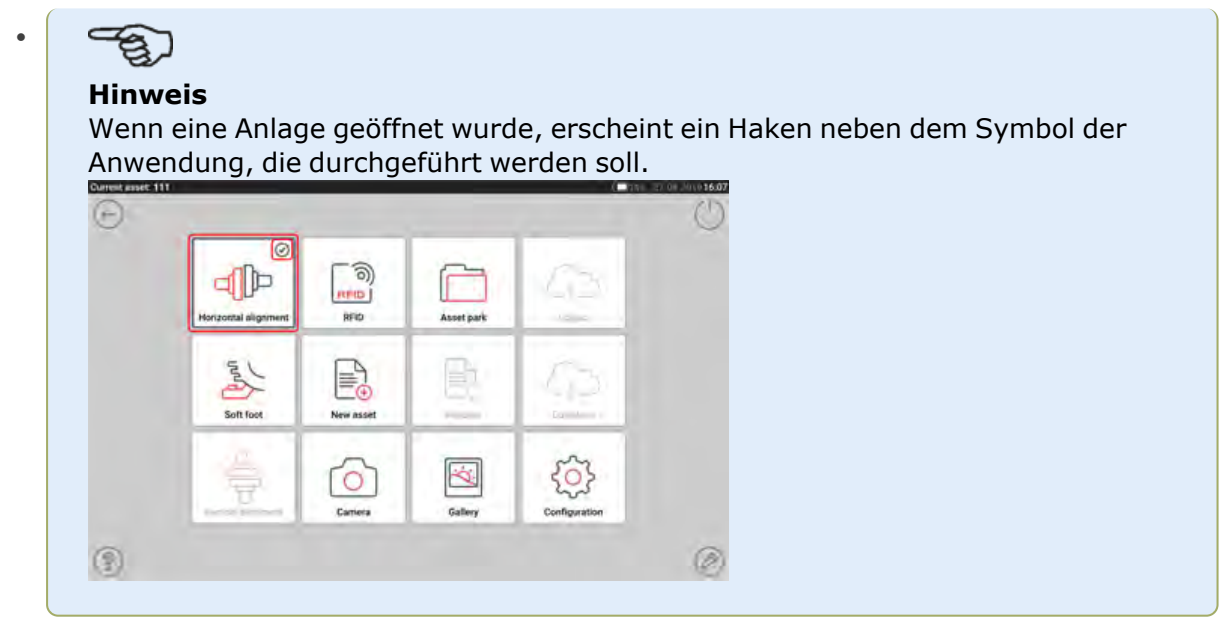

- <sup>l</sup> **(2)** Das Symbol "Soft foot" (Kippfuß) bietet Zugriff auf die Kippfußmessung.
- <sup>l</sup> **(3)** Das Symbol "Vertical alignment" (Vertikale Ausrichtung) bietet Zugriff auf die Anwendung zur vertikalen Ausrichtung. Wenn dieses Symbol inaktiv ist, tippen Sie auf das "New asset"-Symbol (Neue Anlage) **(5)**, um das vertikale Ausrichtungssymbol zu aktivieren.
- <sup>l</sup> **(4)** Über das "RFID"-Symbol können Sie die Anlagen öffnen, die dem jeweiligen RFID-Tag zugeordnet sind.
- <sup>l</sup> **(5)** Das "New Asset"-Symbol (Neue Anlage) wird genutzt, um eine neue Anlage zu starten (dies kann beispielsweise eine Pumpen-Motor-Kombination sein).

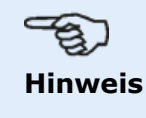

Für jede geöffnete Anlage können verschiedene Anwendungen wie etwa die Wellenausrichtung oder Kippfußmessungen ausgeführt werden.

- <sup>l</sup> **(6)** Das Symbol "Camera" (Kamera) bietet Zugriff auf die integrierte Kamera.
- <sup>l</sup> **(7)** Über das Symbol "Asset park" (Maschinenpark) lassen sich alle gespeicherten Anlagen und Vorlagen anzeigen.
- <sup>l</sup> **(8)** Über das Symbol "Resume" (Fortsetzen) wird die Anlage aufgerufen, die auf dem eingeschalteten Gerät zuletzt geöffnet (und gespeichert) wurde.
- **(9)** Über das Symbol "Gallery" (Galerie) lassen sich alle Bilder anzeigen, die innerhalb der Wellenanwendung erfasst wurden.
- <sup>l</sup> **(10)** Über das Symbol "Upload" können Sie Messwerte zu Anlagen in der Cloud speichern.
- <sup>l</sup> **(11)** Über das Symbol "Download" werden Messwerte zu Anlagen im Cloud-Speicher geöffnet.
- <sup>l</sup> **(12)** Über das Symbol "Configuration" (Konfiguration) können Sie die Einstellungen der Wellenanwendungen (einschließlich Sprache, Datum, Uhrzeit und Standardeinstellungen) konfigurieren und die integrierte mobile Konnektivität des Systems nutzen. Das Gerät kann dank seiner mobilen Konnektivität auf die Cloud-Funktion zugreifen, die das Bereitstellen von Dateien ohne Kabel ermöglicht.
- <sup>l</sup> **(13)** Über das Symbol "Back" (Zurück) kehren Sie zum vorherigen Bildschirm zurück.
- <sup>l</sup> **(14)** Über das Symbol "Power-off" (Ausschalten) wird das robuste Tablet in den Ruhemodus versetzt.
- <sup>l</sup> **(15)** Über das Symbol "Flashlight" (Taschenlampe) wird die LED-Leuchte des Tablets ein- und ausgeschaltet.
- <sup>l</sup> **(16)** Über das Symbol "Help" (Hilfe) wird die Hilfedatei zum Einstieg geöffnet.

# <span id="page-22-0"></span>**Konfiguration**

Tippen Sie auf dem Startbildschirm auf (Konfigurationssymbol), um die Konfigurationseinstellungen aufzurufen:

• Über 'System Settings' (Systemeinstellungen) können Sie auf die folgenden Parameter zugreifen:

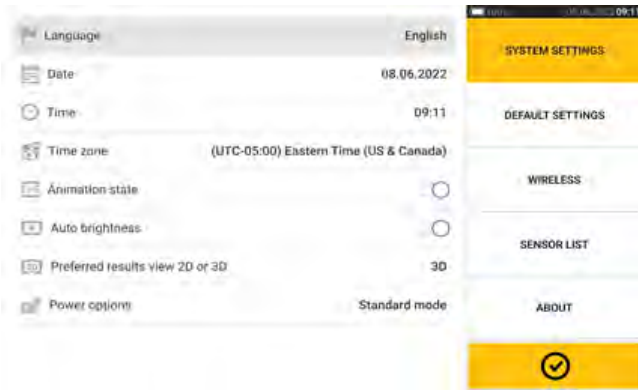

**>** "Language" (Systemsprache) **>** "Date" (Datum) **>** "Time" (Uhrzeit) **>** "Time zone" (Zeitzone)

**>** "Animation state" (Animationsstatus) – regelt den Wechsel zwischen Abmessungs-, Mess- und Ergebnisbildschirm. Zwei Optionen sind verfügbar – "Fast" (Schnell) und "Standard". Wenn "Animation state" (Animationsstatus) aktiviert ist, wird der Bildschirmwechsel als Standard eingestellt, das heißt, es ist ein deutlicher Übergang zwischen den Bildschirmen zu erkennen. Wenn diese Option deaktiviert ist, erfolgt der Wechsel schnell.

**>** "Auto brightness" (Auto-Helligkeit) – passt die Bildschirmhelligkeit des touch Gerätes an. Wenn "Auto brightness" aktiviert ist, wird die Helligkeit des Displays automatisch eingestellt. Wenn die Option deaktiviert ist, kann die Helligkeit manuell durch Ziehen des Reglers für Helligkeit nach links oder rechts angepasst werden.

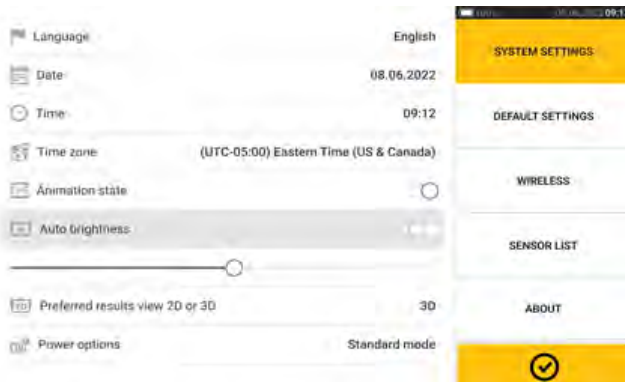

**>** "Preferred results view 2D or 3D" (Bevorzugte Ergebnisansicht: 2D oder 3D)

**>** "Power options" (Energie-Optionen) – Damit verwalten Sie den Energieverbrauch des touch Gerätes. Für die Stromversorgung stehen vier Optionen zur Auswahl: "Standard": Der Display wird nach 10 Minuten gedimmt und wechselt nach 20 Minuten in den Ruhemodus. "Maximum": kein Dimmen und kein Ruhemodus. "Presentation" (Präsentation): Der Display wird nach 1 Stunde gedimmt, wechselt aber nie in den Ruhemodus. "Minimum": Der Display wird nach 3 Minuten gedimmt und wechselt nach 5 Minuten in den Ruhemodus. Um den Ruhemodus zu beenden, drücken Sie die Ein/Aus-Taste.

• Mit 'Default settings' (Standardeinstellungen) werden die Werte für Länge, Winkel und Temperatur festgelegt. Hier wird auch der standardmäßige Durchmesser definiert. Sie können zudem die Anzahl der Active Clock-Messpunkte angeben, die erforderlich sind, um Ergebnisse zu erhalten (3 bis 5 Punkte). Auch, wenn 3 Messpunkte ausreichen, um Ergebnisse zu erhalten, wird empfohlen, die maximale Anzahl der verfügbaren Punkte aufzunehmen.

Die automatische Erfassung von Messwerten nach der Stabilisierung sowie die gewünschte Toleranzart können ebenfalls in den Standardeinstellungen festgelegt werden.

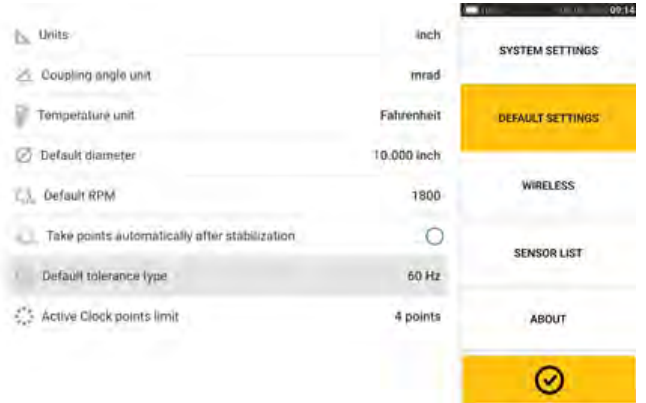

#### **Hinweis**

Wenn Sie metrische Einheiten verwenden, können Sie für die Auflösung physikalischer Größen auf dem Gerät zwei (0,01) oder drei (0,001) Dezimalstellen wählen. Diese Messpräzision ist verfügbar auf den Bildschirmen "Measurement" (Messung), "Results" (Ergebnisse) und "Live Move". Auf dem Bildschirm "Dimensions" (Dimensionen) werden nur positive Ganzzahlen verwendet.

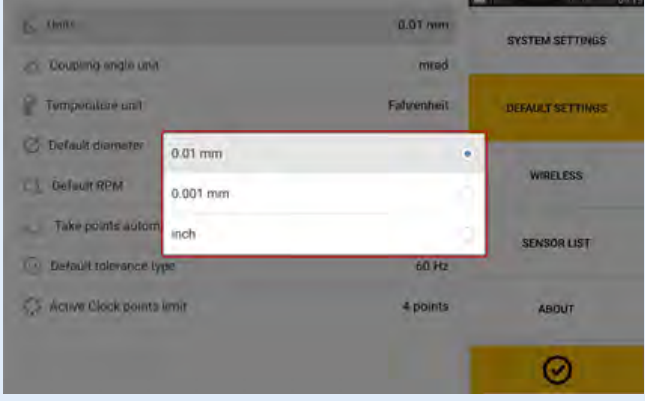

Die eingestellte Zeitzone ist mit der Drehzahl verbunden, sofern die Drehzahl nicht unabhängig bearbeitet wird. Die Einstellung der Zeitzone beispielsweise auf "Mittelamerika" führt zu einer Standarddrehzahl von 1800. Bei Einstellung der Zeitzone "London" beträgt die Standarddrehzahl 1500.

<sup>l</sup> Sofern aktiviert, wird die Funktion für die Wireless-Verbindung verwendet, um das robuste Tablet mit verfügbaren WiFi-Netzwerken zu verbinden.

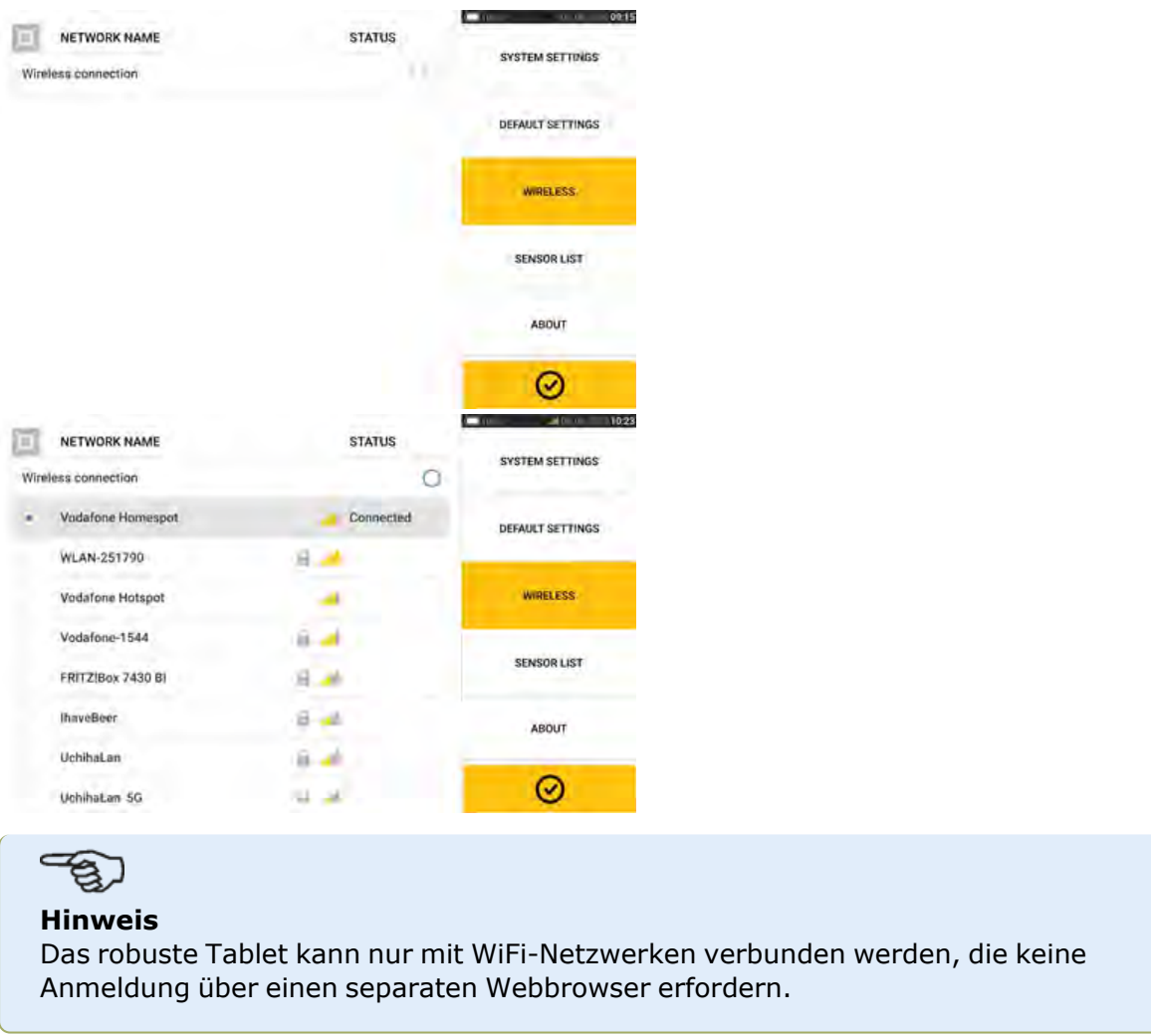

<sup>l</sup> "Sensor list" (Sensorliste) zeigt alle verfügbaren Sensoren an.

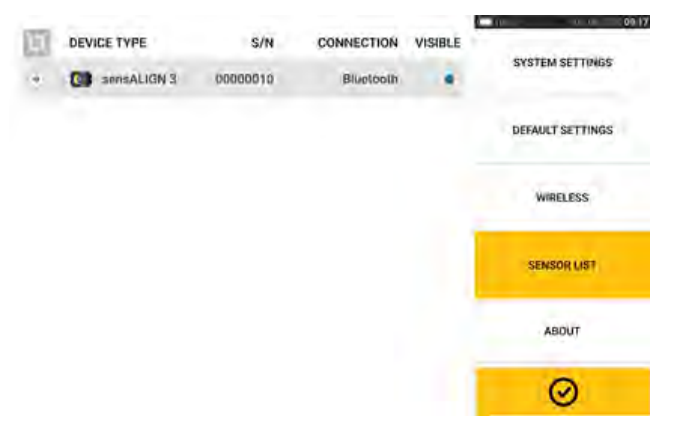

• Auf dem Display "About" (Info) werden die Seriennummer, Firmware-Version der Anwendung und der verfügbare Speicherplatz angezeigt. Zugriff auf Informationen zur GNU General Public License erhalten Sie durch Tippen auf "Licences" (Lizenzen) (**1**). Hinweis: Die Lizenzentexte stehen nur in englischer Sprache zur Verfügung.

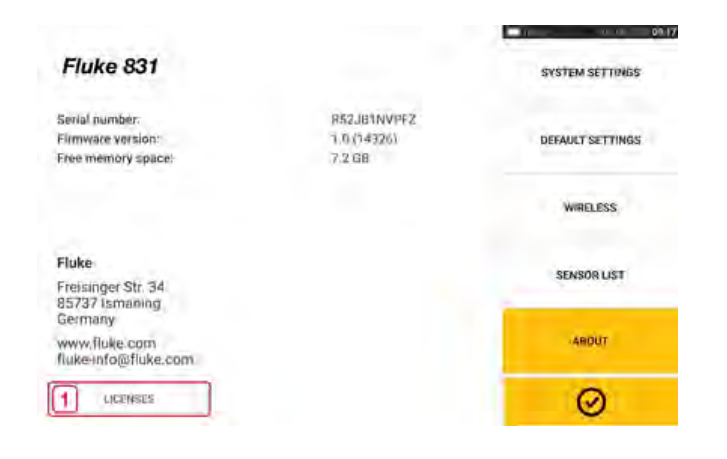

# <span id="page-26-0"></span>**Integrierte Kamera**

Tippen Sie auf dem Startbildschirm auf  $\boxed{\bigcirc}$ , um die Funktion aufzurufen.

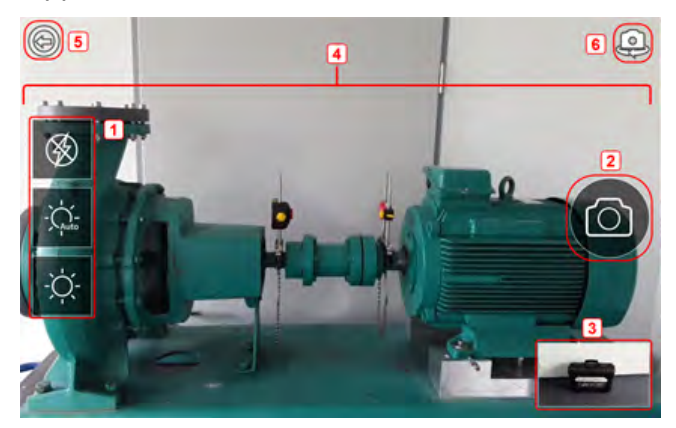

Fokussieren Sie die Kamera auf das zu fotografierende Objekt. Das Objekt wird auf dem Bildschirm angezeigt.

- <sup>l</sup> **(1)** Kameraeinstellungen für Innen-, Außen- und Nachtaufnahmen einschließlich automatischer Belichtungseinstellungen – Tippen Sie auf das Symbol der gewünschten Belichtungseinstellung (Blitz kann aktiviert/deaktiviert werden); automatische Belichtungseinstellungen im Auto-Modus).
- <sup>•</sup> (2) Tippen Sie auf das "Take picture"-Symbol, um ein Foto aufzunehmen, während das Objekt auf dem Bildschirm scharfgestellt ist.
- <sup>l</sup> **(3)** Tippen Sie auf diese Stelle, um die Gerätegalerie zu öffnen. Alle Bilder, die mit dem touch Gerät aufgenommen wurden, werden an dieser Stelle gespeichert.
- **(4)**Zu fotografierendes Objekt
- $\bullet$ **(5)** Tippen Sie auf , um zum Startbildschirm zurückzukehren.
- <sup>•</sup> (6) Tippen Sie auf , um zwischen der Front- und Rückkamera zu wechseln.

# <span id="page-26-1"></span>**Galerie**

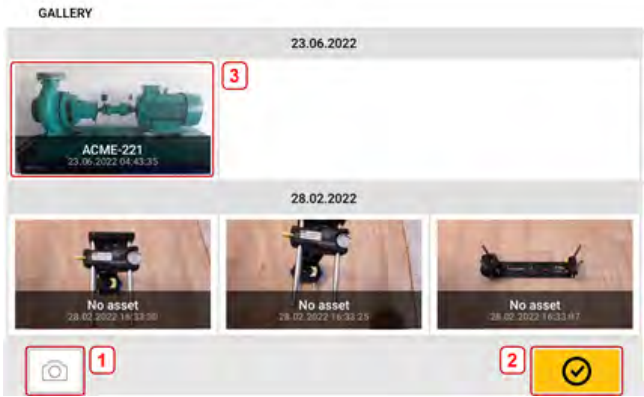

Um alle in der Galerie gespeicherten Bilder anzuschauen, berühren Sie die Bilder und ziehen sie nach oben oder unten. Alle Bilder werden als Thumbnails angezeigt.

- <sup>•</sup> (1) Tippen Sie auf **Quart des Aumstandsstellungsbildschirm** zurückzukehren, wo Sie Objekte fotografieren können.
- <sup>•</sup> (2) Tippen Sie auf **(2)** Timpen Startbildschirm anzuzeigen.
- <sup>l</sup> **(3)** Tippen Sie auf ein Thumbnail, um das Bild in Originalgröße anzuzeigen.

Um ein Bild aus der Galerie zu löschen, tippen Sie zunächst auf das entsprechende Bild. Das Bild wird in voller Größe angezeigt und kann dann durch Tippen auf den Papierkorb (**1**) gelöscht werden.

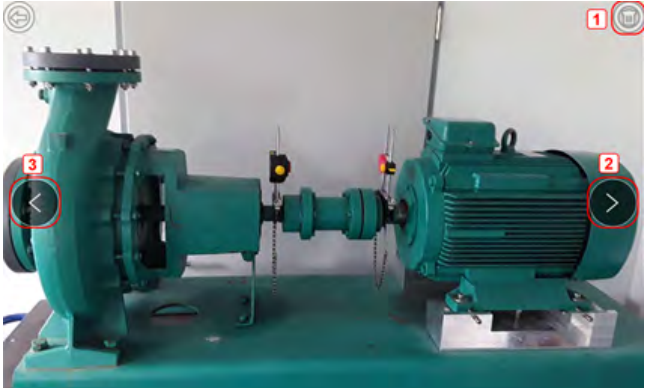

Mit den Pfeiltasten **2**/**3** können Sie die Bilder in der Galerie durchlaufen.

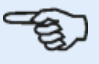

### **Hinweis**

In der Galerie gespeicherte Bilder können nur auf einen PC übertragen werden, wenn sie einer Anlage zugewiesen wurden. Bevor das gewünschte Foto oder der Screenshot aufgenommen werden kann, muss die entsprechende neue oder bestehende Anlage geöffnet worden sein. Das erfasste Bild kann anschließend in die PC-Software ARC 4.0 übertragen werden.

# <span id="page-28-0"></span>**RFID**

Das robuste Tablet nutzt die automatische Erkennungstechnologie für die folgenden Funktionen:

- Erkennung der auszurichtenden Anlage
- Direkte Eingabe der entsprechenden Anlagen in das Gerät
- Automatische Speicherung der Daten und Ergebnisse unter dem korrekten Anlagennamen

# <span id="page-28-1"></span>**Zuordnung einer gespeicherten Messdatei zu einem RFID-Tag**

Tippen Sie auf dem Startbildschirm auf das Symbol "Asset park" (Maschinenpark)  $\Box$ , um die gespeicherten Anlagen anzuzeigen.

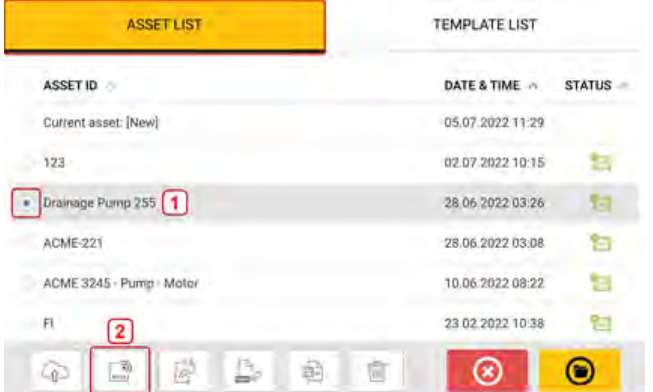

Tippen Sie auf die Anlage [**1**], die Sie dem RFID-Tag zuordnen möchten, und anschließend auf das RFID-Symbol [**2**].

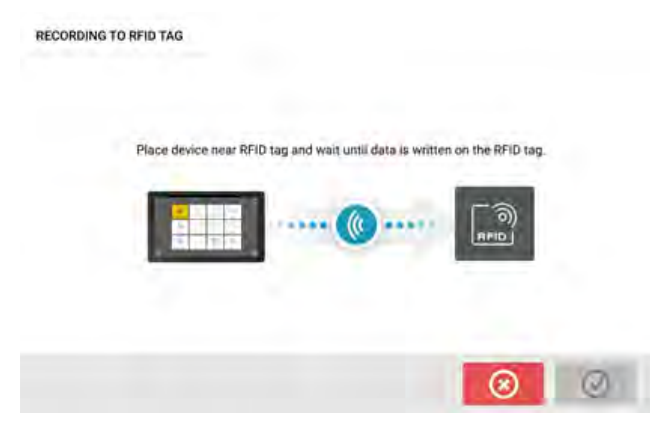

Positionieren Sie das robuste Tablet so, dass sich die integrierte NFC-Antenne möglichst nahe am RFID-Tag befindet (weniger als ein Zentimeter).

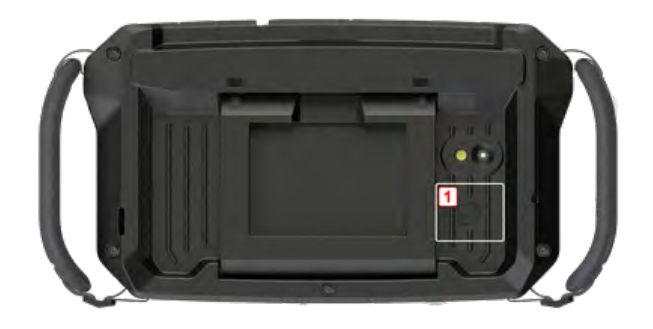

**(1)** NFC-Antennensymbol (Near Field Communication)

Sobald die Daten auf das RFID-Tag geschrieben wurden, erscheint ein entsprechender Hinweis auf dem Display.

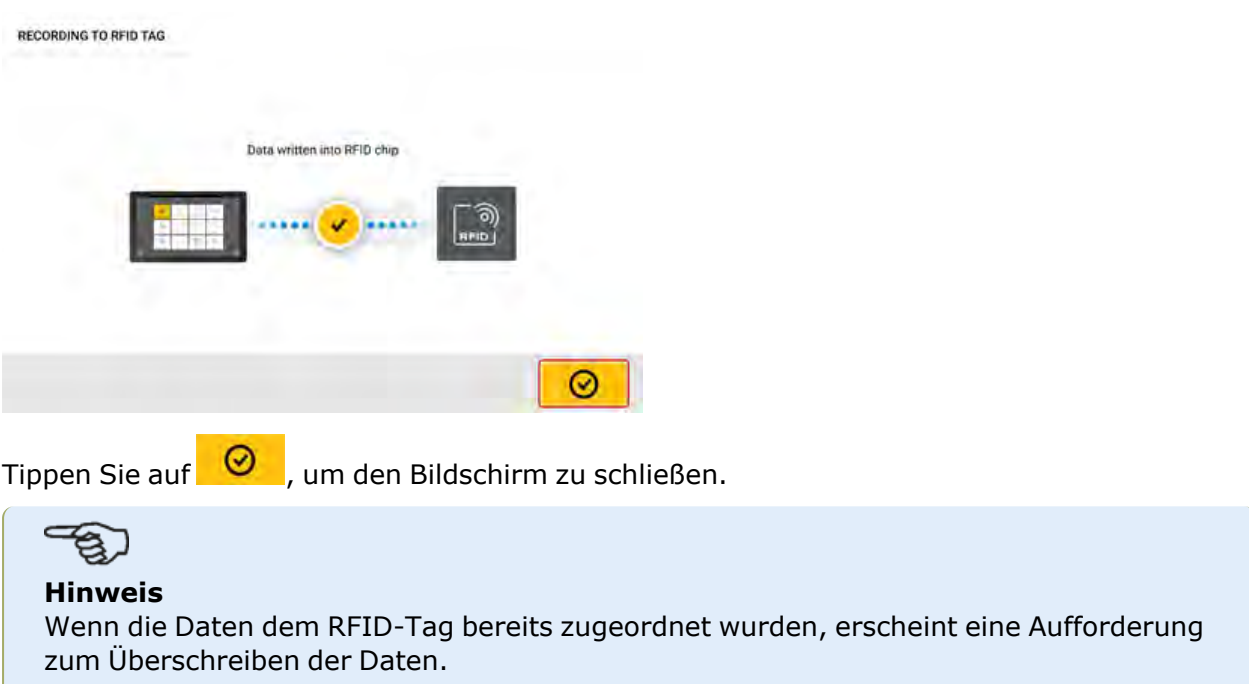

# <span id="page-29-0"></span>**Öffnen einer Anlagenmessung, die einem RFID-Tag zugewiesen ist**

Tippen Sie auf dem Startbildschirm (apud auf das "RFID"-Symbol. **READING FROM RFID TAG** Place device near RFID tag and wait until data is read from the RFID tag ⊛

Positionieren Sie das robuste Tablet so, dass sich die integrierte NFC-Antenne möglichst nahe am RFID-Tag befindet (weniger als ein Zentimeter).

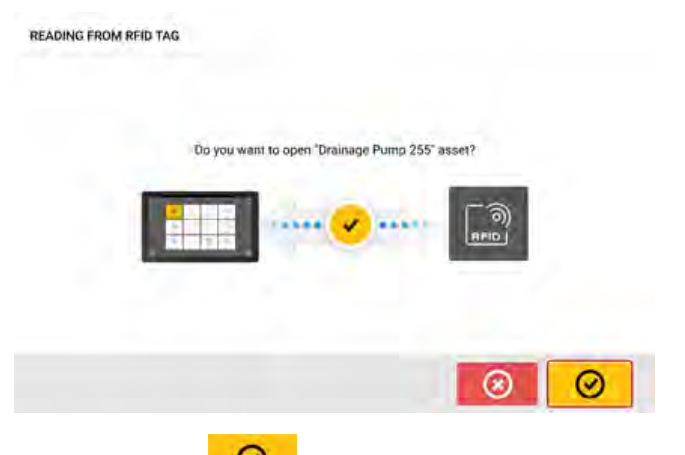

Tippen Sie auf  $\bigotimes$ , um die Anlagenmessung zu öffnen.

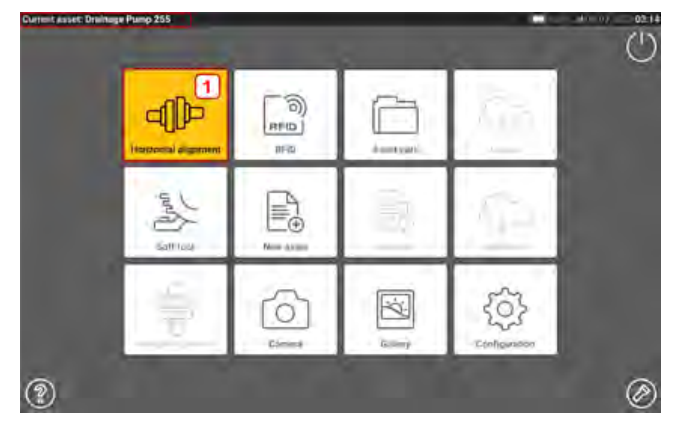

Der Name der Anlage wird auf dem Startbildschirm angezeigt. Tippen Sie auf das Symbol zur Wellenausrichtung [**1**], um die Anwendung zu starten.

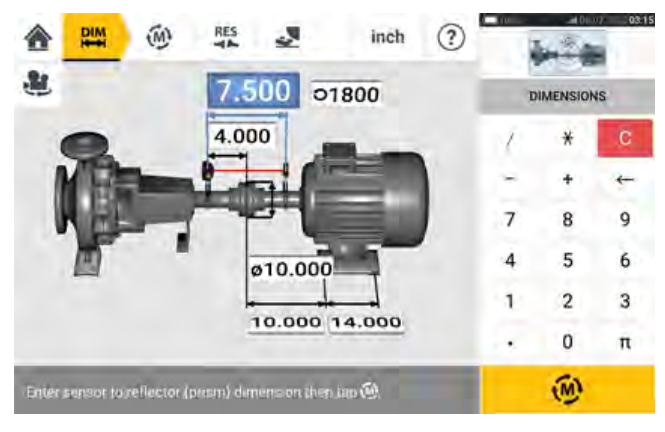

#### **Hinweis**

Wenn noch keine Daten auf das RFID-Tag geschrieben wurden, erscheint ein Hinweis auf fehlende Informationen.

# <span id="page-31-0"></span>**Verwendung des Cloud-Speichers**

Die Einrichtung des PRÜFTECHNIK-Cloud-Speichers erfordert eine ALIGNMENT RELIABILITY CENTER 4.0 (ARC 4.0)-Lizenz. Der Cloud-Speicher ermöglicht es Ihnen, aktuelle Messdaten von verschiedenen Geräten über die PC Software ARC 4.0 bereitzustellen.

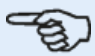

**Hinweis**

Für die Dateiübertragung über ARC 4.0 muss eine kabellose Verbindung zwischen dem robusten Tablet und einem Netzwerk hergestellt werden.

# <span id="page-31-1"></span>**Übertragung einer Messdatei (Anlage) in die Cloud**

Speichern Sie die Anlage (**1**) nach Abschluss der Messung und laden Sie sie in den Cloud-Speicher hoch.

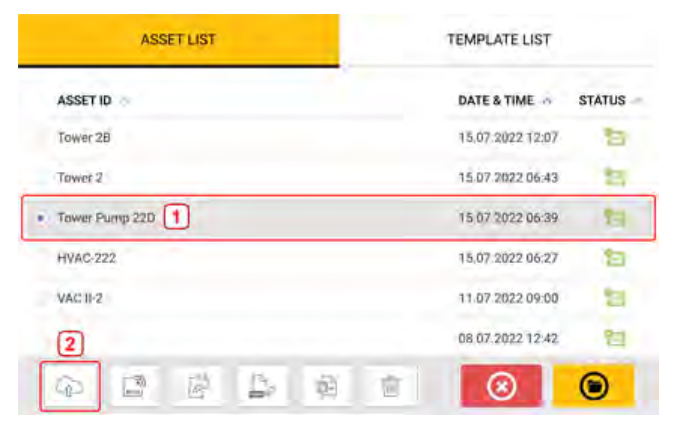

Tippen Sie auf das Symbol "Upload" (**2**). Die Anlage erscheint in der ARC 4.0 "Exchange"- Ansicht mit dem Status "complete" (abgeschlossen). Ziehen Sie die Anlage per Drag-and-Drop an den gewünschten Speicherort im Cloud-Speicher.

# <span id="page-31-2"></span>**Herunterladen einer Anlage aus dem Cloud-Speicher**

Ziehen Sie die gewünschte Anlage in der ARC 4.0 "Exchange"-Ansicht in das Feld "Name". Die Anlage wird mit dem Status "ready" (bereit) angezeigt.

Tippen Sie auf dem Startbildschirm des touch-Gerätes auf das Symbol "Download"  $\hookrightarrow$ . Die ausgewählte Anlage erscheint im Maschinenpark (**1**).

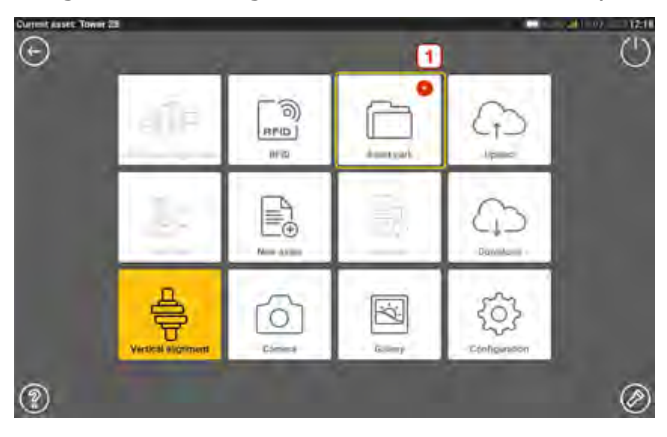

Tippen Sie auf das Symbol "Asset park" (Maschinenpark)  $\Box$ , um die Anlage auf dem robusten Tablet zu öffnen.

# <span id="page-33-0"></span>**Komponenten-Montage**

# <span id="page-33-1"></span>**Montage der Haltevorrichtungen**

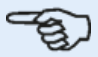

#### **Hinweis**

Das System wird mit komplett montierten Haltevorrichtungen ausgeliefert, und auch der sensALIGN 3 Sensor und Reflektor werden vor der Auslieferung montiert. In diesem Fall wird die Haltevorrichtung des Sensors an der Welle auf der linken Seite der Kupplung oder am festen Kupplungsstern auf der linken Seite montiert (normalerweise die stationäre Maschine). Die Haltevorrichtung des Reflektors wird an der Welle auf der rechten Seite der Kupplung oder am festen Kupplungsstern auf der rechten Seite montiert (normalerweise die bewegliche Maschine).

Montieren Sie die Spannvorrichtungen auf beiden Seiten der Kupplung entweder an den Wellen oder den massiven Kupplungssternen – beide in derselben Rotationsposition.

Halten Sie die folgende Reihenfolge ein, um eine möglichst hohe Messgenauigkeit zu erzielen und Schäden an dem Gerät zu vermeiden.

# **ACHTUNG**

Vergewissern Sie sich, dass die Klemmen fest an den Montageflächen angebracht sind! Verwenden Sie keine Eigenbau-Montagespannvorrichtungen und verändern Sie die ursprüngliche Konfiguration der von PRÜFTECHNIK gelieferten Spannvorrichtungen nicht (verwenden Sie beispielsweise keine Haltestangen, die länger sind als die mit der Spannvorrichtung gelieferten Stangen).

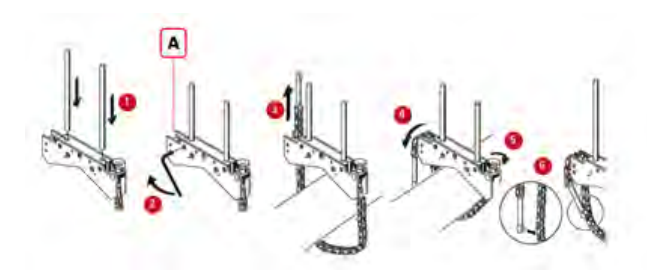

- **(A)** Ankerstift
	- <sup>l</sup> Wählen Sie die kürzesten Haltestangen, bei deren Verwendung der Laserstrahl noch über und durch die Kupplung wandern kann. Führen Sie die Stützpfosten in die Spannvorrichtung ein.
	- Fixieren Sie die Haltestangen in ihrer Position, indem Sie die Sechskantkopfschrauben an den Seiten des Spannvorrichtungsrahmens anziehen.
	- Platzieren Sie die Spannvorrichtung auf der Welle oder Kupplung, wickeln Sie die Kette um die Kupplung und führen Sie sie bis zur anderen Seite der Spannvorrichtung durch: Wenn der Durchmesser der Welle kleiner ist als die Breite des Spannvorrichtungsrahmens, führen Sie die Kette von der Innenseite der Spannvorrichtung aus ein, wie in der Grafik dargestellt. Wenn der Wellendurchmesser größer ist als die Breite der Spannvorrichtung, führen Sie die Kette von der Außenseite in den Rahmen.
	- <sup>l</sup> Hängen Sie die Kette lose an dem Ankerstift auf (**A**).
- Drehen Sie die Spannvorrichtungs-Flügelschraube, um die Komponente an der Welle zu befestigen.
- Klemmen Sie das lose Ende der Kette an der Kette selbst fest.

Die Spannvorrichtung sollte jetzt fest an der Welle sitzen. Ziehen oder schieben Sie die Spannvorrichtung nicht zur Prüfung, weil sich hierdurch die Befestigung lösen könnte.

Um die Spannvorrichtungen zu entfernen, lösen Sie die Flügelschrauben und nehmen Sie die Ketten von dem Ankerstift herunter.

# <span id="page-34-1"></span><span id="page-34-0"></span>**Montage des Sensors und Reflektors**

# **Sensor montieren**

• Montieren Sie den Sensor an den Haltestangen der Haltevorrichtung, die an der Welle der linken Maschine (normalerweise die stationäre Maschine) angebracht ist – aus normaler Arbeitsposition betrachtet. Stellen Sie sicher, dass die gelben Schrauben locker genug sitzen, sodass Sie das Gehäuse auf die Haltestangen gleiten lassen können. Beachten Sie die Ausrichtung des Sensors. Der Micro-USB-Anschluss muss sich oben befinden.

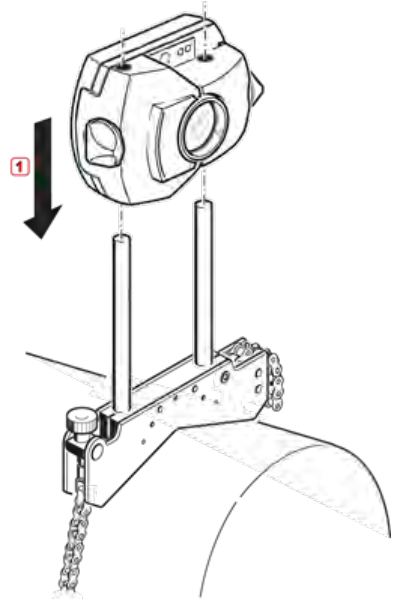

<sup>l</sup> Klemmen Sie den Sensor an den Haltestangen fest, indem Sie die gelben Knöpfe anziehen. Vergewissern Sie sich, dass der Laserstrahl über oder durch die Kupplung wandern kann und nicht blockiert wird.

Achten Sie darauf, die gelben Feststellschrauben nicht zu überdrehen.

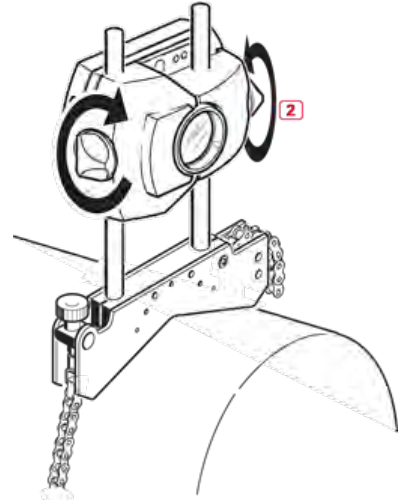

# <span id="page-35-0"></span>**Reflektor montieren**

• Montieren Sie den Reflektor an den Haltestangen der Haltevorrichtung, die an der Welle der rechten Maschine (normalerweise die bewegliche Maschine) angebracht ist – aus normaler Arbeitsposition betrachtet.

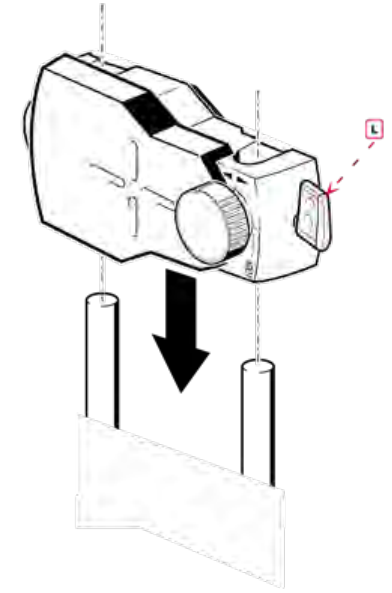

#### **(L)** Hebel

Mit der gelben Schraube auf der Vorderseite des Reflektors können Sie den horizontalen Winkel des reflektierten Laserstrahls anpassen. Bevor Sie den Reflektor montieren, stellen Sie sicher, dass diese Schraube mittig ausgerichtet ist, um später einen maximalen Anpassungsspielraum zu gewährleisten. Der untere Rand der Schraube sollte direkt an der Pfeilmarkierung auf dem Gehäuse des Reflektors angrenzen.
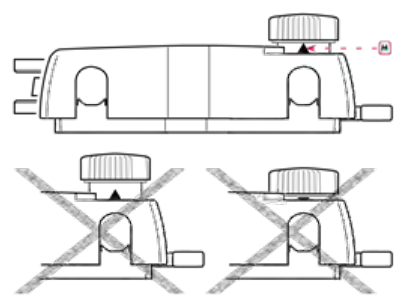

**(M)** Pfeilmarkierung Stellen Sie die gelbe Schraube auf Höhe der Pfeilspitze ein.

• Lösen Sie den Spannhebel auf der Seite des Reflektorgehäuses und schieben Sie den Reflektor auf die rechten Haltestangen. Setzen Sie den Spannhebel in die horizontale Position zurück, um den Reflektor auf den Haltestangen zu sichern.

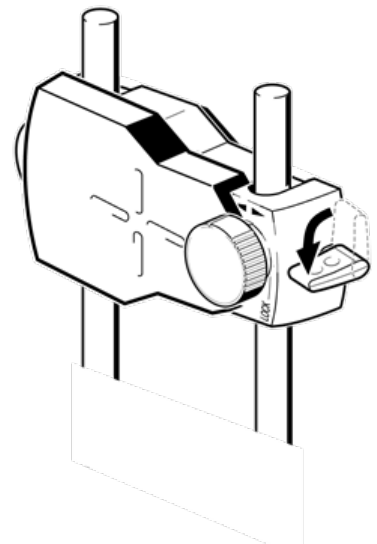

Sensor und Reflektor sollten so tief wie möglich und etwa auf gleicher Höhe angebracht sein, sodass der Laser gerade noch über die Kupplung strahlen kann. Darüber hinaus müssen der Laser und der Sensor auch in Rotationsrichtung aneinander ausgerichtet werden.

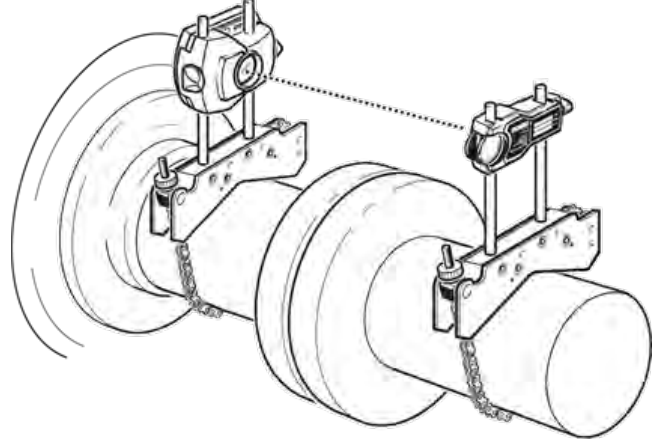

In manchen Fällen, wenn die Kupplung groß genug ist, kann eine Kupplungsschraube entfernt werden, sodass der Laserstrahl durch das Schraubenloch gerichtet werden kann.

Nehmen Sie die abschließenden Einstellungen vor, lösen Sie die Spannvorrichtungen bei Bedarf leicht, drehen Sie sie und ziehen Sie sie wieder an.

# **Abmessungen**

Tippen Sie auf dem Startbildschirm <sup>[1] D</sup>auf das Symbol für horizontale Ausrichtung, um den Abmessungsbildschirm aufzurufen.

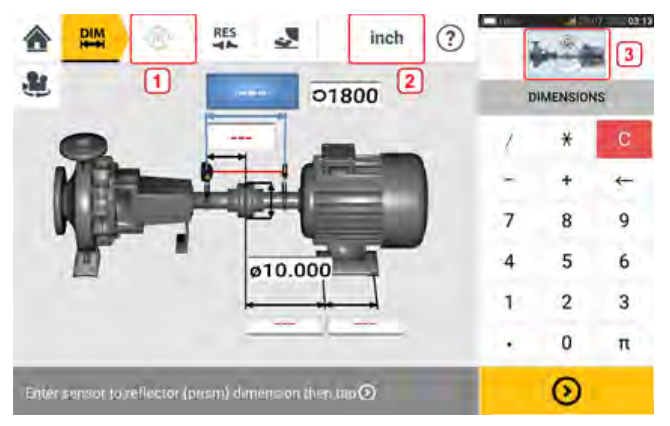

- (1) Ausgegraute Symbole sind in dem aktiven Bildschirm deaktiviert. Das Symbol 'Messen' wird aktiviert, sobald alle Abmessungen eingegeben wurden.
- $\bullet$ **(2)** Tippen Sie auf das Maßeinheiten-Symbol **INCH**, um die gewünschten Einheiten einzustellen. Das Symbol wechselt zwischen "mm" und "Zoll".
- <sup>l</sup> **(3)** Durch Antippen des Reglers auf dem Miniatursymbol für den Maschinenzug wird der Bildschirm "Maschinenzug-Manager / Maschinenzugeinstellungen / Befestigung des Maschinenzugs" geöffnet.**Hinweis**: "Maschinenzug-Manager" ist nicht aktiv. Weitere Informationen finden Sie im Abschnitt zur Einrichtung und Befestigung des Maschinenzugs.

Tippen Sie auf die Abmessungsfelder und geben Sie alle gewünschten Abmessungen ein. Der

Benutzer kann auf den Button 'Weiter' tippen, um die nächste Abmessung einzugeben. Abmessungen können nur eingegeben werden, wenn das Abmessungsfeld blau markiert ist.

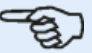

#### **Hinweis**

Wenn die Maßeinheiten auf dem imperialen System basieren, können die Dezimalstellen für Zoll (Inch) wie folgt eingegeben werden: Für  $\frac{1}{8}$ " geben Sie 1/8 = 0.125" ein; Für 10  $3/8$ " geben Sie 10 + 3/8 = 10.375" ein.

Der Wert für den Kupplungsdurchmesser wird festgelegt, indem Sie den gemessenen Umfang der Kupplung eingeben und den Wert durch  $\pi$  (pi) (= 3,142) teilen. Zum Beispiel:  $33''/\pi = 10,5''$ ; Oder 330 mm/ $\pi = 105$  mm

Das Symbol "Maschinenansicht drehen" wird verwendet, um die Ansicht der Maschinen und der montierten Komponenten auf dem Bildschirm zu drehen.

Die Maschinen- und Kupplungseigenschaften können durch Tippen auf die entsprechende Maschine oder Kupplung geändert werden.

Sobald Sie alle erforderlichen Abmessungen eingegeben haben, wird das Symbol 'Messen'

W) angezeigt.

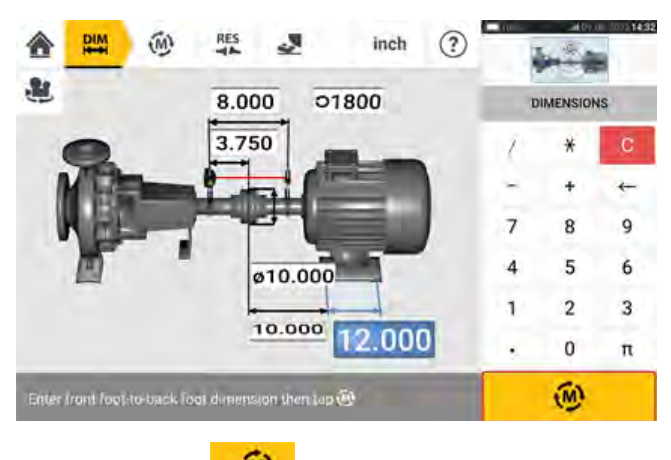

Tippen Sie auf **WE**, um die Messung vorzunehmen.

## **Einrichtung und Befestigung des Maschinenzugs**

Das Maschinenzug-Miniatursymbol mit Regler finden Sie auf den Bildschirmen für Abmessungen, Messung und Ergebnisse. Tippen Sie auf den Regler, um den Bildschirm "Maschinenzug-Manager / Maschinenzugeinstellungen / Befestigung des Maschinenzugs" zu öffnen.

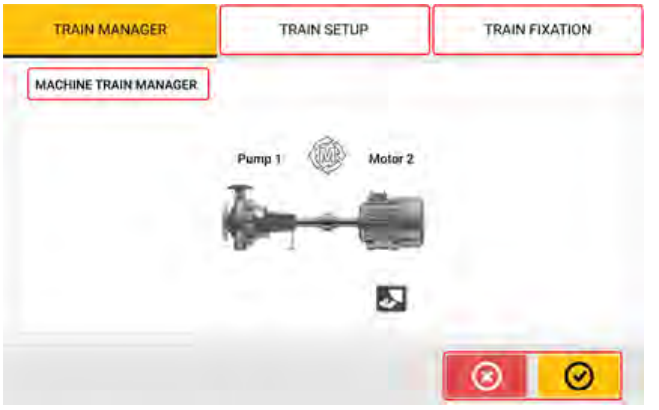

Der Bildschirm "Maschinenzug-Manager" ist nicht aktiv.

Tippen Sie entweder auf MASCHINENZUG-EINRICHTUNG oder MASCHINENZUG-BEFESTIGUNG, um den entsprechenden Bildschirm zu öffnen. Alternativ tippen Sie entweder

auf  $\bigotimes$  oder  $\bigotimes$ , um zum vorherigen Bildschirm zurückzukehren.

Wenn MASCHINENZUG-EINRICHTUNG ausgewählt wurde, kann der Bildschirm für die Maschinenzug-Einrichtung verwendet werden, um die erforderlichen Maschinen- und Kupplungstypen auszuwählen. Auch die Maschinenfarbe kann ausgewählt werden.

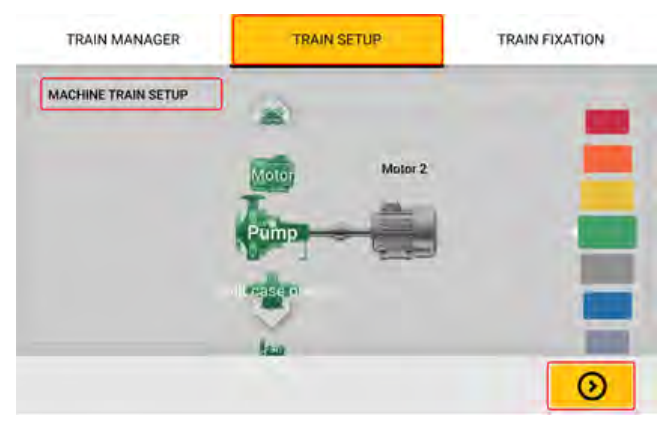

Tippen Sie auf die gewünschte Maschine oder Kupplung. Wenn eine Maschine ausgewählt wurde, erscheinen das Maschinenkarussell und das Farbkarussell. Wenn die Kupplung ausgewählt wurde, erscheint nur das Kupplungskarussell. Verwenden Sie die Karussells, um einen Maschinen- oder Kupplungstyp sowie die Maschinenfarbe anzugeben. Nur ein Element kann gleichzeitig festgelegt werden. Nachdem Sie ein Element definiert haben, tippen Sie auf

, um das nächste Element auszuwählen. Sobald alle Elemente für den Maschinenzug

definiert wurden, tippen Sie auf **OD**, um zum Bildschirm zurückzukehren, auf dem der Bildschirm "Maschinenzug-Manager" / "Maschinenzugeinstellungen" / "Befestigung des Maschinenzugs" ursprünglich geöffnet wurde.

Wenn der Bildschirm BEFESTIGUNG DES MASCHINENZUGS ausgewählt wurde, kann der Bildschirm zur Befestigung des Maschinenzugs verwendet werden, um die Maschinenfußpaare oder die gesamte Maschine zu befestigen und zu lösen. Dadurch lassen sich Probleme im Zusammenhang mit Schrauben beheben.

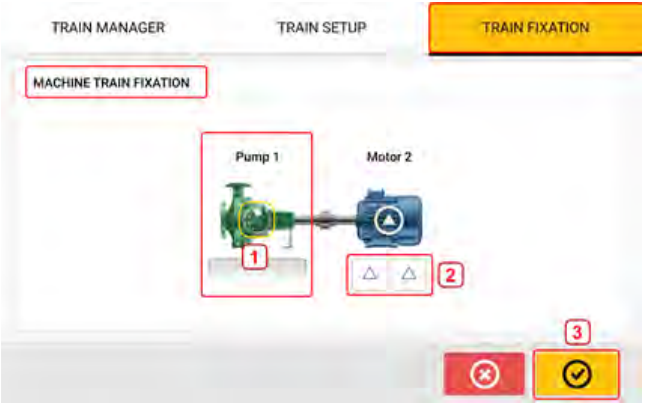

In diesem Beispiel hat die Pumpe keine Füße [**1**] und ist permanent fixiert. Die Motorfußpaare

[**2**] sind nicht fixiert und deshalb beweglich. Tippen Sie auf [**3**], um zum Bildschirm zurückzukehren, auf dem der Bildschirm "Maschinenzug-Manager" / "Maschinenzugeinstellungen" / "Befestigung des Maschinenzugs" ursprünglich geöffnet wurde.

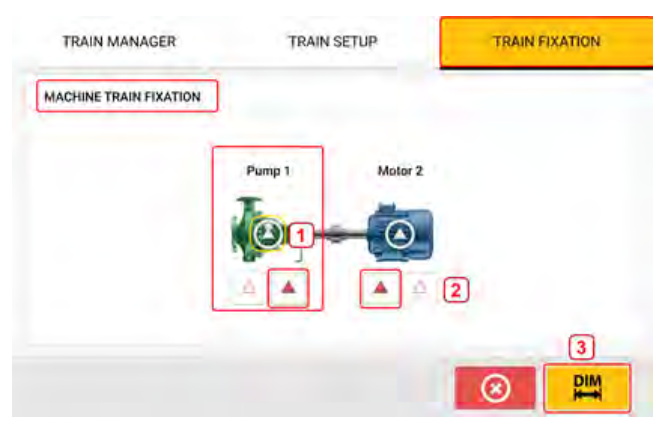

Um eine Maschine als permanent fixiert zu definieren, tippen Sie auf das Symbol [**1**] in der Mitte der Maschine. Um diese Aktion rückgängig zu machen, tippen Sie erneut auf das Symbol [**1**]. Wenn eine Maschine nicht fixiert ist, werden die Füße angezeigt. Um Maschinenfußpaare zu fixieren, tippen Sie auf das entsprechende Fußpaar. Fixierte Fußpaare werden rot markiert [**2**] angezeigt. Wenn Fußpaare neu definiert werden, müssen die Maschinenabmessungen

angepasst werden. Tippen Sie auf **Julie in den Bildschirm für Abmessungen zu öffnen und** die erforderlichen Abmessungen einzugeben.

# **Maschineneigenschaften**

Die folgenden realistischen Maschinengrafiken sind verfügbar:

1. Allgemeine Standardmaschine; 2. Motor; 3. Pumpe; 4. Verteiler-Pumpe: 5. Lüfter; 6. Mittig installierter Lüfter; 7. Gebläse; 8. Kompressor; 9. Getriebe; 10. Rotorgetriebe; 11. Dieselmotor; 12. Generator; 13. Gasturbine; 14. Welle ohne Stützen; 15. Welle mit einzelner Stütze; 16. Welle mit zwei Stützen;

Tippen Sie auf dem Abmessungsbildschirm auf die Maschine, um das entsprechende Maschinenkarussell aufzurufen.

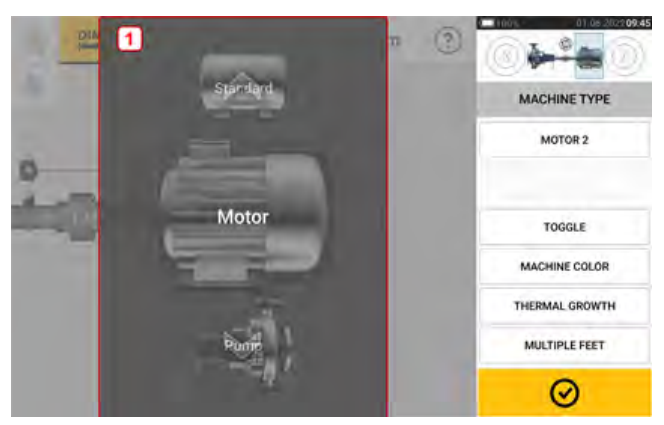

Wischen Sie das Maschinen-Karussell nach oben oder unten und wählen Sie die gewünschte Maschine aus. Positionieren Sie die gewünschte Maschine in der Mitte des Karussells und tip-

pen Sie auf  $\bigotimes$ , um die Auswahl zu bestätigen und zum Abmessungsbildschirm zurückzukehren.

# **"Toggle" (Umschalten)**

Die Funktion "Toggle" wird verwendet, um die Ausrichtung der ausgewählten Maschine an den Wellenachsen entlang zu ändern. Im folgenden Beispiel wurde der Motor umgedreht, sodass die Nicht-Antriebsseite mit der Kupplung verbunden werden kann.

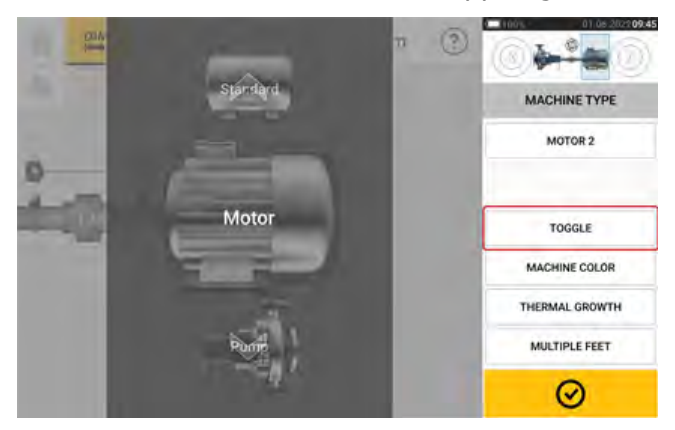

## **Maschinenfarbe**

Sie können in diesem Bildschirm auf das "Machine Colour"-Element tippen, um die gewünschte Maschinenfarbe einzustellen. Eine Farbpalette wird eingeblendet.

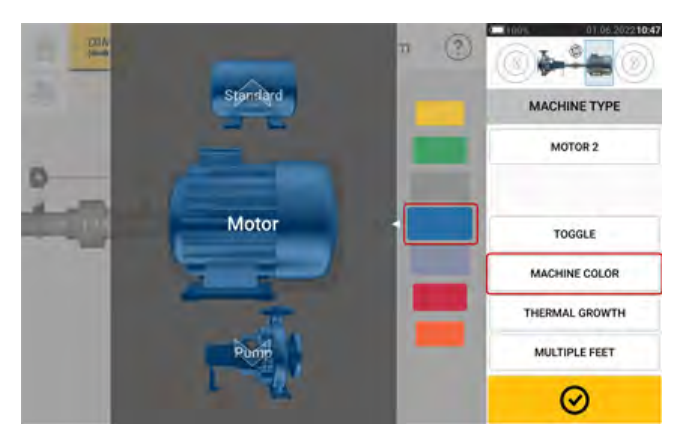

Wischen Sie die Farbpalette nach oben oder unten, um die gewünschte Farbe auszuwählen,

und tippen Sie auf  $\Box$ , um die Auswahl zu bestätigen und zu den Abmessungen mit den Maschinen in der gewünschten Farbe zurückzukehren.

## **Thermisches Wachstum**

Thermisches Wachstum bezeichnet die Bewegung der Wellen-Mittelachse mit oder aufgrund von Veränderungen der Maschinentemperatur zwischen Leerlauf und Betriebszustand.

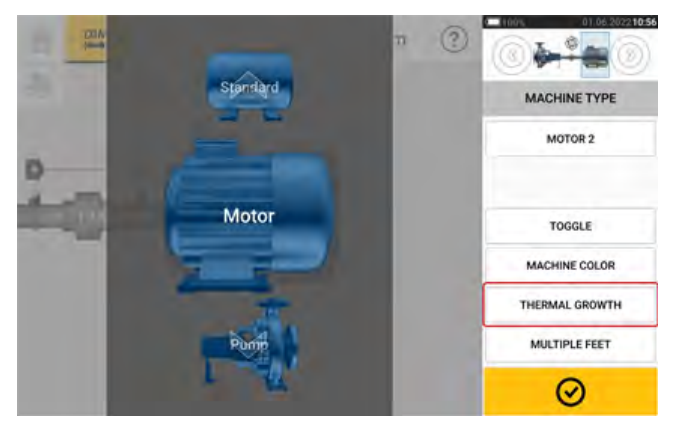

Sobald das Maschinenkarussell angezeigt wird, tippen Sie auf das das "Thermal Growth"-Element (Thermisches Wachstum), um den Bildschirm "Thermal Growth" (Thermisches Wachstum) zu öffnen.

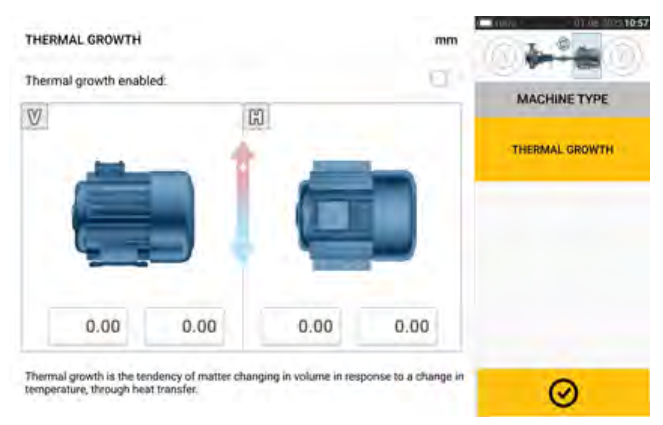

Die Werte für das thermische Wachstum können nur angegeben werden, wenn die Maschinenfüße definiert wurden.

Um einen bestimmten thermischen Wachstumswert an der erforderlichen Fußposition einzugeben, tippen Sie auf das entsprechende Wertefeld und geben Sie anschließend den

thermischen Wachstumswert über die Bildschirmtastatur ein. Wechseln Sie mit 2 zwischen den Wertefeldern. Tippen Sie alternativ auf die gewünschte Fußposition.

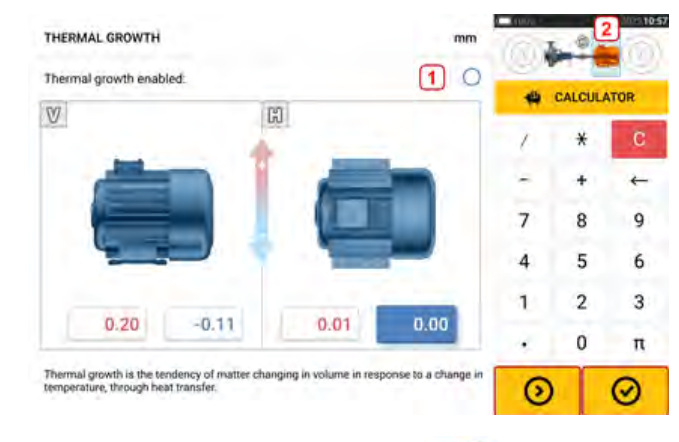

Wischen Sie über das Symbol auf rechten Seite [1], um die thermischen Wachstumswerte zu aktivieren. Wenn die thermischen Wachstumswerte aktiviert wurden, erscheinen die entsprechenden Maschinen orangefarben in der Maschinenzug-Minikarte in der oberen

rechten Ecke [**2**]. Tippen Sie nach der Eingabe der thermischen Wachstumswerte auf , um fortzufahren.

# **Rechner für thermisches Wachstum**

Der Rechner wird dazu verwendet, den thermischen Ausdehnungsausgleich zu berechnen, wenn keine anderen Werte verfügbar sind. Thermisches Wachstum wird anhand des Materialkoeffizienten der linearen thermischen Ausdehnung, der erwarteten Temperaturdifferenz und der Länge der Wellenmittellinie über der Passplattenebene berechnet.

Öffnen Sie den Bildschirm "Thermal Growth" (Thermisches Wachstum) und tippen Sie auf das Wertefeld des Fußpaars [**1**], für das das thermische Wachstum eingegeben werden soll.

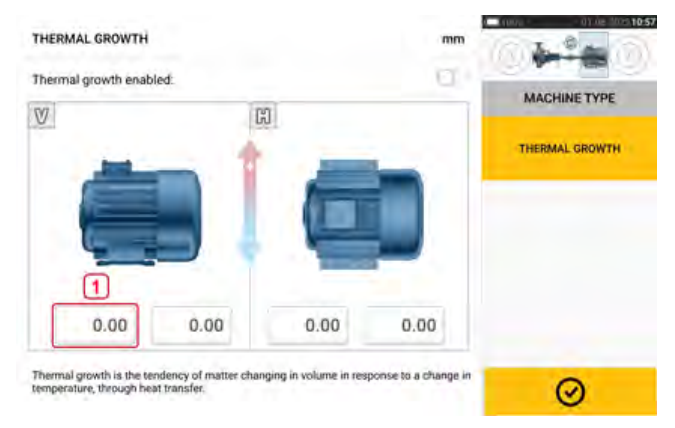

Die Box wird grün markiert [**2**] und die Registerkarte 'Calculator' (Rechner) [**3**] erscheint.

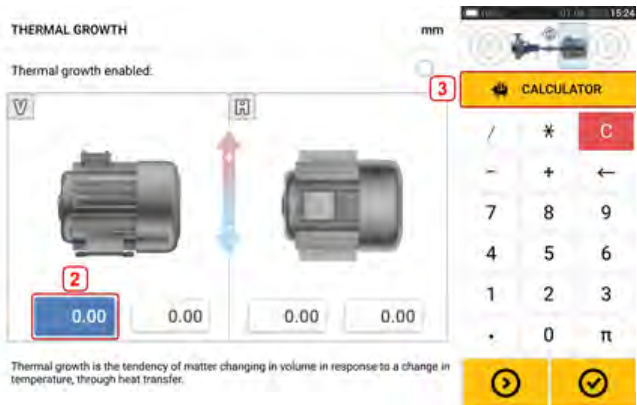

Tippen Sie auf die Registerkarte 'Calculator' (Rechner) [**3**], um den Bildschirm "Thermal Growth Calculator" (Thermischer Wachstumsrechner) zu öffnen.

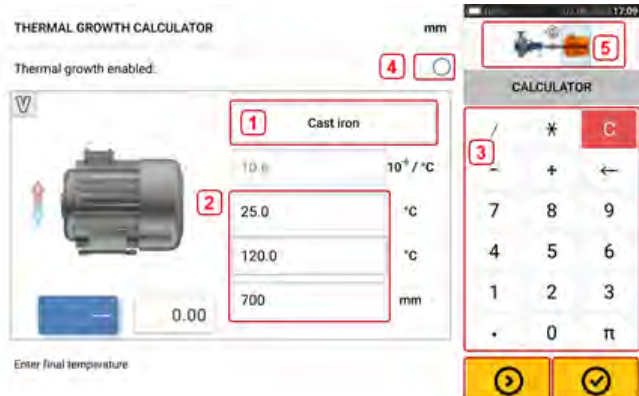

Tippen Sie auf (**1**) und wählen Sie das Maschinenmaterial. Die entsprechende lineare thermische Ausdehnung erscheint. Geben Sie die drei erforderlichen Werte [**2**] zur Berechnung des thermischen Wachstumswerts für das ausgewählte Fußpaar über die Bildschirmtastatur [**3**] ein. Die drei Werte sind:

- Umgebungstemperatur (Anfangstemperatur)
- Maschinenbetriebstemperatur (Endtemperatur)
- Abstand zwischen dem Maschinensockel (oder der Passplatte) zur Achsenmitte der Welle (Länge)

Wenn die thermischen Wachstumswerte aktiviert wurden [**4**], erscheint die entsprechende Maschine orangefarben in der Maschinenzug-Minikarte in der oberen rechten Ecke [**5**].

Tippen Sie auf **Warehreichzeitig den berechneten thermischen Wachstumswert für das** entsprechende Fußpaar anzuzeigen [**6**] und zum nächsten Fußpaar [**7**] zu wechseln.

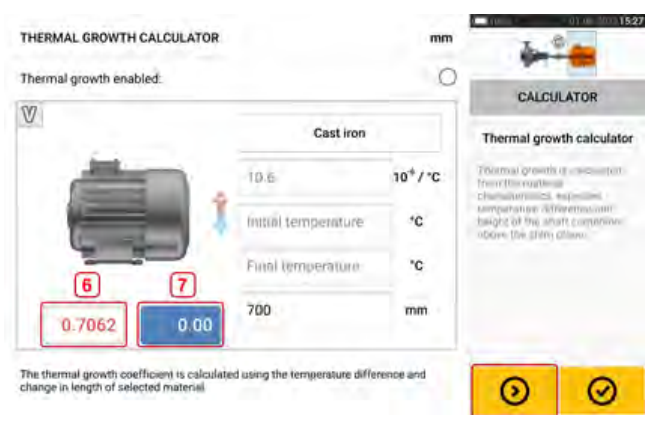

Tippen Sie auf **CU**, um zum Bildschirm "Thermal Growth" (Thermisches Wachstum) mit den berechneten Werten zurückzukehren.

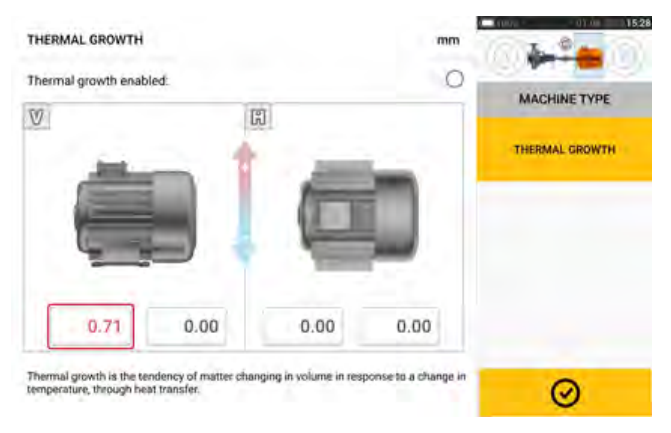

# **"Multiple feet" (Mehreren Füßen)**

Die Funktion "Multiple feet", die auch über den Bildschirm "Results" (Ergebnisse) abrufbar ist, wird hauptsächlich dafür eingesetzt, Fußkorrekturwerte für eine Maschine mit mehreren Füßen zu ermitteln.

Auf dem Bildschirm 'Multiple feet', der durch Tippen auf "Multiple feet" geöffnet wird, kann der Abstand zwischen den Füßen definiert werden.

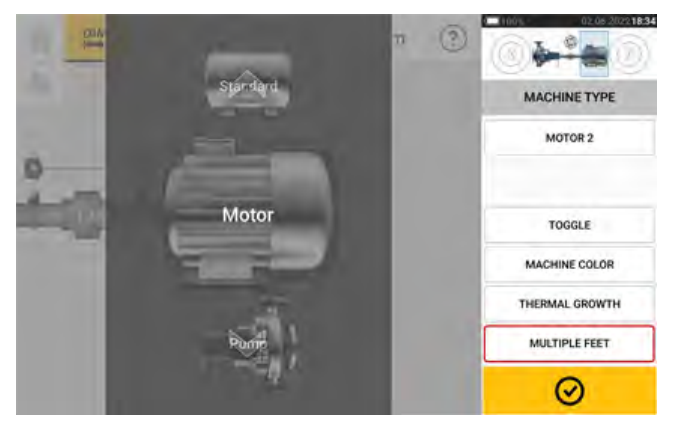

Wenn der Abstand zwischen den vorderen und hinteren Füßen bereits eingegeben wurde, zeigt der Bildschirm 'Multiple feet' diesen Wert an [**1**].

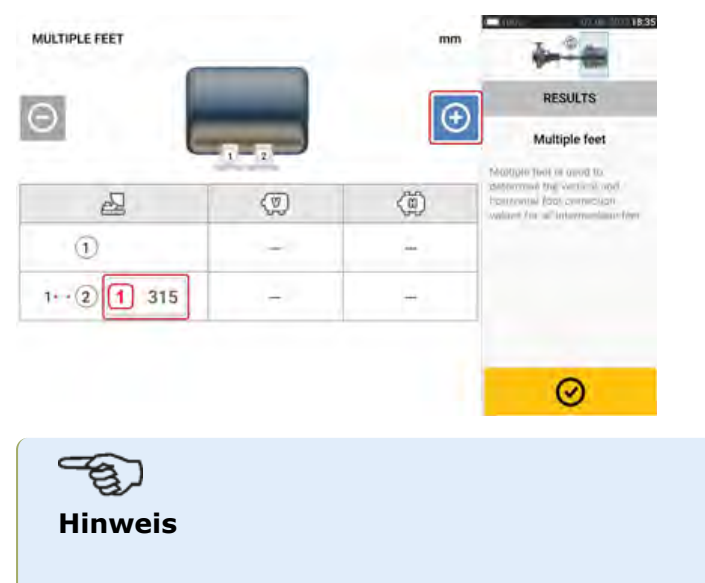

Zwischenfüße der Maschine werden auf dem Bildschirm "Dimensions" (Abmessungen) nicht angezeigt.

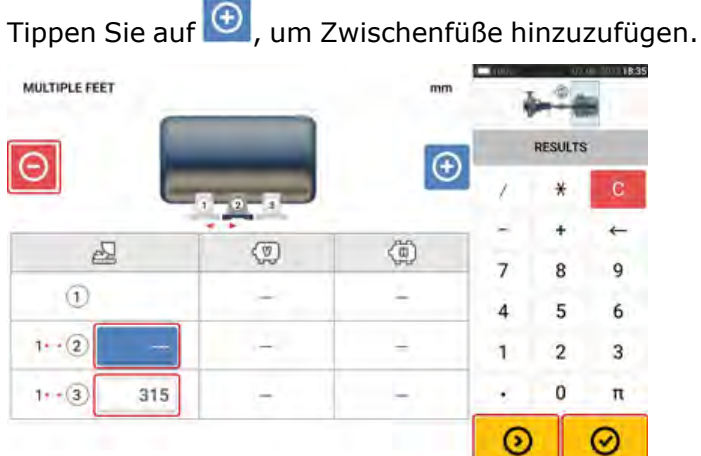

- · Die Zwischenfüße werden nach den vorderen Füßen hinzugefügt.
- <sup>l</sup> Geben Sie den entsprechenden Wert in die neue Zeile ein.
- Durch Tippen auf **O** lassen sich Zwischenfüße bei Bedarf wieder löschen.
- Tippen Sie auf **V**, um den Bildschirm 'Multiple feet' zu verlassen.

# **Kupplungseigenschaften**

Tippen Sie auf dem Abmessungsbildschirm auf Kupplung, um das Kupplungskarussell aufzurufen.

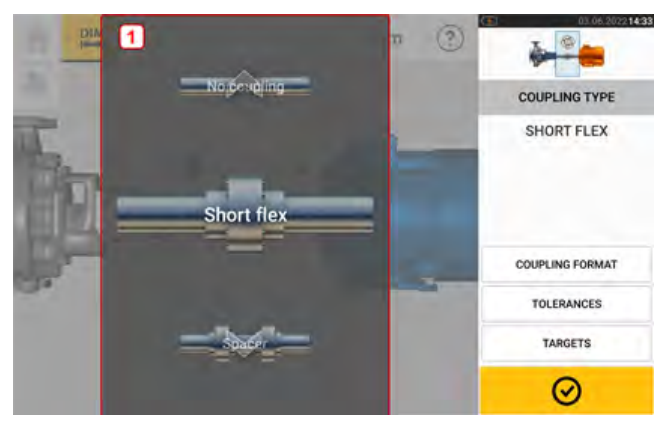

Wischen Sie das Karussell nach oben oder unten und wählen Sie die gewünschte Kupplungsart aus.

Die folgenden Kupplungsarten können ausgewählt werden:

- Kurze, flexible Kupplungen Diese Kupplungen verfügen über Übertragungselemente mit Spiel (wie etwa Zähne, Klauen oder Schrauben) oder elastische Verbindungselemente wie Gummireifen oder Federn.
- Zwischenwelle Wenn die Kupplungshälften durch ein Zwischenelement verbunden sind, muss die Länge eingegeben werden.
- Ein-Ebenen-Kupplung Die Kupplungshälften sind direkt miteinander verschraubt. Lösen Sie die Schrauben, bevor Sie Messungen vornehmen, da der tatsächliche Ausrichtzustand ansonsten verzerrt würde.
- Keine Kupplung Dieses Kupplungsformat ist für die Anwendung mit CNC-Maschinen vorgesehen. In diesem Format muss die Länge zwischen den beiden Wellen eingegeben werden.

# **Vorgaben**

Die Vorgaben sind die Fehlausrichtungswerte, die als Versatz und Winkel auf zwei rechtwinkligen Ebenen (horizontal und vertikal) angegeben und zum Ausgleich dynamischer Belastungen genutzt werden.

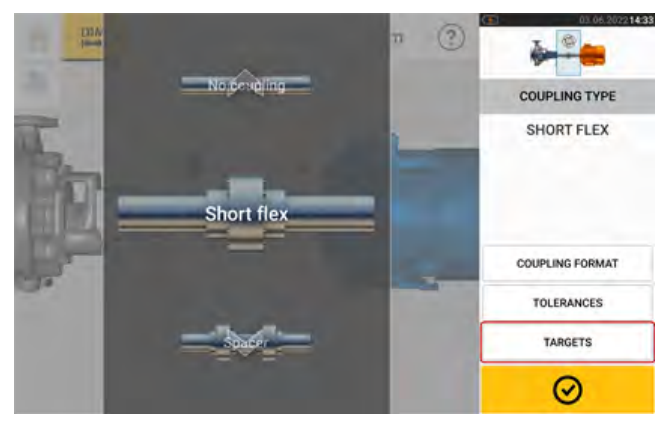

Sobald das Kupplungskarussell angezeigt wird, tippen Sie auf das "Targets"-Element (Vorgaben), um den Kupplungsvorgaben-Bildschirm zu öffnen.

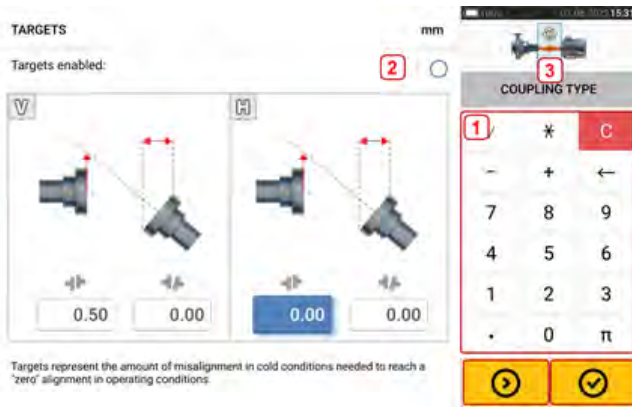

Das angezeigte Kupplungsformat richtet sich nach der Art der ausgewählten Kupplung.

Um bestimmte Vorgaben für die Kupplung einzugeben, tippen Sie auf das entsprechende Wertefeld und geben anschließend den Vorgabewert über die Bildschirmtastatur [**1**] ein. Wechseln

Sie mit **200 zwischen den Wertefeldern. Tippen Sie alternativ auf das gewünschte Wer**tefeld.

Tippen Sie auf das Symbol [**2**], um die Spezifikationswerte für Vorgaben zu aktivieren. Wenn die Vorgabewerte aktiviert wurden, erscheint die entsprechende Kupplung orangefarben in der Maschinenzug-Minikarte in der oberen rechten Ecke [**3**]. Tippen Sie nach der Eingabe

der Werte auf  $\bigotimes$ , um fortzufahren.

# **Toleranzen**

Die Ausrichtqualität wird durch den Vergleich mit Toleranzwerten und abhängig von den eingegebenen Maschinendimensionen und der Aggregate-Drehzahl ausgewertet.

Die Toleranzbereiche sind in Tabellen zusammengestellt und richten sich nach Kupplungstyp, Kupplungsdurchmesser (für den Klaffungswert) und Drehzahl. Ist der Kupplungstyp eine Zwischenwelle, errechnen sich die Werte der Toleranztabelle aus der Länge der Zwischenwelle und der Drehzahl.

Toleranzen stehen im Abmessungsbildschirm zur Verfügung.

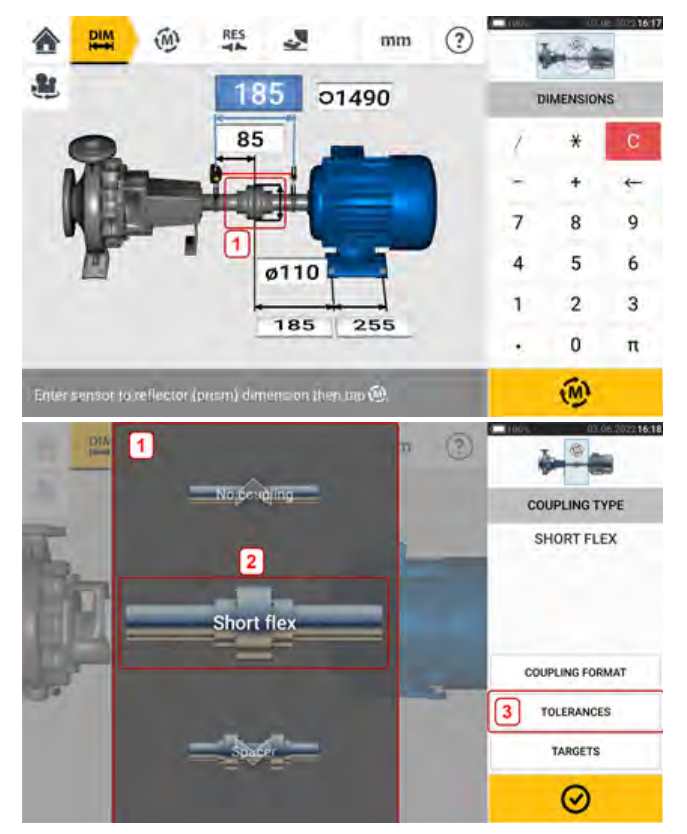

Tippen Sie auf Kupplung (**1**) und wählen Sie dann die gewünschte Kupplungsart (**2**) mithilfe des Karussells aus. Tippen Sie auf 'Tolerances' (Toleranzen) (**3**), um die Kupplungstoleranzentabelle zu öffnen.

# **Verfügbare Toleranztabellen**

Die verfügbaren Toleranztabellen richten sich nach der Betriebsfrequenz des Aggregats.

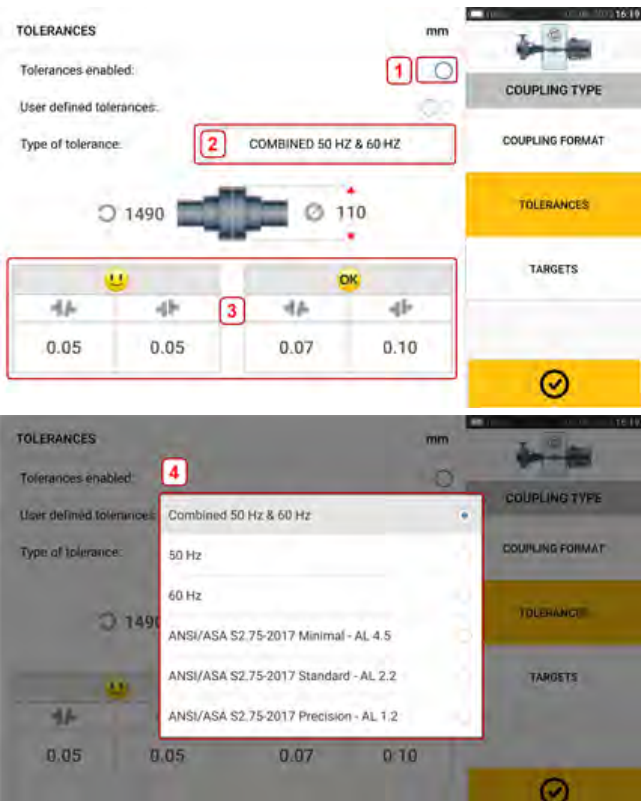

Wischen Sie das Symbol (**1**) nach rechts, um Toleranzen zu aktivieren. Tippen Sie auf (**2**), um die gewünschte Toleranzart auszuwählen. Ein Popup-Menü (**3**) mit den verfügbaren Toleranzen erscheint. Tippen Sie auf die gewünschte Kupplungsart, um die entsprechende Toleranztabelle (**4**) anzuzeigen.

## **Toleranzen gemäß ANSI-Standardspezifikation**

Die ASA (Acoustical Society of America) hat Toleranzen für die Ausrichtung von Standard- und Zwischenwellen in Standardanlagen mit rotierenden Maschinen definiert. Bei diesen Toleranzen handelt es sich um eine zertifizierte ANSI-Spezifikation (American National Standards Institute), die drei Stufen umfasst: Minimum, Standard und Präzision.

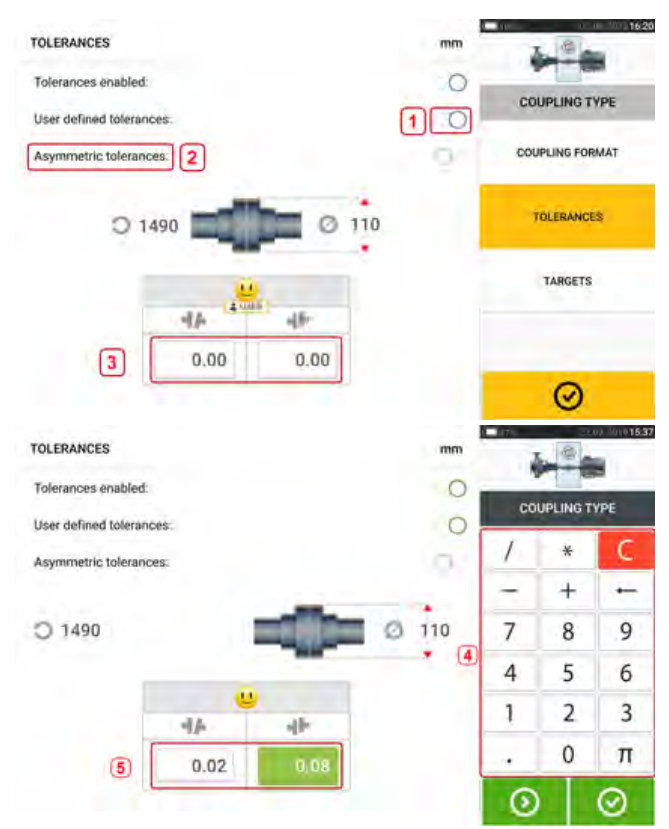

## **Benutzerdefinierte Toleranzen**

Wischen Sie das Symbol (**1**) nach rechts, um benutzerdefinierte Toleranzen zu aktivieren. Asymmetrische Toleranzen (**2**) können nur aktiviert werden, wenn zuvor die benutzerdefinierten Toleranzen aktiviert wurden. Bei asymmetrischen Toleranzen unterscheiden sich die Toleranzwerte der beiden Kupplungsflächen. Tippen Sie auf (**3**), um die benutzerdefinierten Toleranzen mithilfe der Bildschirmtastatur zu bearbeiten (**4**). Im Anschluss werden die bearbeiteten Werte angezeigt (**5**).

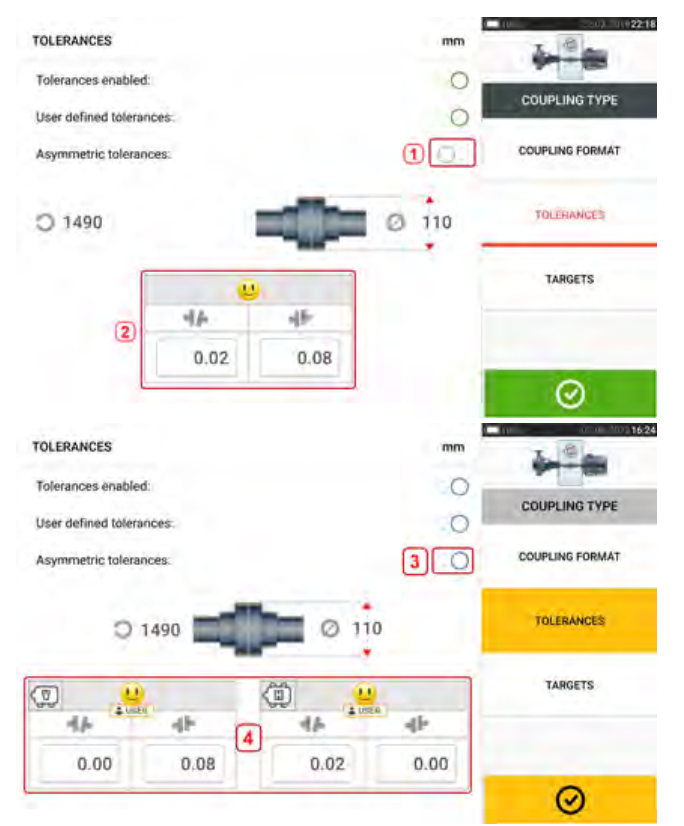

# **Asymmetrische und symmetrische Toleranzen**

Wenn asymmetrische Toleranzen nicht aktiviert wurden (**1**), sind die angezeigten Toleranzen (**2**) symmetrisch. Die Klaffungs- und Versatzwerte für horizontale und vertikale Ebenen sind identisch.

Wenn asymmetrische Toleranzen aktiviert sind (**3**, werden alle vier spezifizierten Werte angezeigt (**4**).

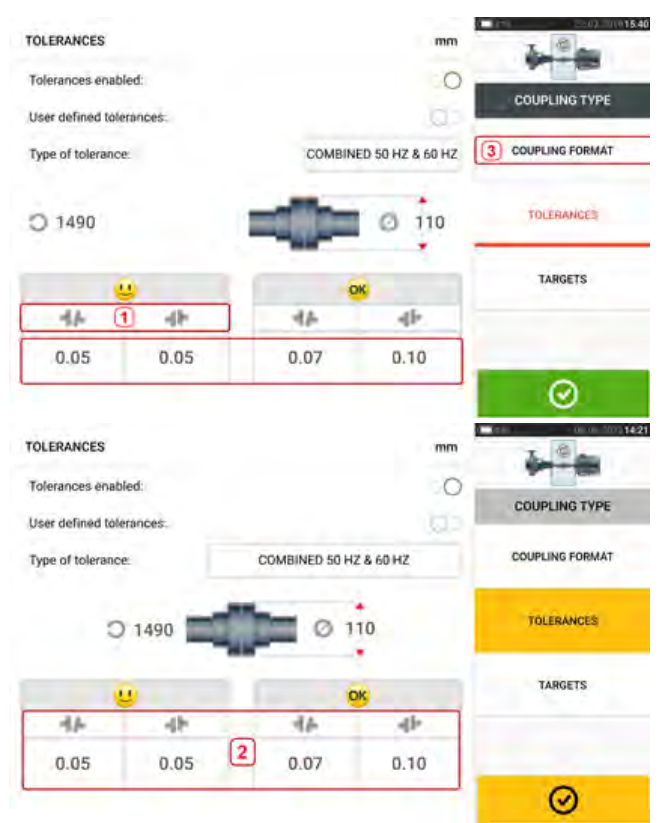

# **Toleranztabelle, basierend auf Kupplungsformat**

Die Toleranzwerte für dieselbe Toleranzart, Drehzahl und denselben Kupplungsdurchmesser unterscheiden sich je nach gewähltem Kupplungsformat. Das Kupplungsformat (**1**) ist Klaffung/Versatz für kurze Flex-Kupplungen und (**2**) Winkel/Versatz für kurze Flex-Kupplungen. Das Kupplungsformat kann durch Tippen auf **3** geändert werden.

#### **Hinweis**

Für konsolidierte Zwischenwellen-Kupplungsformate stehen keine Toleranztabellen zur Verfügung. Konsolidierte Formate berücksichtigen das Kolbenstück oder die Spindel als Erweiterung der rechten oder linken Welle.

## **Empfohlene konsolidierte Toleranzen für die Wellenausrichtung**

Die folgende Tabelle zeigt die konsolidierten (50 Hz und 60 Hz) Toleranzen.

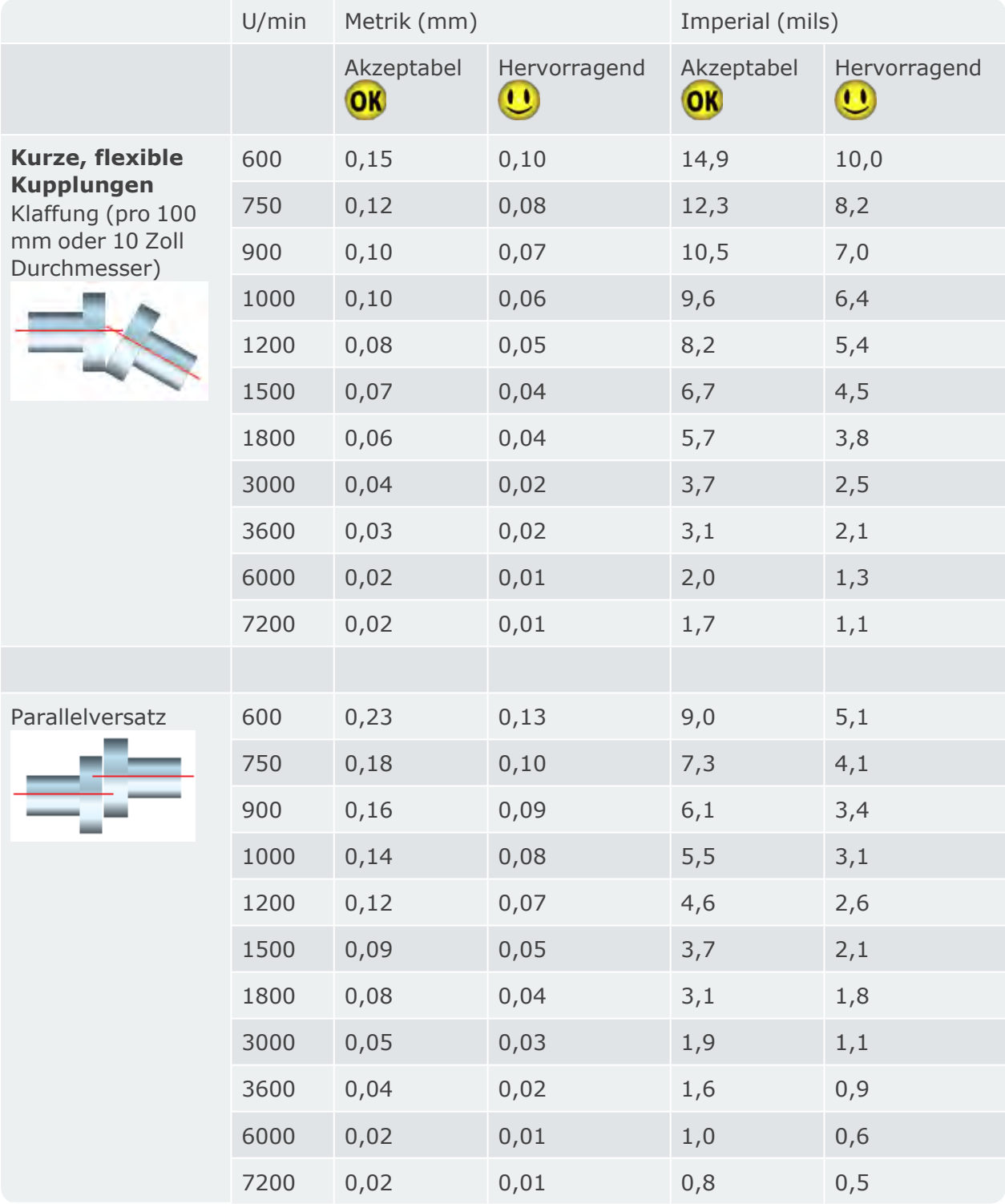

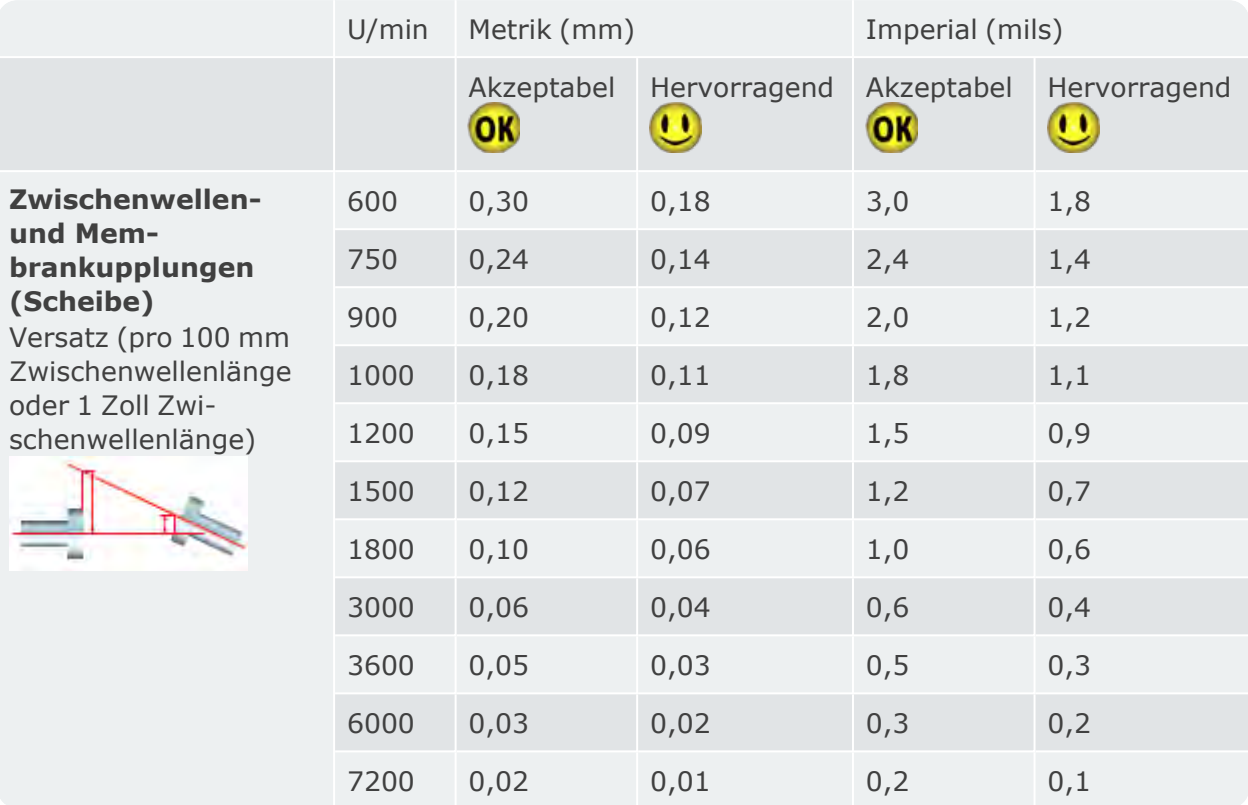

# **Laserstrahlausrichtung (sensALIGN 3)**

# **Justierung des Sensors und Reflektors, bis die Status-LED des Laserstrahls grün blinkt**

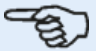

#### **Hinweis**

Stellen Sie sicher, dass die Linse des Reflektors und des Sensors sauber ist. Verwenden Sie ein weiches, fusselfreies Tuch. Ein Linsenreinigungstuch wird mitgeliefert.

Der Sensor und der Reflektor müssen justiert werden, sodass der Laserstrahl auf den Reflektor trifft und zurück in den Sensor reflektiert wird.

**WARNUNG** Blicken Sie nicht direkt in den Laserstrahl!

1. Entfernen Sie die Staubschutzkappe (**1**) von sensALIGN 3 und schalten Sie den Sensor mit der Ein-/Aus-Taste ein (**2**).

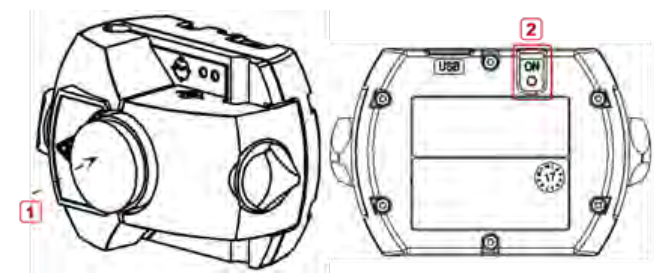

**1)** Staubschutzkappe des Sensors

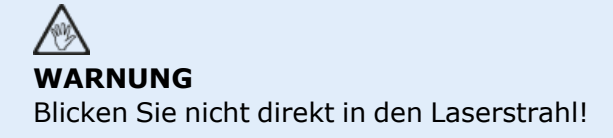

2. Die Staubschutzkappe des Reflektors darf noch nicht abgenommen werden. Wenn der Sensor und Reflektor während der Montage grob aneinander ausgerichtet wurden, sollte der Laserstrahl auf die Staubschutzkappe des Reflektors auftreffen und deutlich sichtbar sein. Wenn der Laserstrahl so ungenau eingestellt ist, dass er nicht auf den Reflektor trifft, halten Sie ein Blatt Papier vor den Reflektor, um den Strahl zu erfassen und wie folgt zu justieren:

3. Während die Staubschutzkappe auf dem Reflektor bleibt, positionieren Sie die Komponenten neu, bis der Laserstrahl auf die Mitte der Staubschutzkappe des Reflektors trifft:

• Vertikal: Schieben Sie den Reflektor oder Sensor entlang der Haltestangen nach oben bzw. unten. Verwenden Sie das Rändelrad (**1**) seitlich auf dem Gehäuse des Reflektors. Um den Sensor zu bewegen, lösen Sie die gelben Feststellschrauben (**2**).

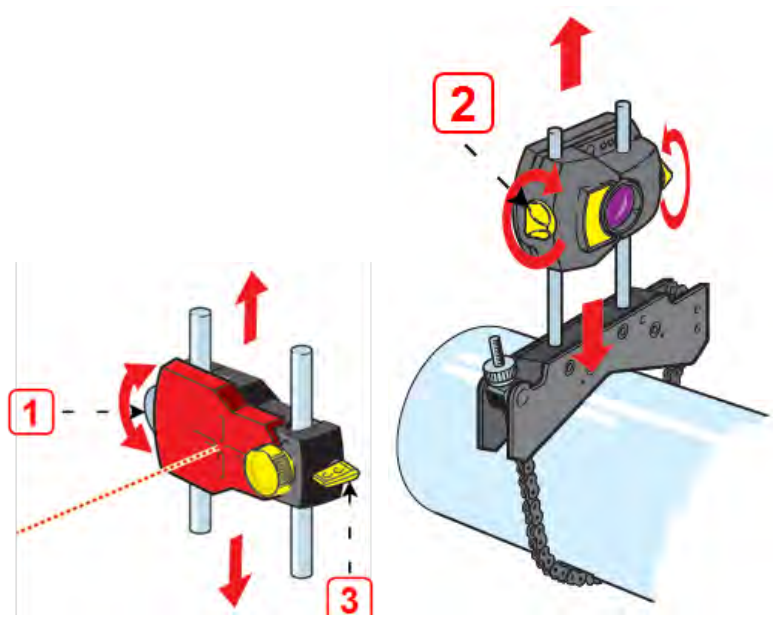

Der Hebel (**3**) muss (außer bei der Montage und Demontage) immer in horizontaler Position sein.

• Horizontal: Lösen Sie eine der Haltevorrichtungen auf der Welle, drehen Sie sie leicht und befestigen Sie sie wieder.

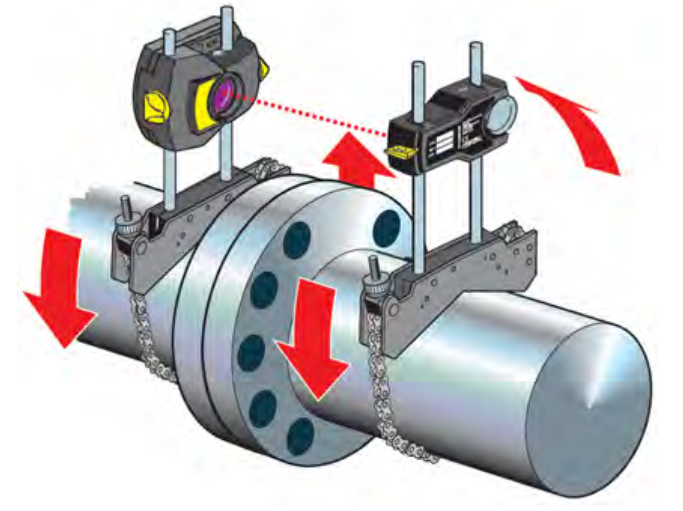

Diese Korrektur ist notwendig, wenn der Laserstrahl zu weit links oder rechts ist.

4. Nehmen Sie die Staubschutzkappe des Reflektors ab, sodass der Laserstrahl auf den Reflektor trifft und zurück in den Sensor reflektiert wird. Die Status-LED zur Justierung des Laserstrahls am Sensor weist auf die Genauigkeit der Laserposition hin.

## **Hinweis**

Falls erforderlich, kann der Assistent zur Laserausrichtung dazu genutzt werden, den Laserstrahl auf dem Sensordetektor mittig auszurichten.

# **Laserstrahlausrichtung**

## **Assistent zur Laserausrichtung**

Der Assistent zur Laserausrichtung ist die wichtigste Funktion zur Laserstrahlausrichtung mithilfe des touch Geräts. Wenn der Sensor initialisiert wurde, obwohl der Laserstrahl nicht mittig ausgerichtet ist, hilft Ihnen dieser Assistent bei der Justierung des Laserstrahls. Die Pfeile des Assistenten geben die Richtung und den Anpassungsbereich für die Justierung an.

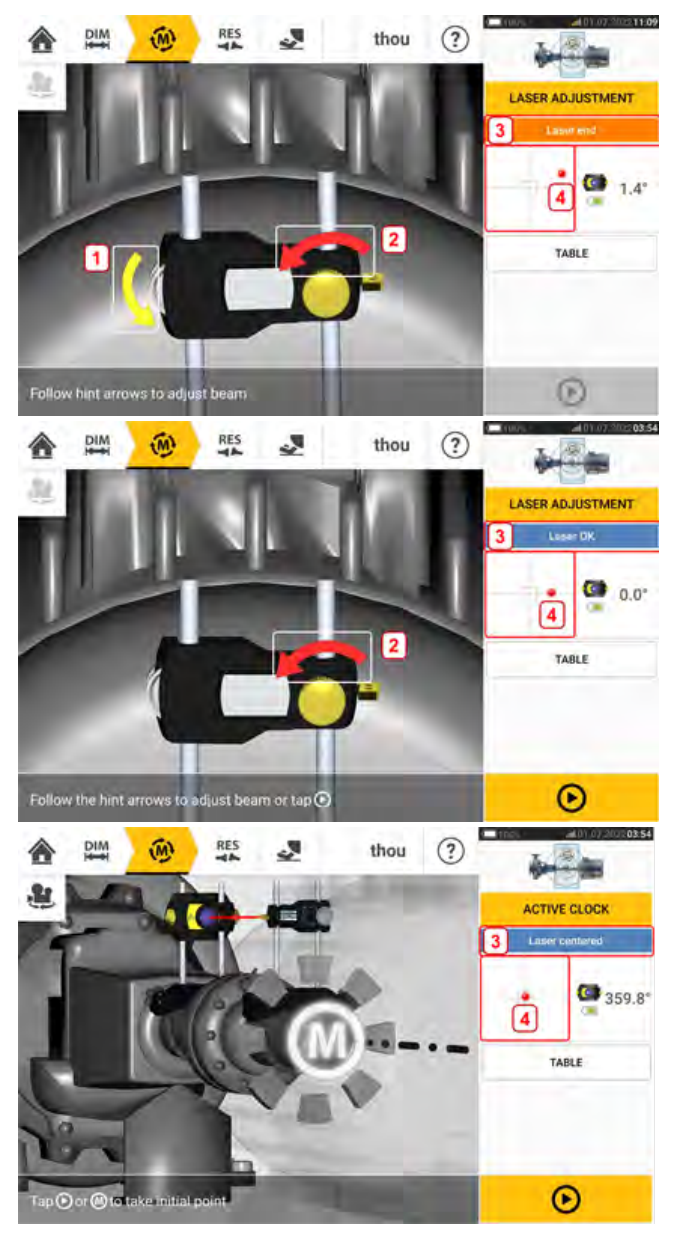

- <sup>l</sup> Die Pfeile neben dem Rändelrad zur Anpassung der vertikalen Position (**1**) und der Einstellschraube für die horizontale Anpassung (**2**) geben die Richtung und den Umfang an, die beim Drehen des Rades oder der Schraube zu berücksichtigen sind, um den Laserstrahl in eine korrekte Position zu bringen.
- **Der Status des Laserstrahls wird in 3 angezeigt.**
- **4** zeigt die Position des Laserstrahls auf dem Positionsdetektor.
- Die Pfeile des Assistenten werden immer kleiner und schwächer, während sich der Status des Laserstrahls verbessert, und sie verschwinden vollständig, sobald der Laserstrahl zentriert ist.
- Die Messung kann eingeleitet werden, sobald der Laserstrahl zentriert ist.

# **XY-Ansicht**

Die XY-Ansicht dient dazu, die Zentrierung des Laserstrahls auf dem Positionsdetektor zu vereinfachen, bevor die Messung vorgenommen wird.

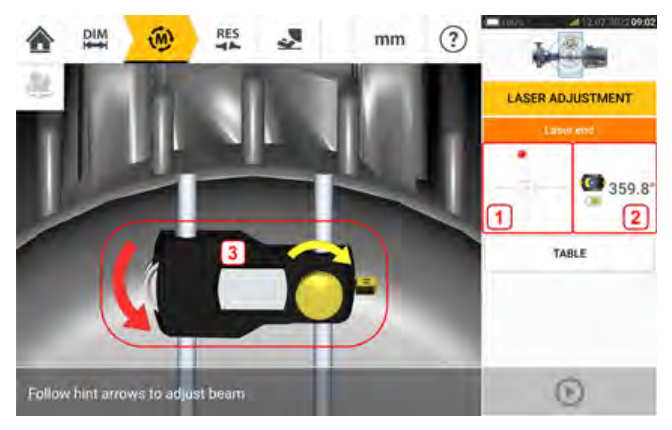

- Tippen Sie auf den angezeigten Detektorbereich (1), um direkt in den Bildschirm der XY-Ansicht zu gelangen.
- Die XY-Ansicht kann über den Menüpunkt "XY View" geöffnet werden, der im Sensor-Bereich **(2)** angezeigt wird. Tippen Sie auf den Menüpunkt, um den Bildschirm zu öffnen.
- <sup>l</sup> Die XY-Ansicht kann über den Menüpunkt "XY View" geöffnet werden, der erscheint, wenn der Reflektor **(3)** angetippt wird.

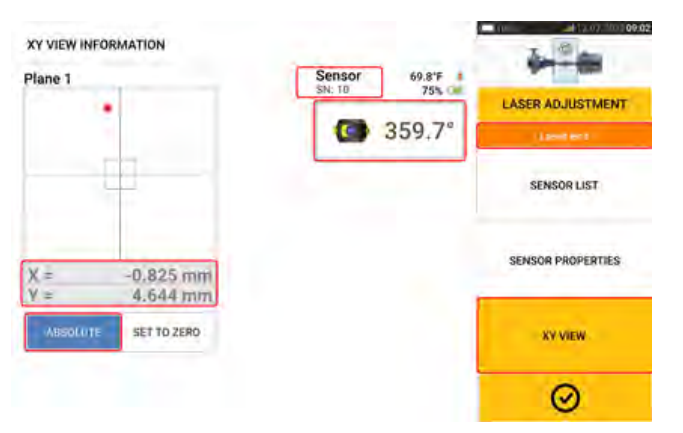

Die Ansicht umfasst die absoluten XY-Koordinaten des Laserstrahls auf dem Positionsdetektor, den Winkel, in dem der Sensor auf der Welle montiert ist, und die Seriennummer des Sensors. Richten Sie den Laserstrahlpunkt mithilfe der Einstellschraube und des Rändelrades mittig auf dem Positionsdetektor aus. In manchen Fällen kann es erforderlich sein, den Sensor entlang der Stützpfosten oder seitlich zu verschieben, indem Sie die Kettenspannvorrichtung lösen und leicht drehen.

Die "Set to zero"-Funktion (Nullstellung) kann genutzt werden, um die Auswirkung der Umgebungs- und Maschinenschwingungen auf die Messung zu prüfen. Die "Set to zero"-Funktion ist nur aktiv, wenn der Laserstrahlstatus [**1**] "OK" oder "Centered" (zentriert) angezeigt wird.

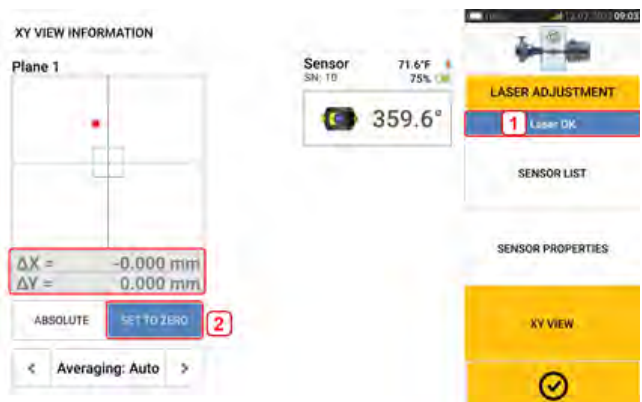

Wenn der Laserstrahlstatus "OK" oder "Centered" (Mittig) [**1**] lautet, tippen Sie auf "Set to zero" (Nullstellung) [**2**], um die aktuelle Laserpunktposition auf 0,0 zu setzen. Die Werte  $\triangle X, \triangle Y$  werden dann überwacht, um ihre Stabilität zu prüfen. Tippen Sie auf "Absolute", um zu den absoluten Werten zurückzukehren.

Die Menüpunkte auf dem Bildschirm können zur Anzeige der folgenden Elemente genutzt werden:

Sensorliste – zeigt die Seriennummer der erkannten oder zuletzt verwendeten Sensoren sowie die Art des Kommunikationsanschlusses an.

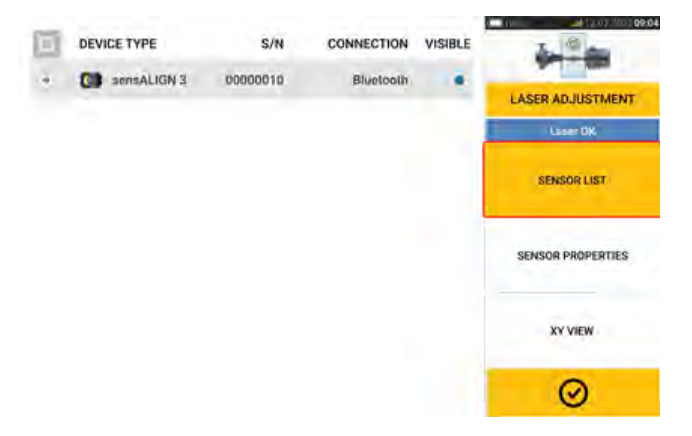

Sensoreigenschaften – zeigt detaillierte Informationen zum verwendeten Sensor an.

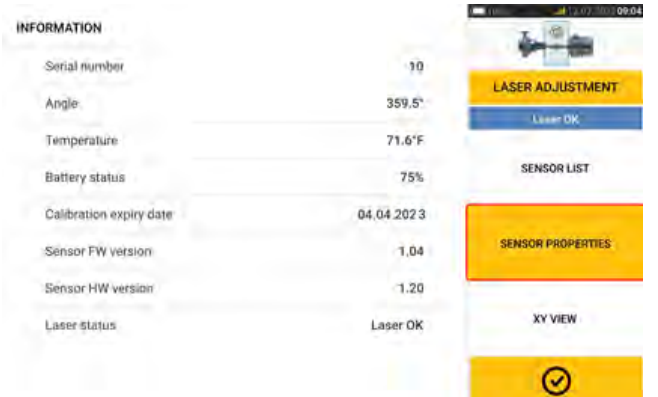

# **Sensor-Initialisierung**

Die Meldung "Communication error" (Kommunikationsfehler) [**1**] weist darauf hin, dass der Sensor nicht initialisiert wurde, obwohl der Laserstrahl korrekt eingestellt ist.

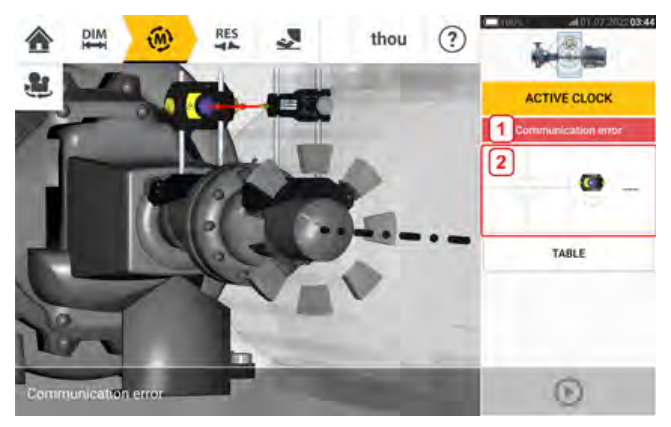

Tippen Sie auf den Detektor- und Sensor-Bereich [**2**], um auf den Menüpunkt 'Sensor list' (Sensorliste) zuzugreifen.

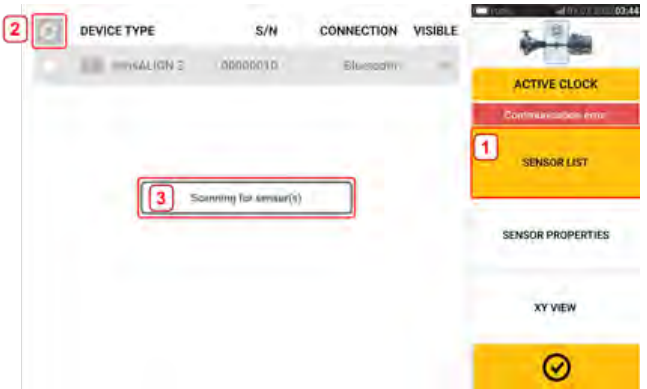

Tippen Sie auf den Menüpunkt 'Sensor list' [**1**], um die erfassten Sensoren anzuzeigen. Die Meldung 'Scanning for sensor(s)' (Nach Sensoren wird gesucht) [**2**] erscheint während des Scan-Prozesses. Sobald der Sensor erkannt wurde, wird er aufgelistet und ein grüner Punkt [**3**] erscheint neben dem erkannten Sensor.

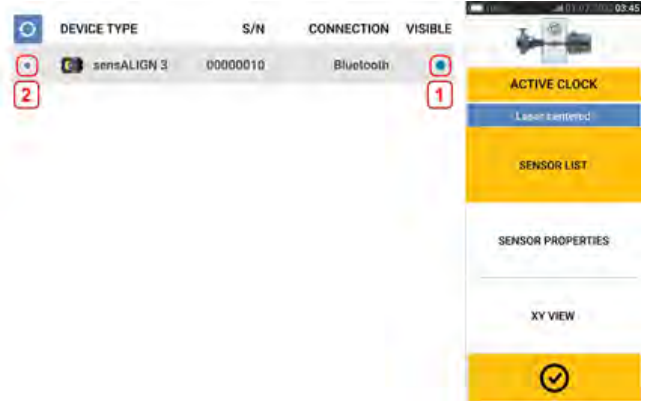

Tippen Sie auf den aufgelisteten Sensor, um ihn zu initialisieren. Ein blauer Punkt [**1**] zeigt an, dass der Sensor initialisiert wurde.

# **Messung**

Active Clock ist der standardmäßige Messmodus für horizontale Maschinen, und Static Clock ist der standardmäßige Messmodus für vertikale Maschinen.

Der statische Messmodus für horizontale Maschinen bzw. Static Clock-Modus kann auf dem Messbildschirm ausgewählt werden.

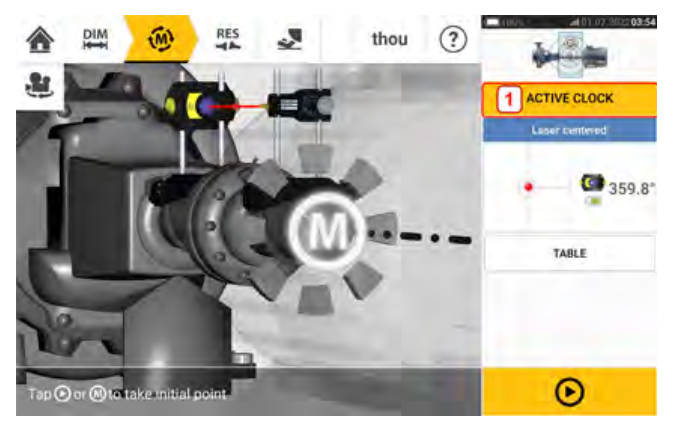

Tippen Sie auf die Messmodus-Überschrift [**1**], um das Messmodus-Karussell anzuzeigen.

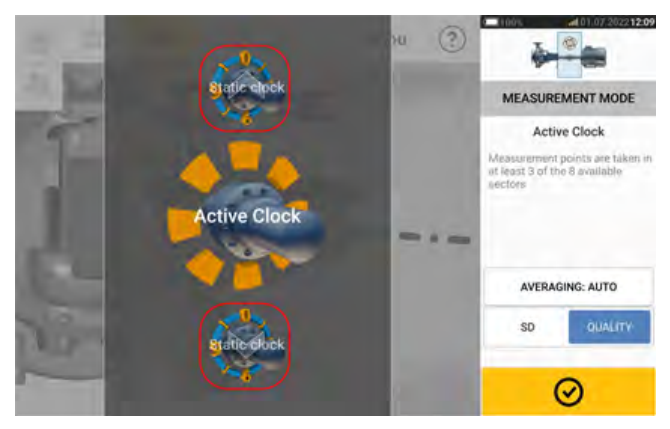

Wischen Sie das Karussell nach oben oder unten und wählen Sie den gewünschten Messmodus aus.

Im obigen Beispiel wurde die Active Clock-Messung ausgewählt. Die Messqualität kann entweder als Standardabweichung (SD) oder als Messqualitätsfaktor angezeigt werden.

**Die Standardabweichung (SD)** ist die Standardabweichung (Durchschnitt der Durchschnitte) der Messpunkte. Dieser Wert beschreibt, wie eng eine Gruppe von Datenpunkten um den Durchschnittswert dieser Punkte geclustert ist. Dieser Wert gilt als Messwert für den Messumfang. Je kleiner die SD, desto besser ist die Qualität der erfassten Daten.

**Die Messqualität** Die Messqualität wird durch die folgenden Mess- und Umgebungskriterien definiert: Winkelrotation, Standardabweichung der Messellipse, Schwingung, Rotationsgleichmäßigkeit, Winkelrotationsträgheit, Rotationsrichtung, Drehzahl und Filterausgabe. Je höher der Faktor, desto besser die Messqualität.

Tippen Sie auf das entsprechende Element, um den gewünschten Faktor auszuwählen. Die Mittelwertbildung erfolgt durch Tippen auf 'Averaging' (Mittelwertbildung).

### **Mittelwertbildung**

Unter bestimmten industriellen Bedingungen kann es erforderlich sein, die Anzahl der Messungen (aufgezeichnete Laserimpulse) für die Mittelwertbildung zu erhöhen, um die gewünschte Genauigkeit zu erzielen. Hierzu zählen beispielsweise Umgebungen mit erhöhten

Maschinenschwingungen. Eine umfassendere Mittelwertbildung verbessert darüber hinaus die Genauigkeit der Messung von Gleitlagern, Weißmetalllagern und Achslagern.

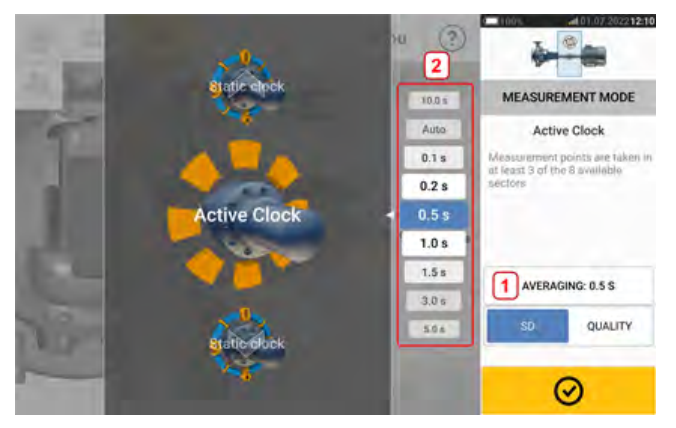

Wählen Sie die Funktion zur Mittelwertbildung aus, indem Sie auf 'Averaging' [**1**] tippen. Eine Skala [**2**] zum Festlegen des Wertes wird auf dem Bildschirm eingeblendet. Tippen Sie auf den gewünschten Wert, der daraufhin auf der Schaltfläche 'Averaging' erscheint [**1**].

# **Messmodi**

#### Die folgenden Messmodi sind in Fluke 831 verfügbar:

• Active Clock – Dies ist der Standard-Messmodus, der zur Messung von standardmäßig horizontal gekuppelten Maschinen verwendet wird. In diesem Messmodus werden Messpunkte in 3, 4, 5 oder alle 8 verfügbaren Sektoren erfasst. Um den Ausrichtzustand zu bestimmen, sind mindestens drei Messpunkte erforderlich. Es wird jedoch empfohlen, mehr Messpunkte über einen größeren Drehwinkel hinweg zu verwenden.

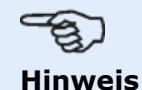

Die standardmäßige Anzahl an Active Clock-Messpunkten kann in den 'Default settings' (Standardeinstellungen) unter "Configuration" (Konfiguration) festgelegt werden.

<sup>l</sup> Statischer Messmodus – Dies ist der standardmäßige Messmodus zur Messung vertikale montierter Maschinen (vier Füße oder Flanschmontage). Der Modus dient auch der Messung von horizontalen Maschinen mit ungekuppelten und nicht drehbaren Wellen.

# **Messung im Modus "Active Clock"**

Im Messmodus Active Clock können Messpunkte zwischen minimal 3 bis maximal 8 der verfügbaren Messsektoren erfasst werden. Die Uhrposition (in Grad) + 11,25 Grad ist dafür ausschlaggebend, welcher Sektor aktiv ist und wo die Punkte gemessen werden können. Beispiel: Die Uhrposition 1:30 wird aktiv, wenn sich der Sensor und Reflektor in einem Drehwinkel zwischen 34 und 56 Grad befinden.

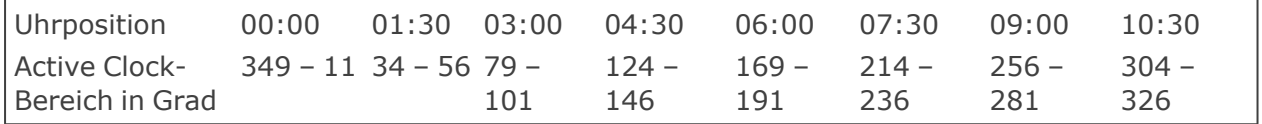

Active Clock ist der Standardmodus zur Messung von standardmäßig horizontal gekuppelten Maschinen. Die Messpunkte werden an jedem der acht verfügbaren Sektoren erfasst. Die gewünschte Anzahl an Messpunkten wird in den 'Default settings' (Standardeinstellungen) unter "Configuration" (Konfiguration) festgelegt. Um den Ausrichtzustand zu erfassen, reichen drei Messpunkte aus.

Sobald der Laserstrahl zentriert wurde, rotieren Sie die Wellen bis zur ersten Messposition.

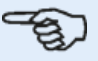

#### **Hinweis**

Falls Torsionsspiel an der Kupplung vermutet wird, drehen Sie die Welle oder das Kupplungsende, wo der Reflektor montiert ist. Stellen Sie sicher, dass die Wellen in der normalen Rotationsrichtung der Maschine gedreht werden. Achten Sie dabei auf einen permanenten Kraftschluss an der Kupplung. Ein Abkleben der Kupplung mit Klebeband kann Torsionsspiel während der Wellendrehung unterbinden.

Beachten Sie, dass montierte Komponenten nicht berührt werden dürfen. Die Haltevorrichtungen und Haltestangen z. B. dürfen NICHT angefasst werden, um die Wellen zu drehen.

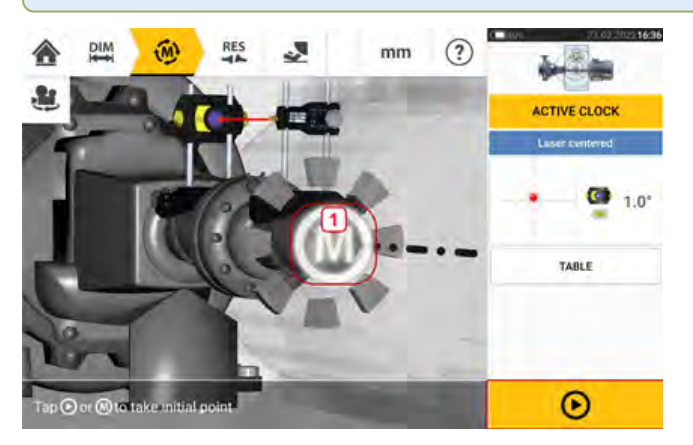

Wenn sich der Sensor und Reflektor innerhalb eines Sektors befinden, erscheint ein blinkendes

**M** (1). Tippen Sie auf das pulsierende **M** oder auf  $\bullet$ , um die erste Messposition zu erfassen.

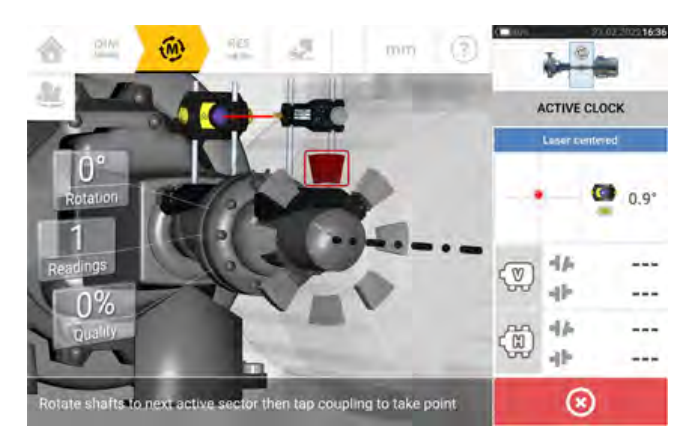

Nach erfolgter Messung wird der entsprechende Sektor rot hervorgehoben. Dies ist ein Hinweis auf die Messqualität. Drehen Sie die Wellen bis zum nächsten Sektor und tippen Sie auf das pulsierende **M**, um die Messung durchzuführen. Wiederholen Sie diesen Schritt für die festgelegten aktiven Punkte. Die Farbe der vermessenen Sektoren verweist auf die erreichte Messqualität.

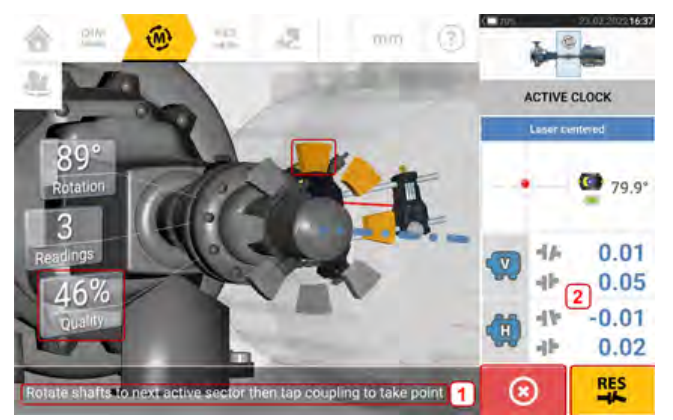

Tippen Sie auf  $\left( \infty \right)$ , um die Messung zu beenden.

Die ermittelte Messqualität wird auch als Prozentwert angezeigt.

In diesem Beispiel wurden 4 aktive Punkte festgelegt. Deshalb erscheint der Hinweis (**1**), dass ein weiterer Messpunkt erfasst werden muss.

Hinweis: Die Kupplungsergebnisse (**2**) werden angezeigt, weil drei Messpunkte ausreichen, um den Ausrichtzustand zu bestimmen.

Um die Ausrichtungsergebnisse in dieser Phase anzuzeigen, tippen Sie auf

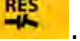

#### **Hinweis**

Während die Welle gedreht wird, wechselt die Farbe des aktiven Sektors, abhängig vom physischen Zustand der Maschinen, von rot (Qualität < 40 %) zu gelb (Qualität >40 % < 60 %) zu grün (Qualität >60 % < 80 %) zu blau (Qualität >80 %). Die Kupplungsergebnisse werden angezeigt, sobald die Messqualität  $\overline{40}$  % erreicht und mindestens 3 Messpunkte aufgenommen wurden (Active Clock-Sektor wird gelb).

Sobald die festgelegte Anzahl an Messpunkten im Active Clock-Modus erreicht wurde, werden die Ergebnisse angezeigt.

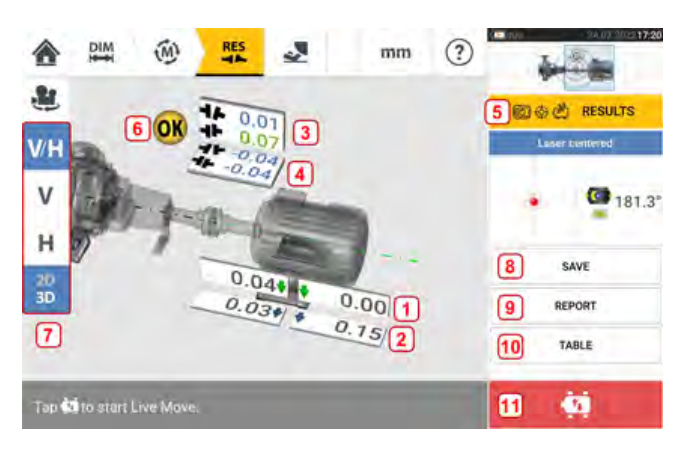

- <sup>l</sup> **(1)** Vertikale Fußposition (farbige Toleranzpfeile zeigen die Richtung zum Verschieben/Korrigieren der Maschinenfüße)
- <sup>l</sup> **(2)** Horizontale Fußposition (farbige Toleranzpfeile zeigen die Richtung zum Verschieben/Korrigieren der Maschinenfüße)
- **(3)** Kupplungsergebnisse vertikal
- **(4)** Kupplungsergebnisse horizontal
- **(5)** Ausgewählter Ergebnismodus
- <sup>l</sup> **(6)** Symbol zur Toleranz bezüglich Ausrichtzustand
- <sup>l</sup> **(7)** Für die Auswahl der horizontalen und vertikalen Fußposition und Kupplungsergebnisse in 3D / 2D
- **(8)** Speichern der Messergebnisse für das Asset
- **(9)** Erstellen eines Berichts zu den Messergebnissen für das Asset
- **(10)** Anzeigen der Messergebnisse für das Asset in einer Tabelle
- **Call Tippen Sie auf (11)** Timpen Sie auf der Sie auf der Starten Sie auf der Sie auf der Sie auf der Sie auf der Sie auf der Sie auf der Sie auf der Sie auf der Sie auf der Sie auf der Sie auf der Sie auf der Sie auf der Sie auf der Sie auf

### **Automatische Erfassung von Messpunkten**

Messpunkte können automatisch erfasst werden, wenn die standardmäßige Einstellung "Take points automatically after stabilization" (Punkte nach Stabilisierung automatisch erfassen) aktiviert wurde. Die Option 'Default settings' (Standardeinstellungen) finden Sie unter "Configuration" (Konfiguration).

Die erste Messung erfolgt entweder durch Tippen auf das pulsierende **M** oder **De Algebrande** nach der Stabilisierung.

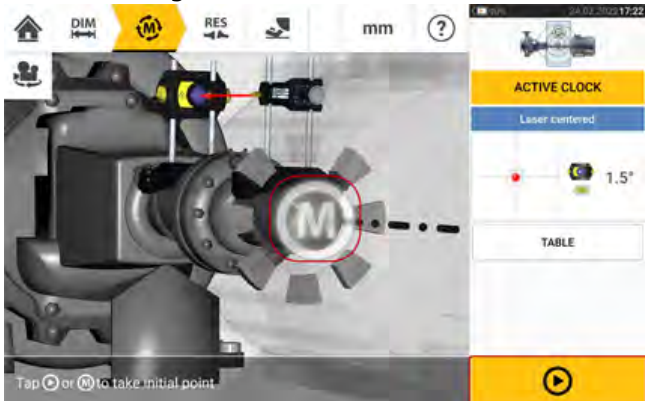

Wenn sich der Drehwinkel des Sensors und Reflektors innerhalb des Messsektors befindet, ver-

weist eine Reihe von Punkten mit Kreisbewegung (**1**) auf den Stabilisierungsprozess. In diesem Fall halten Sie die Wellendrehung an und warten Sie, bis das pulsierende **M** erscheint.

Die nachfolgenden Messpunkte werden automatisch erfasst. Die Wellen werden bis zum nächsten Sektor gedreht. Sobald die Stabilisierung beginnt, halten Sie die Wellen an dieser Position und warten Sie, bis die Punkte automatisch erfasst werden. Wiederholen Sie diesen Vorgang, bis alle festgelegten Active Clock-Messpunkte erfasst wurden.

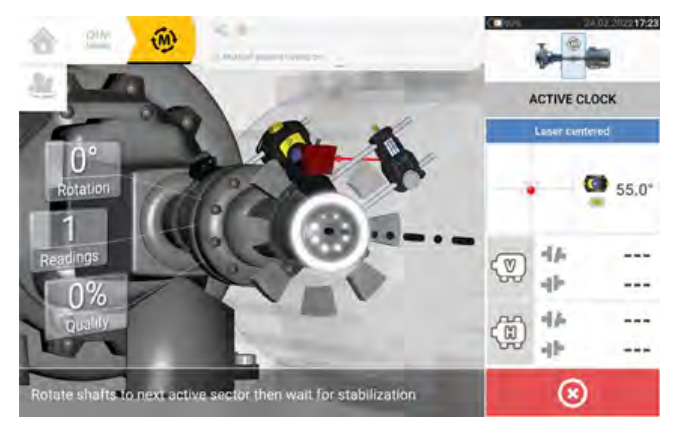

# **Statische Messung**

Dieser Messmodus wird für entkuppelte Wellen, nicht drehbare Wellen und vertikal fußmontierte oder flanschmontierte Wellen verwendet.

Falls noch nicht geschehen, geben Sie die Abmessungen ein und zentrieren Sie den Laserstrahl.

Verwenden Sie das Karussell zur Einstellung des Messmodus, um den statischen Messmodus auszuwählen (Static Clock).

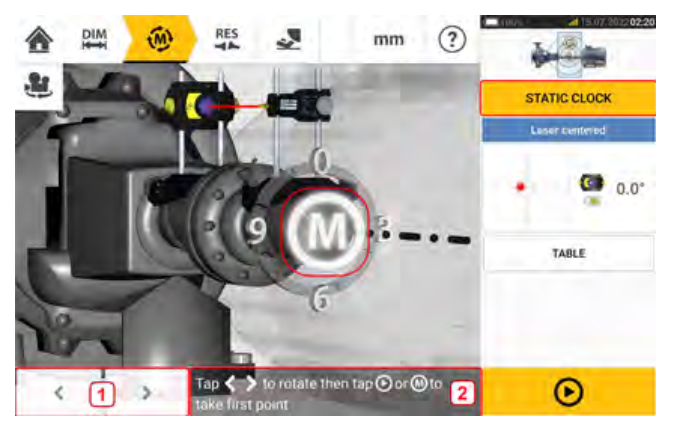

- **(1)** Die Links/Rechts-Navigationssymbole werden verwendet, um den angezeigten Sensor und Reflektor in eine Winkelposition zu bringen, die der tatsächlichen Position der Komponenten entspricht, wie sie an den Wellen montiert sind.
- **(2)** Hinweis zur Positionierung des angezeigten Sensors und Reflektors und zur anschließenden Erfassung des Messpunktes

Drehen Sie die Wellen in eine der acht 45°-Positionen (d. h. 12:00-, 13:30-, 15:00-, 16:30-, 18:00-, 19:30-, 21:00- oder 22:30-Uhr-Position, vom Reflektor aus in Richtung des Sensors gesehen). Positionieren Sie die Welle mit Hilfe eines externen Neigungsmessers oder Win-

kelmessers so präzise wie möglich. Tippen Sie auf das pulsierende **M** oder auf **OD**, um den ersten Messpunkt zu erfassen.

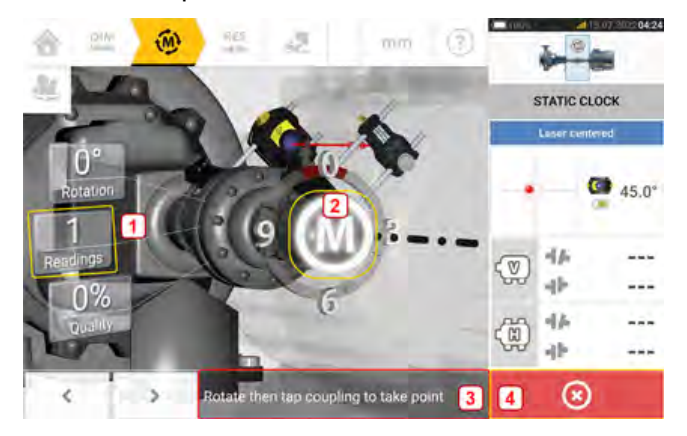

- <sup>l</sup> **(1)** Anzahl der bereits erfassten Punkte (in diesem Beispiel der erste Punkt)
- <sup>l</sup> **(2)** Tippen Sie auf das pulsierende **M**, um die nächste Messung durchzuführen.
- **(3)** Hinweis zur Positionierung des angezeigten Sensors und Reflektors und zur anschließenden Erfassung des Messpunktes
- <sup>l</sup> **(4)** 'Cancel'-Symbol (Abbrechen) wird verwendet, um die aktuelle Messung abzubrechen und eine neue Messung zu starten

Drehen Sie die Wellen bis zur nächsten Messposition. Der angezeigte Sensor und Reflektor müssen sich in derselben Winkelposition befinden wie die montierten Komponenten. Mithilfe

von oder positionieren Sie den angezeigten Sensor und Laser. Nehmen Sie dann die nächste Messung vor, indem Sie auf das pulsierende **M** [**2**] tippen.

# さつ

#### **Hinweis**

Nach der Erfassung eines Messpunktes bewegen sich der angezeigte Laser und Reflektor zur nächsten Uhrposition auf dem Display.

Wenn Beschränkungen der Wellenrotation die Messung an einer bestimmten Wel-

lenposition verhindern, umgehen Sie diese, indem Sie **verwenden.** 

Messungen müssen an mindestens drei Positionen über 90° erfasst werden. Es empfiehlt sich jedoch, mehr Messungen über einen breiteren Winkel vorzunehmen.

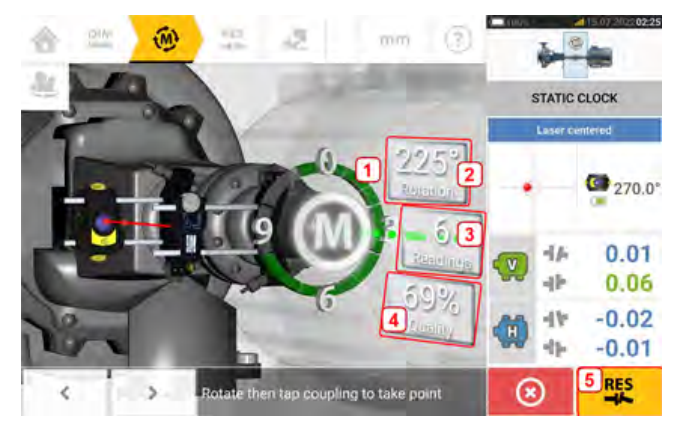

- **(1)** Rotationsbogen mit Darstellung des durch die Wellen während der Messung abgedeckten Rotationswinkels. Die Farbe der gemessenen Sektoren verweist auf die erreichte Messqualität. (**4**)
- <sup>l</sup> **(2)** Durch die Wellen für die aktuelle Messung vollführter Rotationswinkel
- <sup>l</sup> **(3)** Anzahl der während der aktuellen Messung erfassten Messpunkte
- **(4)** Messqualität der aktuellen Messung
- <sup>l</sup> **(5)** Symbol 'Proceed' (Fortfahren) Tippen Sie auf dieses Symbol, um die Messergebnisse anzuzeigen.

Die Farbe des Symbols 'Proceed' (Fortfahren) entspricht der Farbe des Rotationsbogens, der für die erreichte Messqualität steht.

# **Manuelle Erweiterung des Messbereichs**

Die manuelle Erweiterung des Messbereichs ist im Messmodus "Active Clock" sowie im statischen Messmodus möglich. Mit dieser Bereichserweiterung wird der Laserstrahl so eingestellt, dass er die Detektoroberfläche bei Messung von Wellen mit erheblicher Fehlausrichtung oder Winkelversatz über große Abstände nicht verpasst. Während der Messung werden Sie zur manuellen Erweiterung durch Aufrufen der XY-Ansicht aufgefordert, bevor die Laserendposition erreicht ist.

<sup>l</sup> Wenn sich der Laserpunkt (**1**) auf dem Display weiterhin vom Mittelpunkt des Detektorbereichs entfernt, während die Wellen gedreht werden, um Messungen vorzunehmen, tippen Sie auf den Detektorbereich (**2**), um die XY-Ansicht aufzurufen.

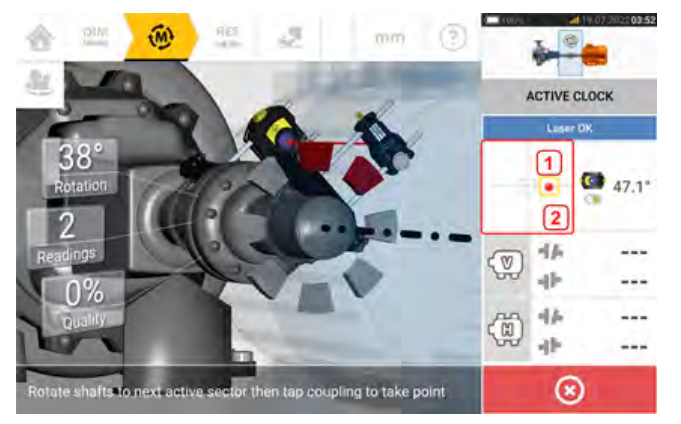

• Nachdem Sie die XY-Ansicht aufgerufen haben, verwenden Sie die gelbe Einstellschraube für den horizontalen Winkel und das Rändelrad zur Einstellung der vertikalen Position, um den Laserpunkt so anzupassen, dass er sich innerhalb des Zielquadrats oder sehr nah zum Zielquadrat befindet.

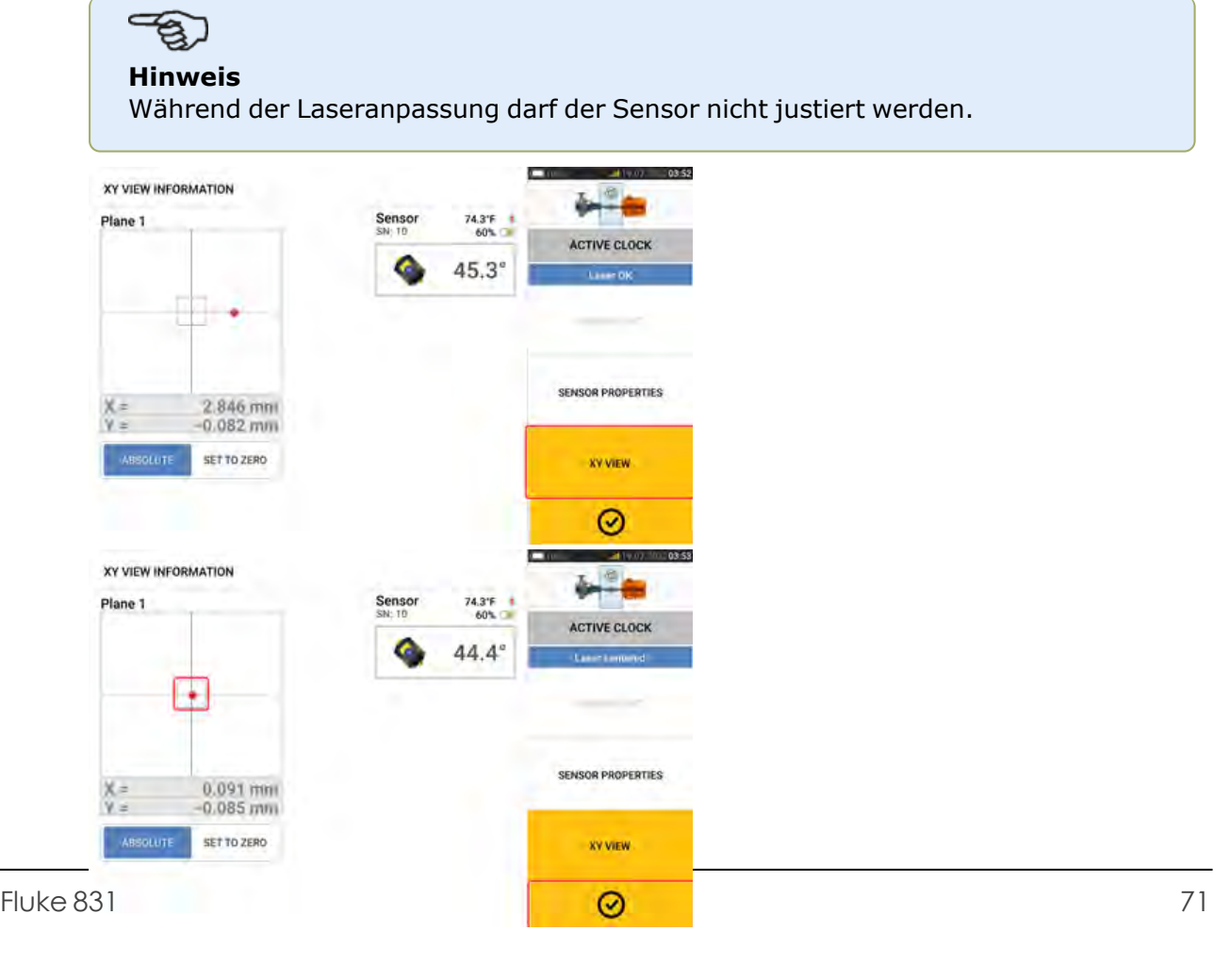
<sup>\*</sup> Sobald Sie den Laserstrahl zentriert haben, tippen Sie auf **Wareld und fahren Sie mit der** Messung fort, indem Sie die Wellen weiterdrehen.

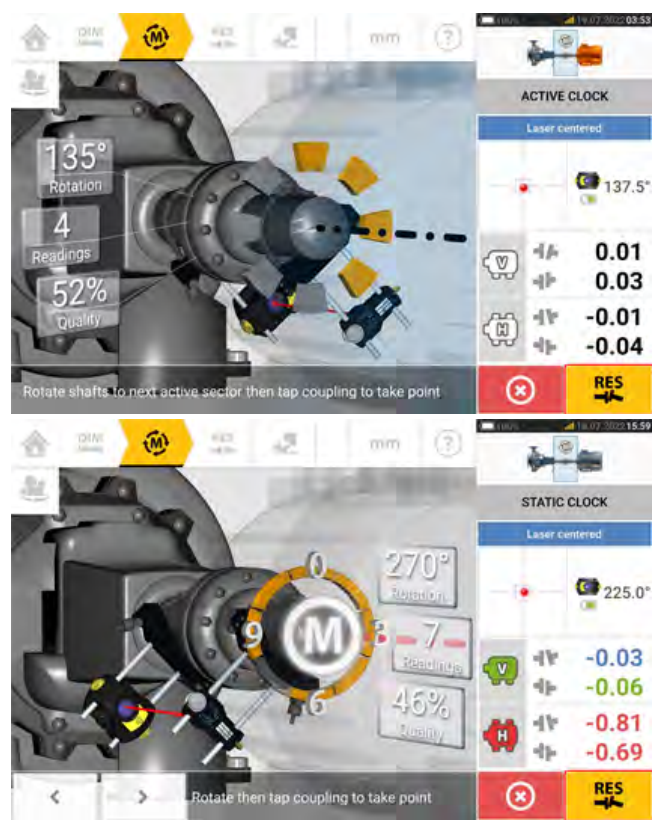

• Nachdem Sie die Wellen über einen möglichst weiten Winkel gedreht haben, tippen Sie auf F<sub>5</sub> , um die Ergebnisse anzuzeigen.

### **Hinweis**

Wenn Sie Messungen im Active Clock-Modus durchführen, wird empfohlen, alle festgelegten aktiven Messpunkte zu erfassen. Sobald alle festgelegten Punkte erfasst wur-

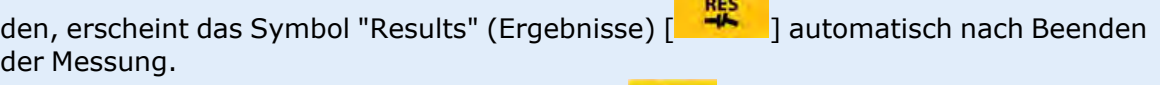

Die Farbe des Symbols "Proceed" (Fortfahren) [ **[ ] a**] hängt von der Messqualität ab.

### **Messtabelle**

Mithilfe der Messtabelle lassen sich alle an den aktuellen Kupplungen vorgenommenen Wellenausrichtungs- und Live Move-Messungen aufzeichnen und anzeigen. Tippen Sie auf dem Ergebnisbildschirm entweder auf das Element TABELLE [**1**] oder auf die angezeigten Kupplungsergebnisse [**2**], um die Messtabelle zu öffnen.

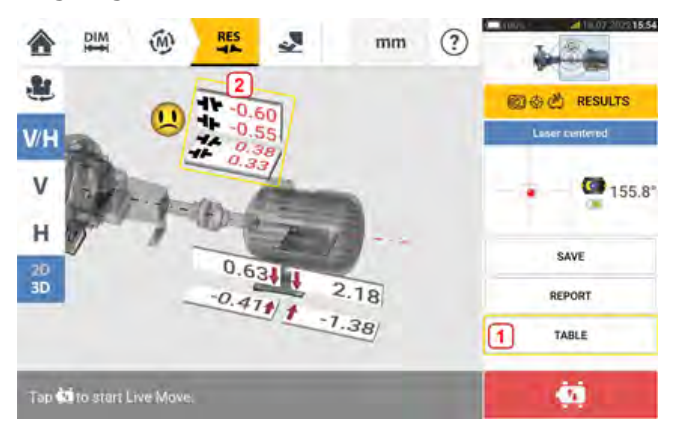

Die folgenden Elemente sind in der Messtabelle für jede Messung enthalten.

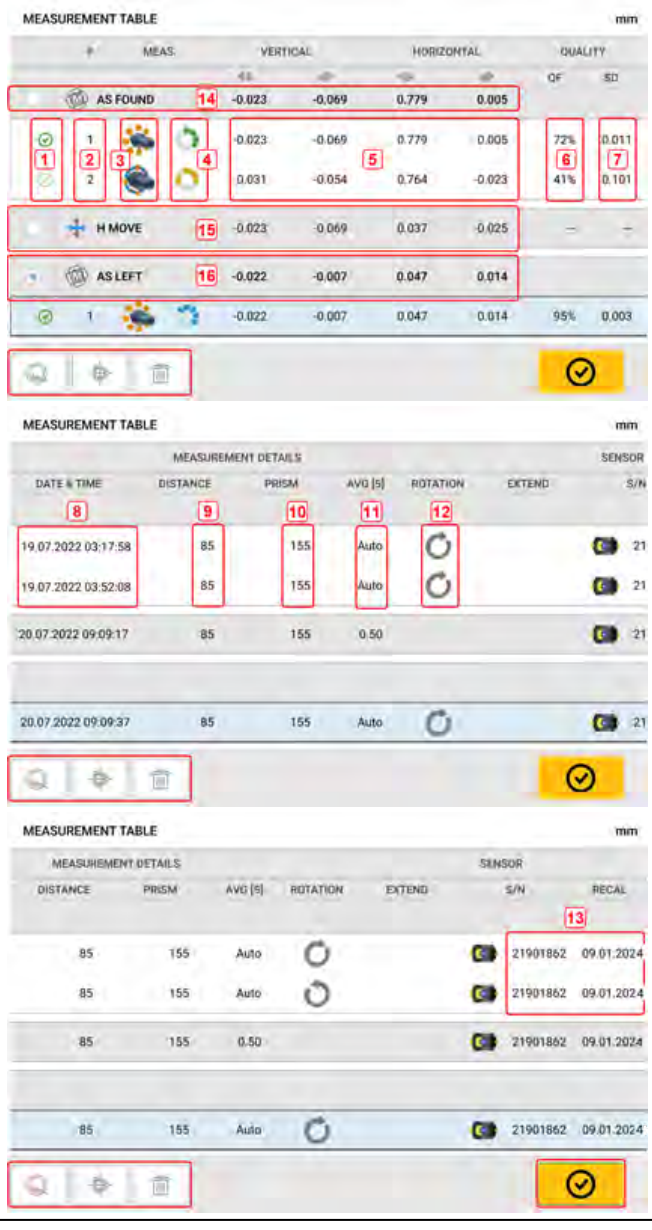

- <sup>l</sup> **(1)** Tippen Sie auf das Kontrollkästchen, um die Messung in die Berechnung der auf dem Ergebnisbildschirm angezeigten gemittelten Ergebnisse einzubinden. Eingebundene Messungen sind durch ein grünes Häkchen gekennzeichnet. Das Häkchen wird grau angezeigt, wenn die Messung nicht ausgewählt wurde.
- **(2)** Messungen in chronologischer Reihenfolge
- **(3)** Verwendeter Messmodus
- <sup>l</sup> **(4)** Der während der Messung abgedeckte Rotationswinkel
- **(5)** Vertikale und horizontale Klaffungs- und Versatzwerte
- <sup>l</sup> **(6)** Qualitätsfaktor (QF)
- **(7)** Standardabweichung (SD)
- **(8)** Datum und Uhrzeit der Messung
- **(9)** Mittenabstand zwischen Sensor und Kupplung
- **(10)** Abstand zwischen Sensor und Reflektor (Prisma)
- **(11)** Verwendete Mittelung
- **(12)** Wellendrehrichtung während der Messung
- <sup>l</sup> **(13)** Seriennummer des verwendeten Sensors und Datum der nächsten vorgeschriebenen Kalibrierung

Das "AS FOUND"-Kupplungsergebnis (vorgefundener Zustand) **(14)** zeigt den ursprünglichen Ausrichtzustand der Maschinen vor der Live Move-Anwendung. Das angezeigte Ergebnis kann eine Mittelung der ausgewählten Messungen sein. Im folgenden Beispiel entspricht das "AS FOUND"-Kupplungsergebnis (vorgefundener Zustand) nur der ausgewählten Messung Nr. 1.

Das "MOVE"-Ergebnis **(15)** zeigt den Ausrichtzustand nach dem Live Move an.

Das "AS LEFT"-Ergebnis (hinterlassener Zustand) **(16)** zeigt den gemessenen Ausrichtzustand nach dem Live Move an. Das angezeigte Ergebnis kann eine Mittelung der ausgewählten Messungen sein. In der folgenden Tabelle entspricht das "AS LEFT"- Kupplungsergebnis (hinterlassener Zustand) nur der ausgewählten Messung Nr. 1.

Wischen Sie in waagerechter Richtung, um alle Spalten in der Tabelle anzuzeigen, und in senkrechter Richtung, um alle Zeilen einer Tabelle anzuzeigen.

Tippen Sie auf , um den hervorgehobenen Text (in diesem Fall "AS LEFT") aus der Messtabelle zu entfernen.

Tippen Sie auf  $\Box$ , um die Gewichtung der Parameter zur Bestimmung des Qualitätsfaktors der Messung anzuzeigen.

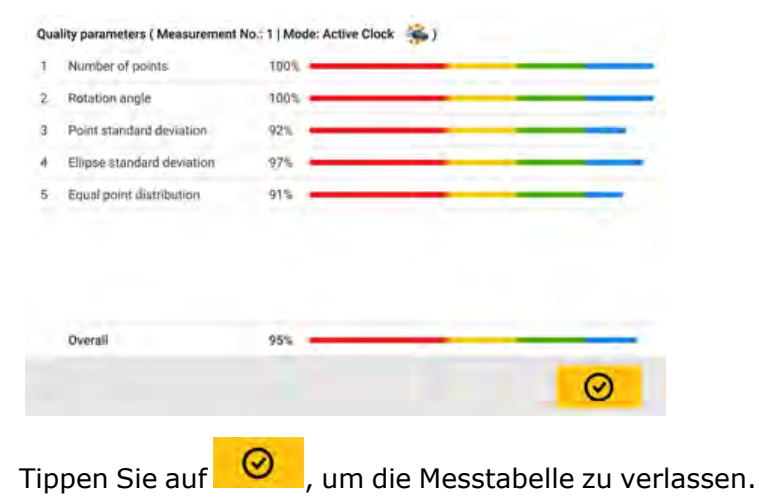

74 Version:1.0

### **Messqualität**

Die Qualität der Messung wird mit den folgenden Farben dargestellt: Blau – hervorragend Grün – akzeptabel Gelb – nicht akzeptabel Rot – schlecht

Die Messqualität wird durch die folgenden Mess- und Umgebungskriterien definiert:

- <sup>l</sup> Anzahl der Punkte Je höher die Anzahl der erfassten Messpunkte, desto besser die Qualität der Messung. Die Messpunkte sollten über einen möglichst weiten Rotationswinkel hinweg verteilt sein.
- Rotationswinkel Je weiter der Rotationswinkel, in dem die Wellen und/oder Kupplungen während der Messung rotiert werden, desto besser die Qualität der Messung.
- Standardabweichung von Messpunkten Für jeden Messpunkt werden mehrere Ablesungen durchgeführt, je nachdem, welche Einstellungen für die Mittelwertbildung gelten. Die Standardabweichung eines Punktes ist die Standardabweichung dieser Ablesungen.
- <sup>l</sup> Ellipsenstandardabweichung Hierbei handelt es sich um die Standardabweichung der Messpunkte auf der berechneten Ellipse.
- <sup>l</sup> Gleiche Punktverteilung Bei Punktmessungen wird empfohlen, Messungen jeweils im gleichen Winkelumfang durchzuführen, zum Beispiel 0°, 45°, 90°, 135°.
- Umgebungsschwingungen der Pegel externer Schwingungen, beispielsweise von benachbarten laufenden Maschinen
- Rotationsgleichlauf gibt an, wie flüssig die Drehung während der Messung erfolgt; zum Beispiel, ob während der Drehung Reibung entsteht, die sich auf die Welle auswirkt
- Winkelrotationsträgheit abrupte Änderung der Drehgeschwindigkeit während der Messung, zum Beispiel durch Loslassen und erneutes Betätigen einer Bremse
- Drehrichtung Veränderung der Messrichtung während der Drehung
- <sup>l</sup> Drehgeschwindigkeit die Geschwindigkeit, in der sich der Sensor bzw. die Welle während der Messung dreht
- Filterausgabe Menge der herausgefilterten Messdaten

### **Messdaten bearbeiten**

Um die Qualität der Messergebnisse zu verbessern, können Messdaten, die durch äußere Umstände wie etwa Halterungen, die Leitungen berühren, beeinflusst werden können, bearbeitet werden. Die Bearbeitungsfunktionen stehen in der Messtabelle zur Verfügung.

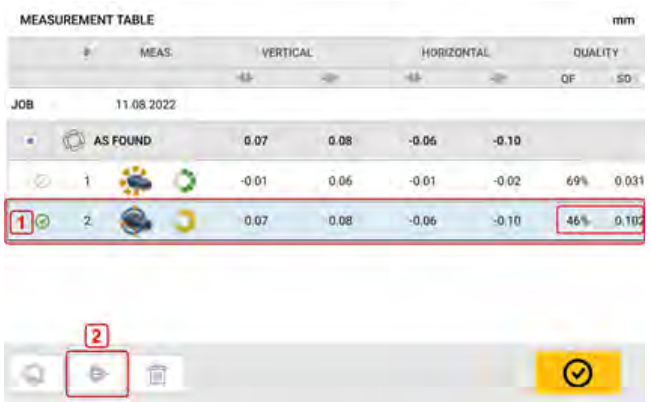

Tippen Sie im Messtabellen-Bildschirm auf die gewünschte Messung und (**1**) anschließend auf

(**2**), um den Messdatenbildschirm zu öffnen.

### **Gestrichelte Ellipse**

Das auf dem robusten Tablet verwendete Abweichungsdiagramm wird als 'gestrichelte Ellipse' bezeichnet. Während der Messung durchquert der Laserstrahl einen Bogen, der von dem Ausrichtzustand der drehenden Wellen abhängig ist. Der Strahl beschreibt über eine vollständige Drehung von 360° eine Ellipse. Schneidet man diese Ellipse aus und breitet sie flach aus, entsteht das Abweichungsdiagramm der 'gestrichelten Ellipse'. Abweichende Punkte sind in diesem Diagramm deutlich zu erkennen.

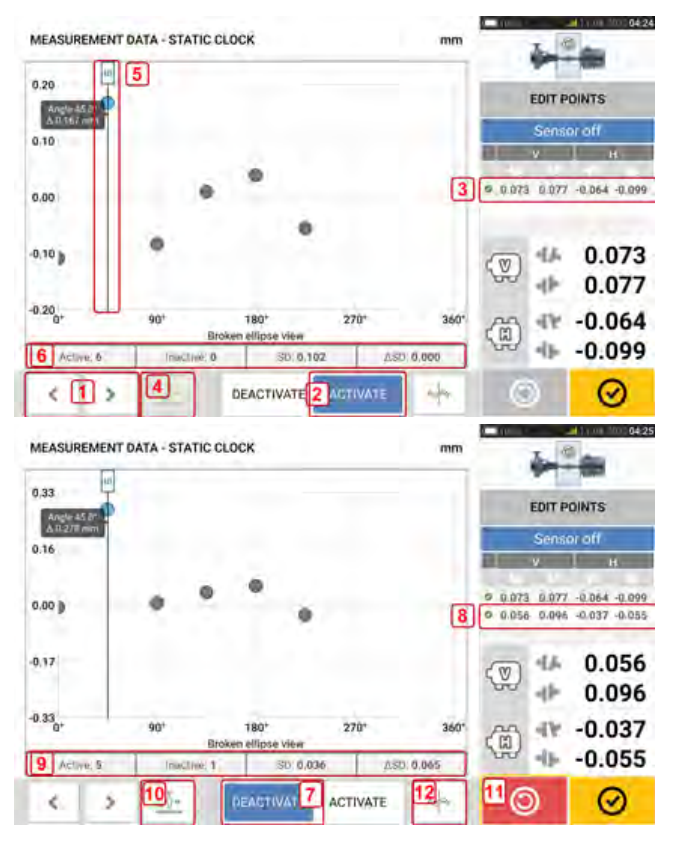

- **1)** Tippen Sie auf **I** oder **Summer Signer Singsen**, um Ellipsenpunkte nacheinander anzuzeigen.
- <sup>l</sup> **(2)** Der aktuell ausgewählte Punkt ist aktiv. Der Punkt kann durch Tippen auf 'Deactivate' (Deaktivieren) deaktiviert werden.
- <sup>l</sup> **(3)** Zeigt die Kupplungsergebnisse für die ausgewählten Messdaten an. In diesem Beispiel sind alle Messpunkte aktiv.
- $\bullet$ **(4)** Tippen Sie auf  $\frac{\delta \hat{\theta}^*}{\delta \hat{\theta}^*}$ , um automatisch den Punkt mit der höchsten Abweichung im Diagramm auszuwählen. Der Cursor (**5**) springt automatisch zu diesem Punkt. Beachten Sie, dass das Symbol inaktiv ist, wenn der aktuell markierte Punkt die höchste Abweichung in der Gruppe aufweist.
- <sup>l</sup> **(5)** Der Cursor wird verwendet, um beliebige Punkte im Diagramm zu markieren. Der ausgewählte Punkt wird blau markiert.
- **(6)** Wenn alle Messpunkte aktiv sind, wird die Standardabweichung angezeigt.
- <sup>l</sup> **(7)** Der aktuell ausgewählte Punkt ist inaktiv. Der Punkt kann durch Tippen auf 'Activate' (Aktivieren) aktiviert werden.
- <sup>l</sup> **(8)** Zeigt die Kupplungsergebnisse bei einem deaktivierten Messpunkt an. In diesem Beispiel wurde ein Messpunkt deaktiviert.
- <sup>l</sup> **(9)** Wenn ein Messpunkt deaktiviert ist, wird keine Standardabweichung angezeigt.
- **(10)** Dieses Symbol ist derzeit aktiv, weil der Messpunkt deaktiviert wurde und deshalb nicht der Messpunkt mit der höchsten Abweichung ist.
- $\bullet$ **(11)** Das 'Undo'-Symbol (Rückgängig) wird verwendet, um alle Änderungen rückgängig zu machen, bevor die Anlagenmessung gespeichert wird.

### **Welche Auswirkung hat die Deaktivierung einzelner Punkte?**

Einzelne Punkte werden deaktiviert, um den Standardabweichungswert zu reduzieren. Änderungen der Standardabweichung wirken sich auf die V- und H-Werte aus, die in der Ergebnistabelle für Wiederholgenauigkeit angegeben werden.

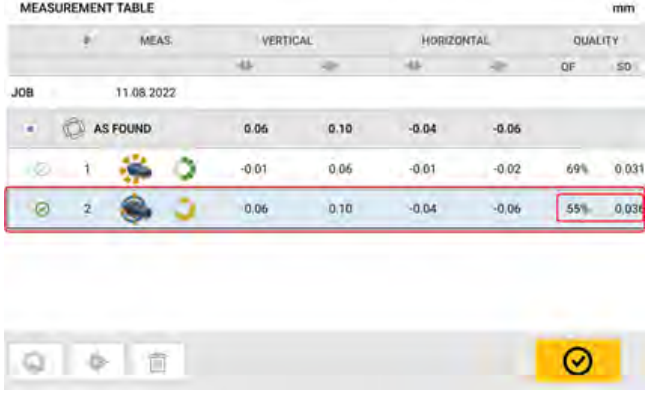

Im vorherigen Beispiel wurde der Qualitätsfaktor durch Deaktivierung eines Messpunktes von 41 % auf 72 % verbessert.

### **Ergebnisse**

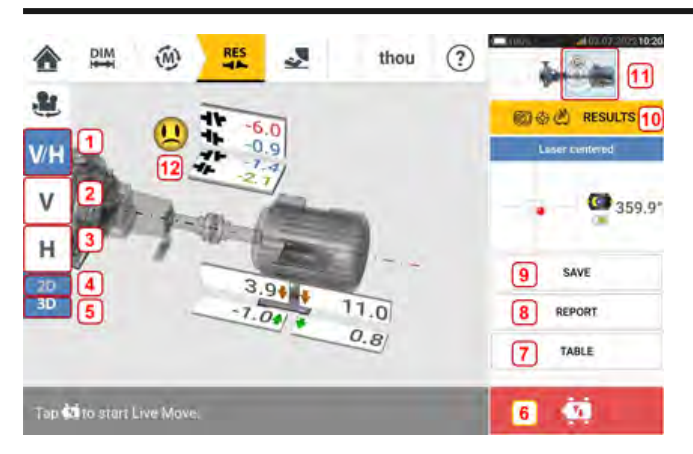

- **(1)** Zeigt Ergebnisse der horizontalen und vertikalen Fußposition an
- <sup>l</sup> **(2)** Zeigt nur Ergebnisse der vertikalen Fußposition an
- **(3)** Zeigt nur Ergebnisse der horizontalen Fußposition an
- **(4)** Zeigt Ergebnisse der Fußposition in 2D an
- **(5)** Zeigt Ergebnisse der Fußposition in 3D an
- **(6)** Startet Live Move
- <sup>l</sup> **(7)** Zeigt alle erfolgten Messungen an der Kupplung an
- <sup>l</sup> **(8)** Erzeugt ein Messprotokoll für die entsprechende Anlage
- <sup>l</sup> **(9)** Speichert Anlagenmesswerte unter "Asset park" (Maschinenpark)
- **(10)** Wählt den Ergebnismodus aus
- **(11)** Durch Antippen des Reglers auf dem Maschinensymbol wird der Bildschirm "Train Manager / Train Setup / Train Fixation" (Maschinenzug-Manager / Maschinenzugeinstellungen / Befestigung des Maschinenzugs) geöffnet (Hinweis: Der Bildschirm "Maschinenzug-Manager" ist nicht aktiv.)
- **(12)** Symbol zur Toleranz in Bezug auf den Ausrichtzustand

Auf dem Ergebnisbildschirm sind die drei Symbole für Amenden Abmessungen, Messung und Ergebnisse aktiv und können jederzeit verwendet werden.

Die 2-D V- und H-Fußergebnisbildschirme zeigen die vertikale (V) bzw. horizontale (H) Fußposition an.

Die Farben der fettgedruckten Pfeile neben den Fußkorrekturwerten sind folgendermaßen direkt mit dem Kupplungsausrichtungszustand verbunden:

Blau – hervorragend [der Fuß sollte nicht bewegt werden]

Grün – akzeptabel [der Fuß sollte nach Möglichkeit nicht verändert werden]

Rot – schlecht [der Fuß muss bewegt werden, damit der Ausrichtzustand verbessert werden kann]

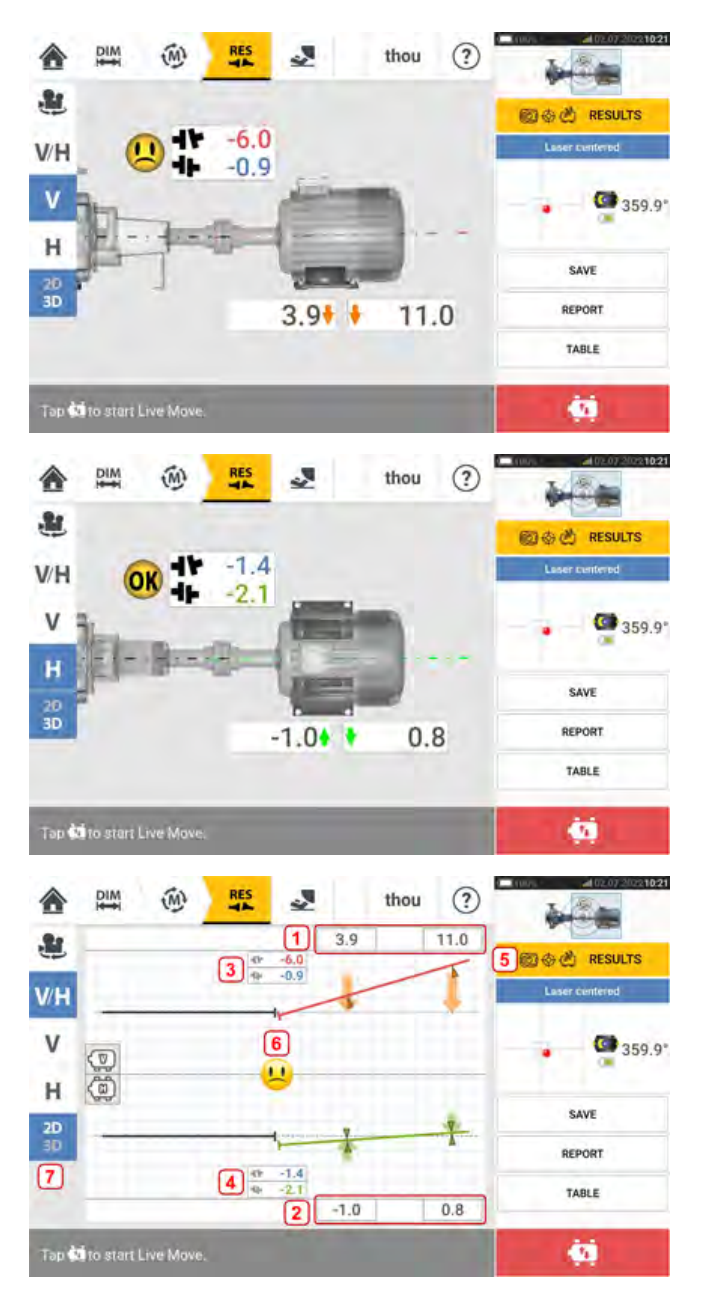

- **(1)** Ergebnisse der vertikalen Fußposition
- **(2)** Ergebnisse der horizontalen Fußposition
- **(3)** Kupplungsergebnisse vertikal
- **(4)** Kupplungsergebnisse horizontal
- **(5)** Ausgewählter Ergebnismodus
- <sup>l</sup> **(6)** Symbol zur Toleranz in Bezug auf den Ausrichtzustand
- **(7)** Ergebnisse der horizontalen und vertikalen Fußposition in 2D

#### thou  $\circled{?}$  $\mathbf{r}$ 图卷色 RESULTS 1 **V/H C** 359.9 SAVE  $3.94$ 3D<br>3D  $11.0$  $7.04$ **REPORT**  $0,8$ TABLE Tap Co start Live Move ä

**Ergebnisoptionen**

Die Ausrichtungsergebnisse können innerhalb von drei verschiedenen Optionen angezeigt werden. Um auf die verfügbaren Optionen zuzugreifen, tippen Sie auf **1**.

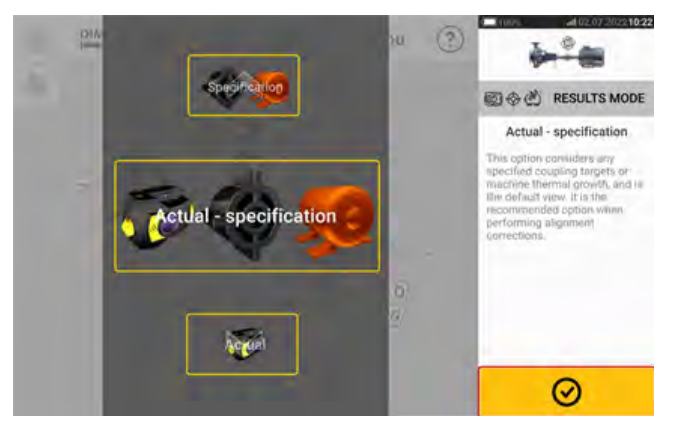

Verwenden Sie das Karussell mit den Ergebnismodi, um die gewünschte Ergebnisoption aus-

zuwählen und tippen Sie auf  $\Box$ , um die Auswahl zu bestätigen. Die folgenden Optionen sind verfügbar:

- <sup>l</sup> 'Actual' (Ist) zeigt lediglich die erfassten Ausrichtungswerte an, ohne dass Vorgaben oder Werte zum thermischen Wachstum berücksichtigt werden, selbst, wenn sie aktiv sind.
- 'Specification' (Soll) Dieser Modus zeigt lediglich die Auswirkungen aller eingegebenen und aktivierten Vorgaben bzw. Werte zum thermischen Wachstum an (ausgehend von einer Referenzlinie von Null), ungeachtet der gemessenen Fehlausrichtung.
- 'Actual minus Specification' (Ist minus Soll) Diese Option berücksichtigt alle angegebenen Kupplungsvorgaben oder das thermische Maschinenwachstum. Dabei handelt es sich um die Standardansicht. Diese Option sollte im Falle von Ausrichtungskorrekturen verwendet werden.

### **Vorzeichenkonvention**

Der Kupplungsabstand ist positiv, wenn er oben oder auf der dem Betrachter abgewandten Seite offen ist. Es wird angenommen, dass der Betrachter so vor der Maschine steht, wie diese auf dem Display angezeigt wird.

Der Versatz ist positiv, wenn die rechte Wellenachse höher als die linke Wellenachse oder weiter als die linke Wellenachse von dem Betrachter entfernt ist.

Die vertikalen und horizontalen Ergebnisse zeigen die Fußposition im Verhältnis zur Mittellinie einer als stationär angegebenen Maschine an. Positive Werte zeigen an, dass die Maschine sich oben oder vom Betrachter abgewandt befindet. Negative Werte zeigen an, dass die Maschine sich unten befindet oder dem Betrachter zugewandt ist.

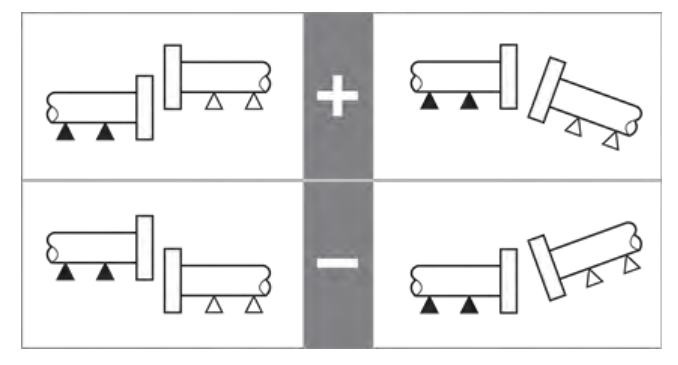

# **Ergebnisse für Maschinen mit mehreren Füßen**

### **Fußkorrekturwerte**

Fußkorrekturwerte für eine Maschine mit mehreren Füßen werden im Bildschirm "Results" (Ergebnisse) angezeigt.

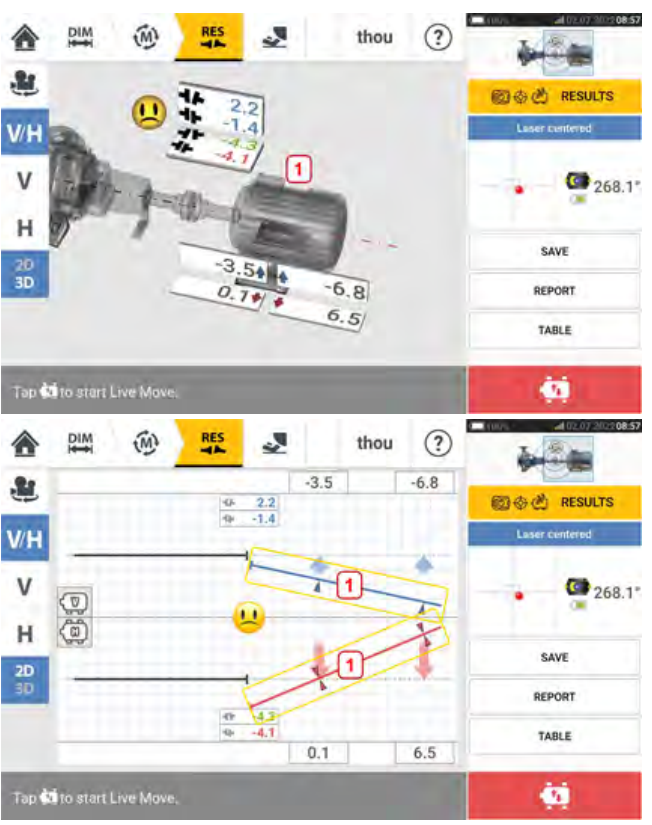

Wenn die Ergebnisse in 3D angezeigt werden, tippen Sie auf die Maschine (**1**), um den Bildschirm zu öffnen, der Ergebnisse für Maschinen mit mehreren Füßen anzeigt. In 2D wird der Bildschirm für mehrere Füße durch Tippen auf die Mittelachse der Maschine (**1**) aufgerufen.

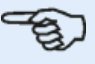

### **Hinweis**

Wenn die Zwischenfüße der Maschine bereits in den Maschineneigenschaften definiert wurden, werden die Fußkorrekturwerte für die Zwischenfüße angezeigt. Im folgenden Beispiel wurden die Zwischenfüße nicht definiert.

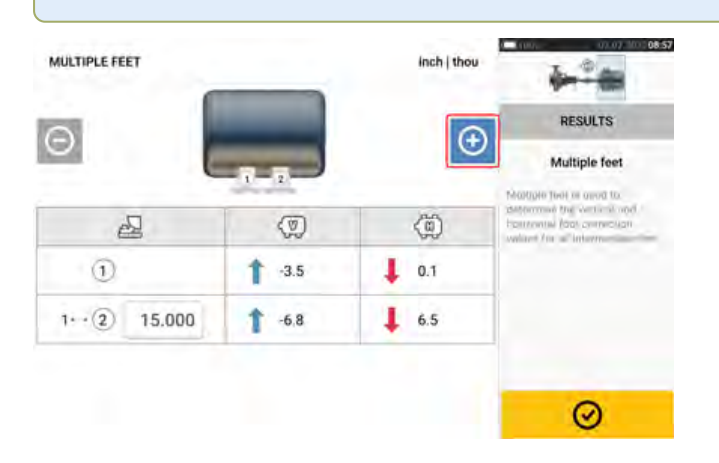

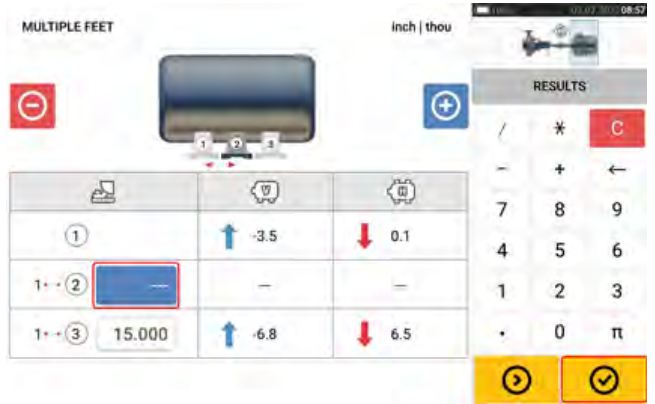

Tippen Sie auf  $\bigoplus$ , um Zwischenfüße hinzuzufügen.

Geben Sie den Abstand zwischen den vorderen Füßen und Zwischenfüßen in die neue Zeile ein,

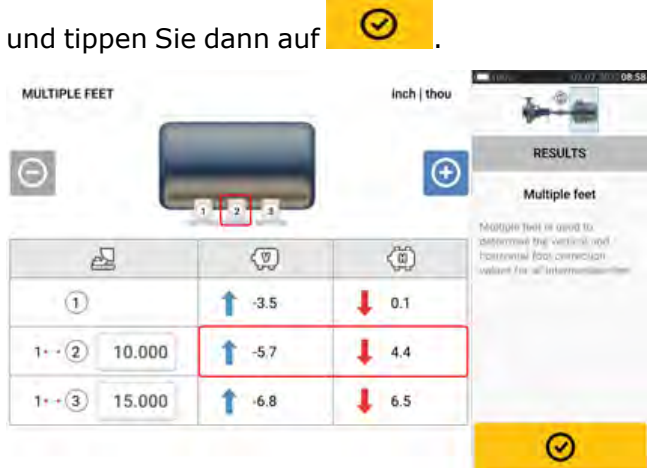

Die Fußkorrekturwerte für die Zwischenfüße erscheinen in der entsprechenden Zeile.

### **Live Move-Bildschirm**

#### **Hinweis** Die Ausrichtung von Maschinen umfasst eine vertikale Korrektur durch Anbringen von Passplatten an den Maschinenfüßen und eine horizontale Korrektur durch seitliches Bewegen der Maschine.

Wenn sich der Ausrichtzustand der Maschine innerhalb des Toleranzbereiches befindet

(durch oder <sup>OK</sup> angezeigt), muss die Maschine nicht ausgerichtet werden. Wenn eine Ausrichtung erforderlich ist, wird empfohlen, zunächst die vertikale Korrektur durchzuführen, weil der horizontale Zustand durch die Lockerung von Ankerschrauben und das Unterlegen und/oder Entfernen von Passplatten schnell beeinträchtigt werden kann. Der vertikale Zustand hingegen wird durch horizontale Bewegungen tendenziell weniger beeinflusst.

Bevor Sie dann fortfahren, kann es erforderlich sein, die Maschine in Bezug auf ein eventuelles Kippfuß-Problem erneut zu überprüfen.

Live Move wird entweder auf der horizontalen (H) oder auf der vertikalen (V) Ebene überwacht.

Auf dem Bildschirm für Ergebnisse tippen Sie auf **Daten Julie Move aufzurufen. Daraufhin** werden Sie aufgefordert, die gewünschte Live Move-Ebene auszuwählen.

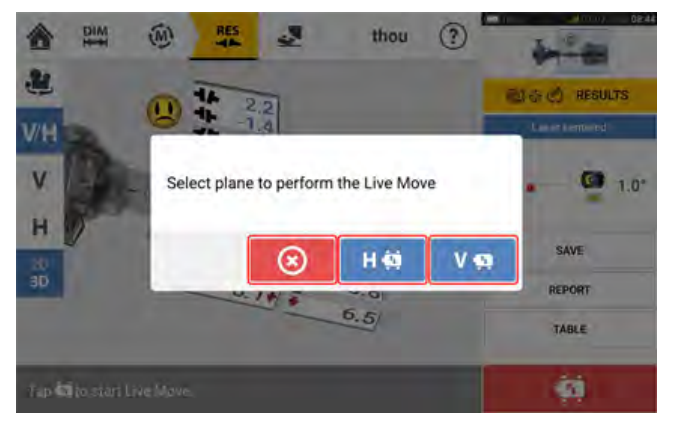

- $\bullet$ Tippen Sie auf **VO**, um Passplatten zu unterlegen.
- $\bullet$ Tippen Sie auf **HOL**, um die Maschine seitlich zu bewegen.
- $\bullet$ Tippen Sie auf  $\bigotimes$ , um Live Move zu beenden.

Je nachdem, welcher Messmodus verwendet wird, erscheint ein Bildschirm mit der Aufforderung, den Sensor und Reflektor in eine der vier vorgegebenen Positionen zu bringen. Im

ŵ 会 pm ïз 商 mim  $x$ **H MOVE**  $\mathbf v$ Ĥ ¢. 128.0  $20$ ab ...  $0.06$ 啉 朴  $-0.11$ Position sensor within one of the four green sectors ⊛

Active Clock-Modus sind vier 30°-Sektoren verfügbar.

Im statischen Messmodus sind vier 45°-Positionen (10:30, 1:30, 4:30 und 7:30 Uhr in Richtung Sensor gesehen) verfügbar.

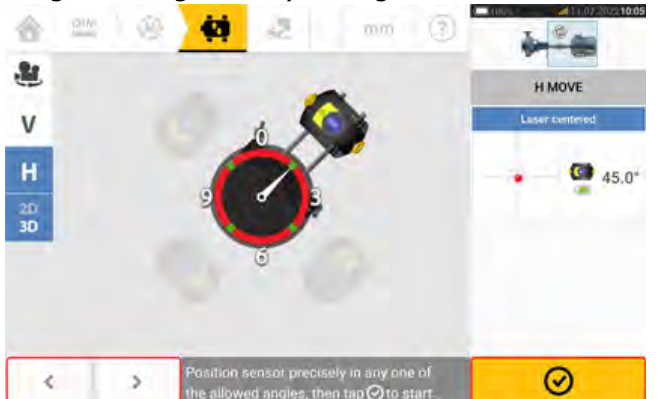

Im Active Clock-Modus erscheint der Live Move-Bildschirm, wenn der Laser mittig ausgerichtet wurde und die Wellen bis zu einem der vier Sektoren rotiert wurden.

Im statischen Messmodus verwenden Sie die Pfeiltasten **Statischen Wessmodus verwenden Sie die Pfeiltasten** und den angezeigten Sensor in die gewünschte 45°-Position zu bringen. Diese Position entspricht der tat-

sächlichen Winkelposition des Sensors und Reflektors auf der Welle. Tippen Sie auf  $\Box$ , um die Position zu bestätigen. Wenn der Laserstrahl mittig ausgerichtet ist, erscheint der Live Move-Bildschirm.

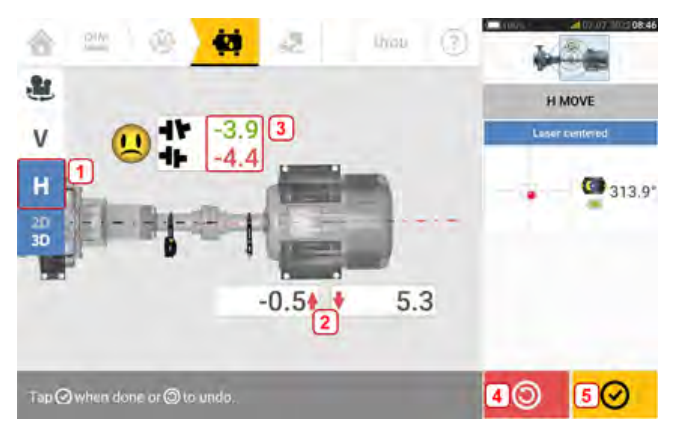

- <sup>l</sup> **(1)** Die ausgewählte Live Move-Ebene (in diesem Beispiel: 'H' horizontal)
- <sup>l</sup> **(2)** Pfeile geben Richtung und Umfang der Maschinenfuß-Bewegung an.
- **(3)** Kupplungswerte für Klaffung und Versatz mit Farbcode als Hinweis auf Toleranz
- <sup>l</sup> **(4)** Durch Tippen auf das Symbol 'Undo' (Rückgängig) kann die Messung erneut durchgeführt oder Live Move erneut gestartet werden.
- <sup>l</sup> **(5)** Durch Tippen auf das Symbol 'Proceed' (Fortfahren) kann die Messung erneut durchgeführt oder Live Move erneut gestartet werden.

Sobald Live Move erkannt wurde, wird das Symbol 'Cancel' (Abbrechen) **60 durch das Sym-**

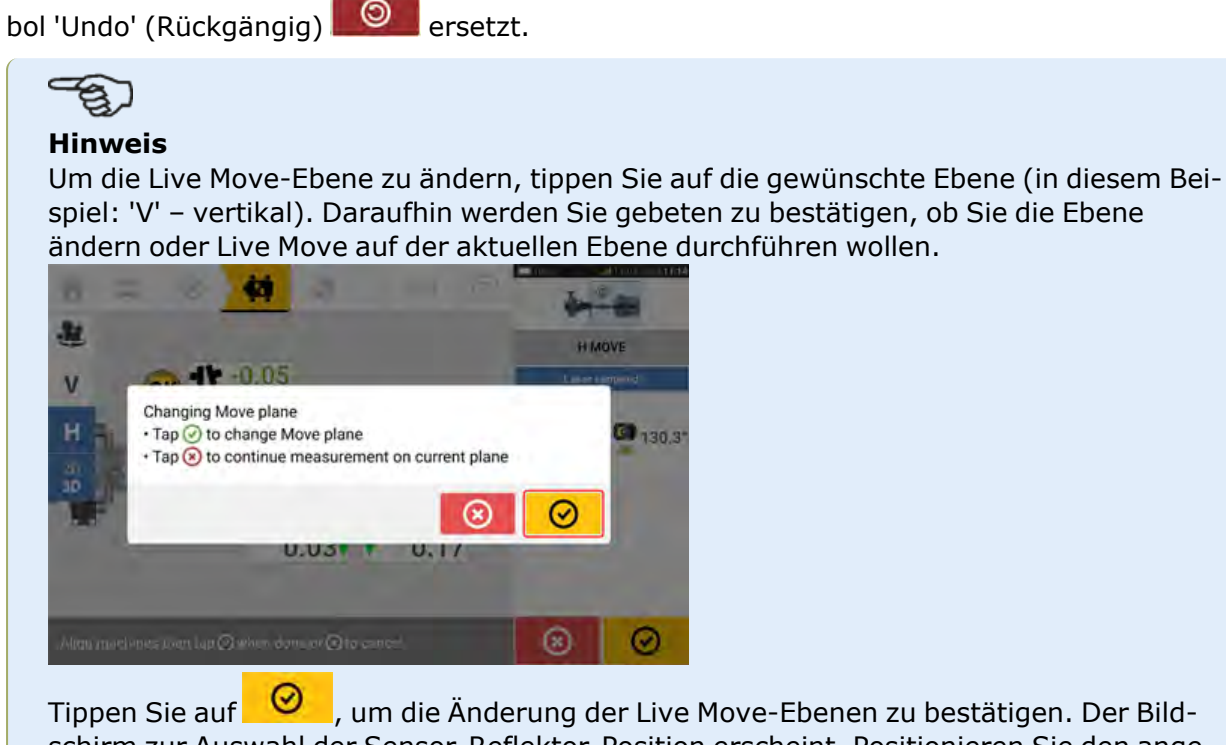

schirm zur Auswahl der Sensor-Reflektor-Position erscheint. Positionieren Sie den angezeigten Sensor wie zuvor beschrieben.

Nachdem Sie die Ankerschrauben gelockert haben, korrigieren Sie den Ausrichtzustand, indem Sie die Maschinenfüße in Richtung der Farbpfeile bewegen. Behalten Sie dabei das Smiley auf dem Bildschirm im Auge. Die farblich gekennzeichneten fettgedruckten Pfeile geben das erzielte Kupplungsspiel wie folgt an: Blau (hervorragender Zustand); Grün (akzeptabler Zustand); Rot (schlechter Zustand). Die Farbe der Pfeile verändert sich automatisch mit der Bewegung. Behalten Sie den Bildschirm gut im Blick, um sicherzustellen, dass die Maschinenfüße in die richtige Richtung bewegt werden. Der Smiley auf dem Bildschirm gibt den Ausrichtzustand an, während die Maschine bewegt wird.

Die Maschine muss im akzeptablen Toleranzbereich (**OK**) oder im hervorragenden Tole-

ranzbereich (V) liegen und unter Beachtung der anerkannten besten Praktiken für die Wellenausrichtung bewegt werden.

# **ACHTUNG**

Versuchen Sie nicht, die Maschine durch Schläge mit einem schweren Schmiedehammer zu bewegen. Dies kann das Lager beschädigen und die Genauigkeit der Live-Move-Ergebnisse beeinträchtigen. Verwenden Sie Schraubspindeln oder andere mechanische oder hydraulische Vorrichtungen, um Maschinen zu bewegen.

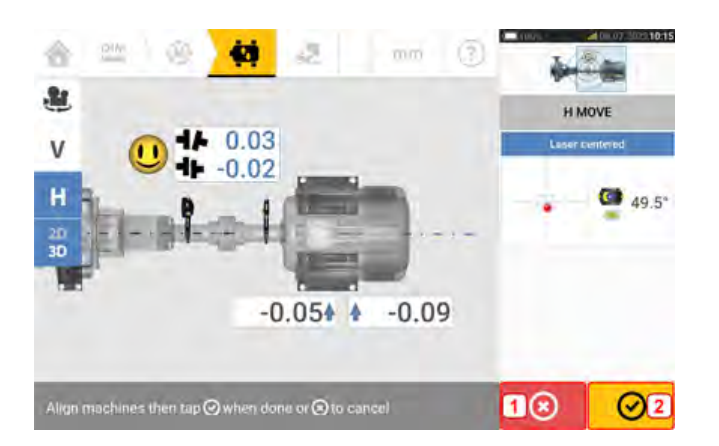

- $\bullet$ **(1)** Durch Tippen auf das Symbol 'Cancel' (Abbrechen) **8** wird der Hinweis 'Cancel Move' (Move abbrechen) aufgerufen.
- $\bullet$ **(2)** Durch Tippen auf das Symbol 'Proceed' (Fortfahren) **W** wird der Live Move neu gestartet oder die Maschine wird neu gemessen.

Wenn der Laserstrahl mittig ausgerichtet ist, wird durch Tippen auf  $\bigotimes$  automatisch Live Move gestartet.

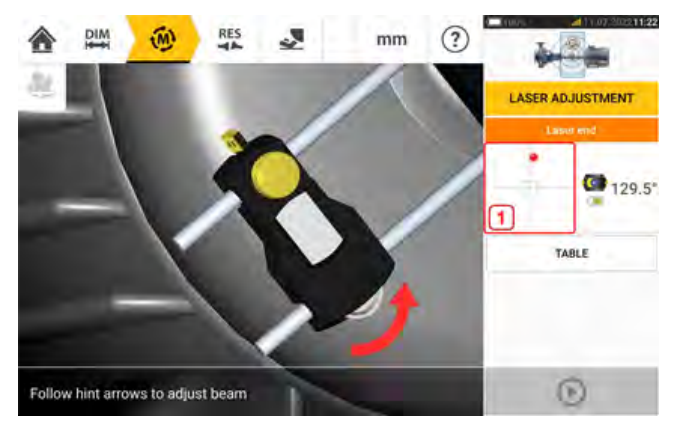

Wenn der Laserstrahl nicht mittig ausgerichtet ist, verwenden Sie den Assistenten zur Ausrichtung des Laserstrahls oder den Bildschirm "XY view" (XY-Ansicht), um den Laserpunkt zu zentrieren. Tippen Sie auf den Detektorbereich auf dem Bildschirm [**1**], um die XY-Ansicht aufzurufen.

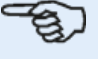

### **Hinweis**

Wenn beim Starten der Live Move-Funktion die vertikale Ansicht (V) ausgewählt ist, wird nur der vertikale Zustand angezeigt. Wenn beim Starten der Live Move-Funktion die horizontale Ansicht (H) ausgewählt ist, wird nur der horizontale Zustand angezeigt.

Nachdem Sie die Maschine im Toleranzbereich bewegt haben, ziehen Sie die Fußschrauben

fest und tippen Sie auf  $\bigcirc$ 

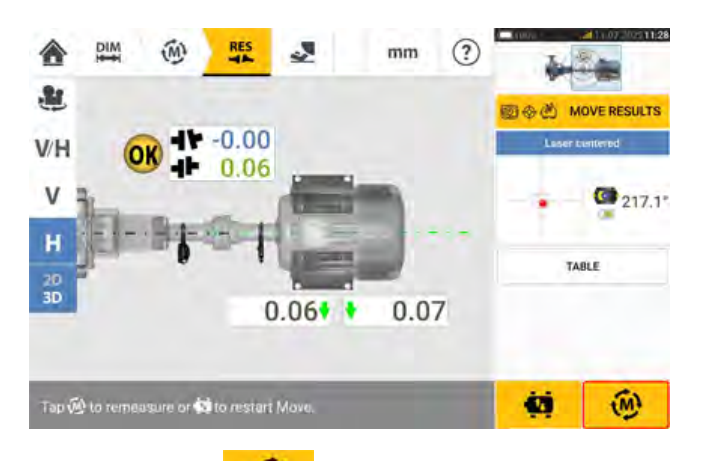

Tippen Sie auf **WEL**, um die Messung erneut durchzuführen, die Live Move-Ergebnisse zu prüfen und den neuen Ausrichtzustand zu bestätigen.

### **Speichern der Messdaten zu Anlagen**

### **Anlage speichern**

Vor dem Ausschalten des Gerätes können Abmessungen, Messungen, Ergebnisse und alle Einstellungen zur Analyse, zukünftigen Nutzung oder Berichterstellung im Speicher des Gerätes gespeichert oder über die Cloud oder USB in die PC Software ARC 4.0 übertragen werden. Anlagenmessungen werden über den Bildschirm "Results" (Ergebnisse) gespeichert.

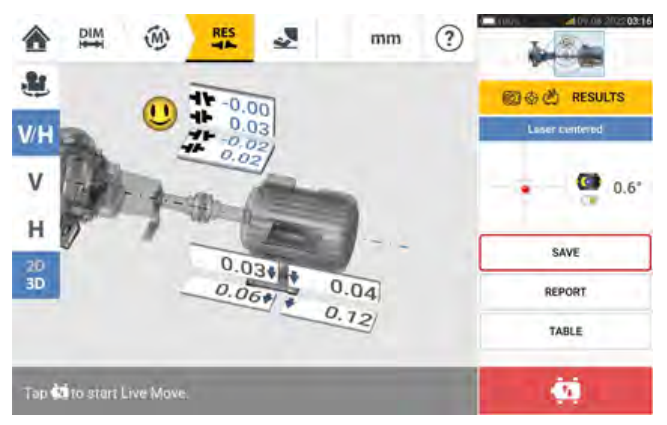

Um eine Anlagenmessung zu speichern, klicken Sie auf den Menüpunkt "Save" (Speichern) und geben Sie anschließend den Namen der Messdatei über die Bildschirmtastatur ein.

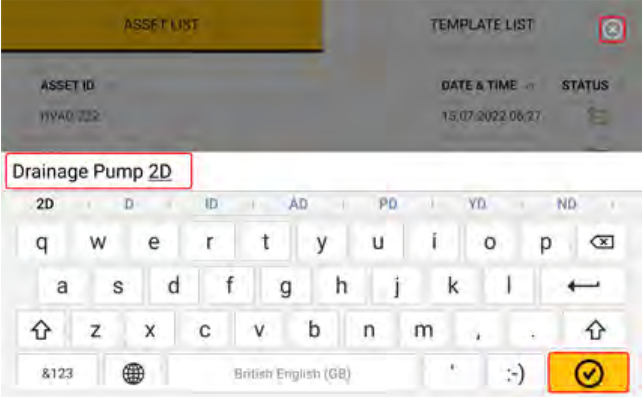

Sobald Sie den Anlagennamen eingegeben haben, tippen Sie auf **1988**, um die Anlage unter "Asset park" (Maschinenpark) zu speichern. Der Maschinenpark ist der Ort, an dem die Messdaten gespeichert werden.

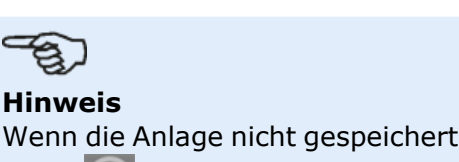

Wenn die Anlage nicht gespeichert werden soll, tippen Sie auf das Symbol zum Abbre-

chen [  $\Box$  ], um den Speichervorgang abzubrechen.

Der Begriff "Anlage" bezeichnet Maschinen und Anlagen in einem Werk. Die Anlage wird als Asset ID (Anlagen-ID) angezeigt. Sie können über "Asset park" (Maschinenpark) im Startbildschirm darauf zugreifen.

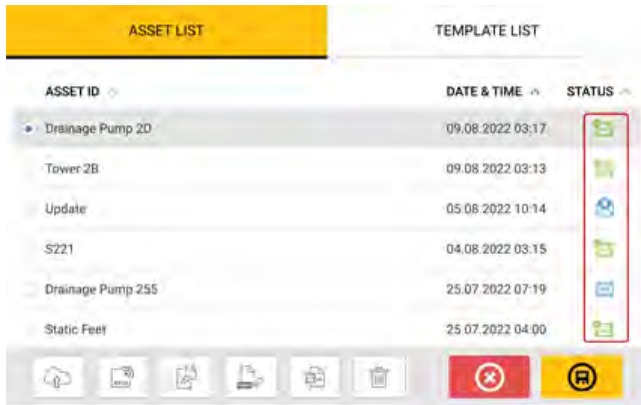

Der Briefumschlag in der Status-Spalte zeigt an, ob eine Anlage gemessen wurde oder nicht.

- $\bullet$  Dieses Symbol zeigt an, dass die Anlage aus ARC 4.0 importiert wurde, aber noch geöffnet werden muss.
- <sup>l</sup> Dieses Symbol zeigt an, dass die Anlage geöffnet wurde, aber die Ausrichtungsmessung noch nicht abgeschlossen ist.
- **Dieses Symbol zeigt an, dass die Ausrichtungsmessung abgeschlossen ist.**

### **Optionen der Anlagenliste**

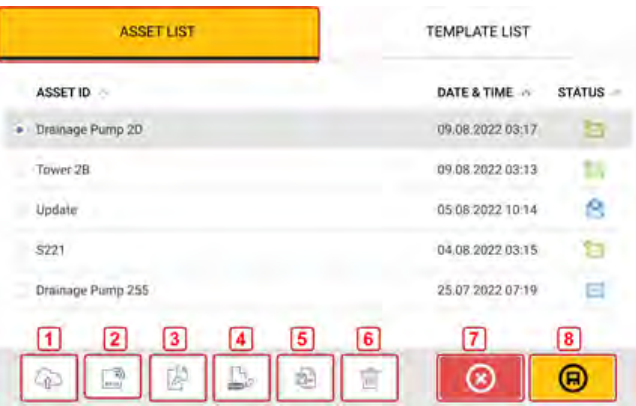

Durch Tippen auf das entsprechende Symbol können Sie die folgenden Vorgänge für eine beliebige ausgewählte Anlage durchführen.

<sup>l</sup> **(1)** Lädt die ausgewählte Anlage in die Cloud hoch. Hinweis: Dieser Vorgang kann nur durchgeführt werden, wenn eine aktive kabellose Verbindung besteht.

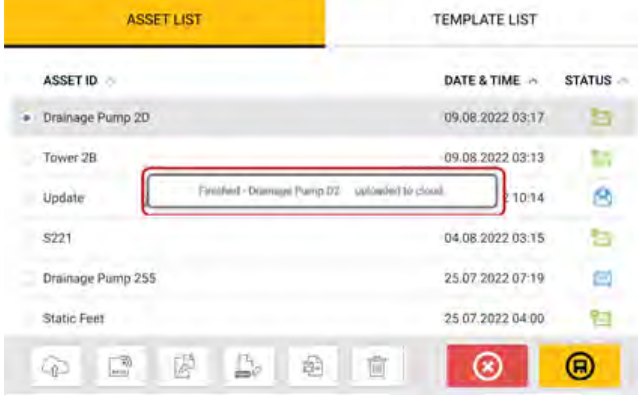

<sup>l</sup> **(2)** Weist die ausgewählte Anlage einem RFID-Tag zu. **RECORDING TO RFID TAG** 

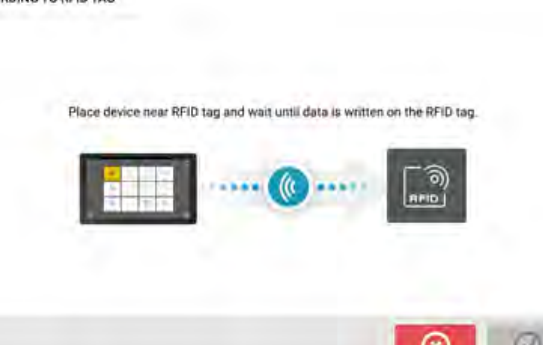

**(3)** Öffnet die ausgewählte Anlage als eine neue Anlage. Die neue Anlage ist dann eine Kopie der ausgewählten Anlage, jedoch ohne den Abstand zwischen Sensor und Reflektor und etwaige Anlagenmessungen.

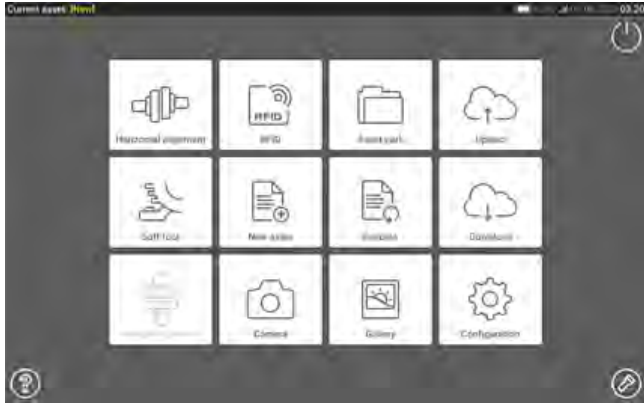

Starten Sie die gewünschte Anwendung, indem Sie auf das entsprechende Symbol im Startbildschirm klicken. Die neue Anlage wird geöffnet und kann nach Bedarf bearbeitet werden.

Auf diese Weise geöffnete Anlagen werden als Vorlagen verwendet. Diese Anlage wird mit einem neuen Namen gespeichert.

<sup>l</sup> **(4)** Damit lässt sich der Name der ausgewählten Anlage direkt bearbeiten.

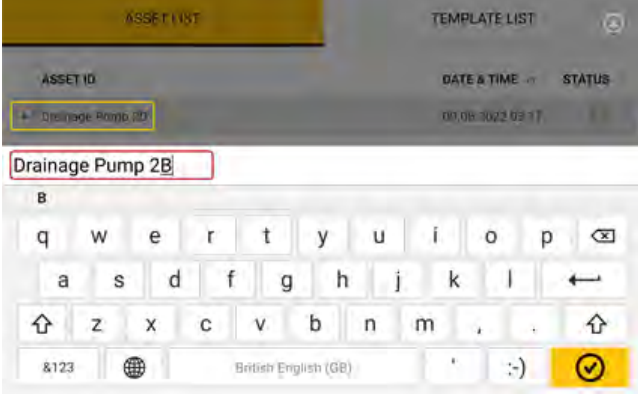

Wenn Sie fertig sind, tippen Sie auf  $\bigotimes$ . Die Anlage erscheint jetzt mit dem neuen Namen in der Anlagenliste.

**(5)** Dient der Erstellung einer Vorlage.

Eine Vorlage ist eine Datei, die als Muster für Konfigurationen dient, die sich oft wiederholen. Vorlagen sparen Zeit, da dieselben Einstellungen nicht immer wieder neu eingegeben werden müssen. Vorlagen können alle bekannten Abmessungen (bis auf den

Abstand zwischen Sensor und Reflektor), Spezifikationen zu Vorgaben, Werte für thermisches Wachstum, Toleranzbereiche, den bevorzugten Messmodus, bevorzugte Maschinensymbole sowie Kupplungsarten enthalten.

> Nachdem eine Anlage erstellt und gespeichert wurde, erscheint sie in der Anlagenliste.

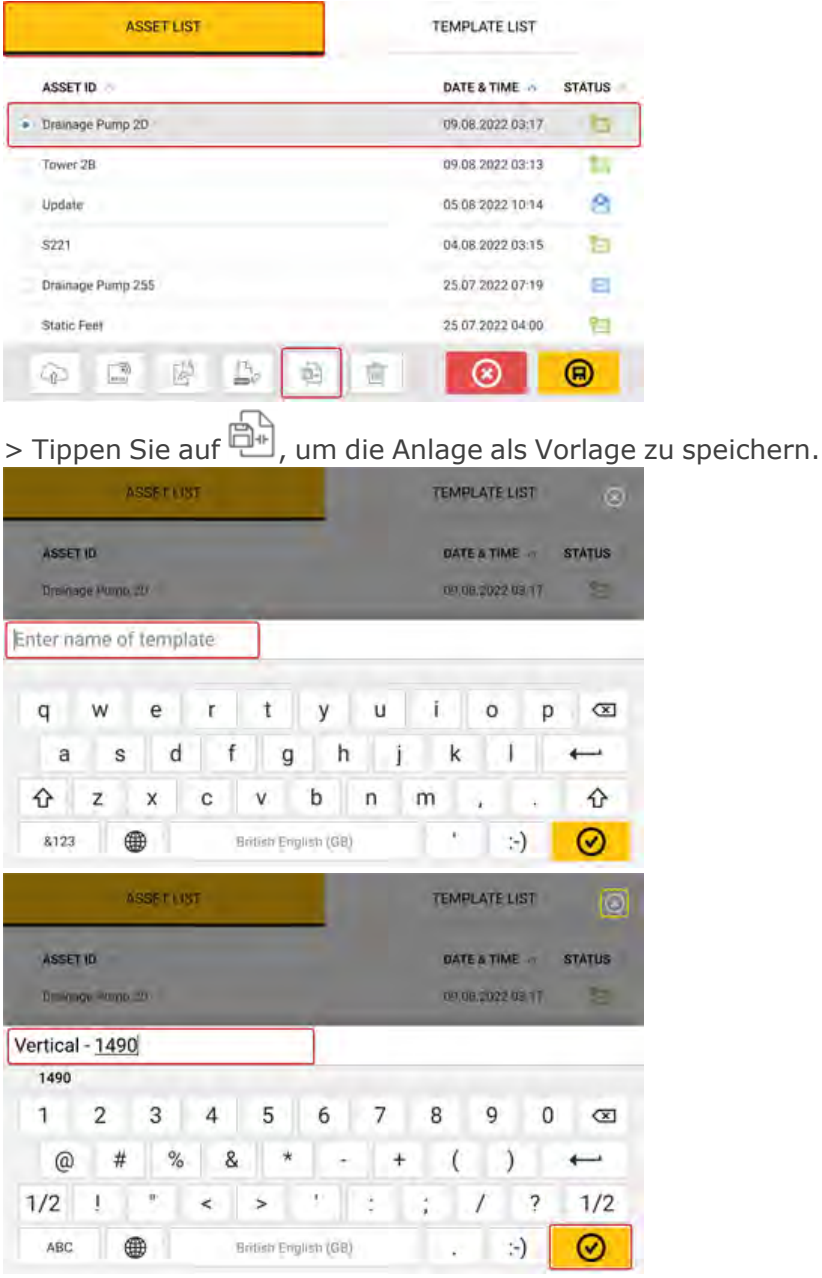

> Geben Sie den Namen der Vorlage ein, und tippen Sie dann auf **. ©** 

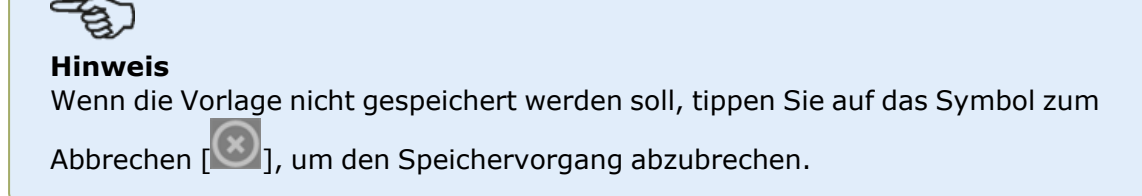

 $\bullet$ 

> Die erstellte Vorlage erscheint nun in der Vorlagenliste.

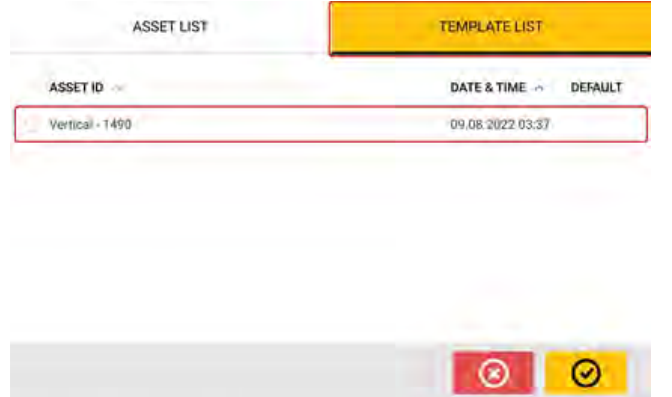

- **(6)** löscht die ausgewählte Anlage.
- <sup>l</sup> **(7)** ermöglicht das Verlassen des Bildschirms für die Anlagenliste/Vorlagenliste und Zurückkehren zum Startbildschirm.
- $\bullet$ **(8)** Dieses Symbol ( $\Box$ ) bedeutet, dass die ausgewählte Anlage geöffnet und im Hintergrund aktiv ist. Das Symbol erfüllt zwei Funktionen: Öffnen der ausgewählten Anlage oder Speichern aller Änderungen, die auf die Anlage angewendet, aber noch nicht gespeichert wurden. Wenn eine Anlage ausgewählt ist, die bereits gespeichert wurde, aber der-

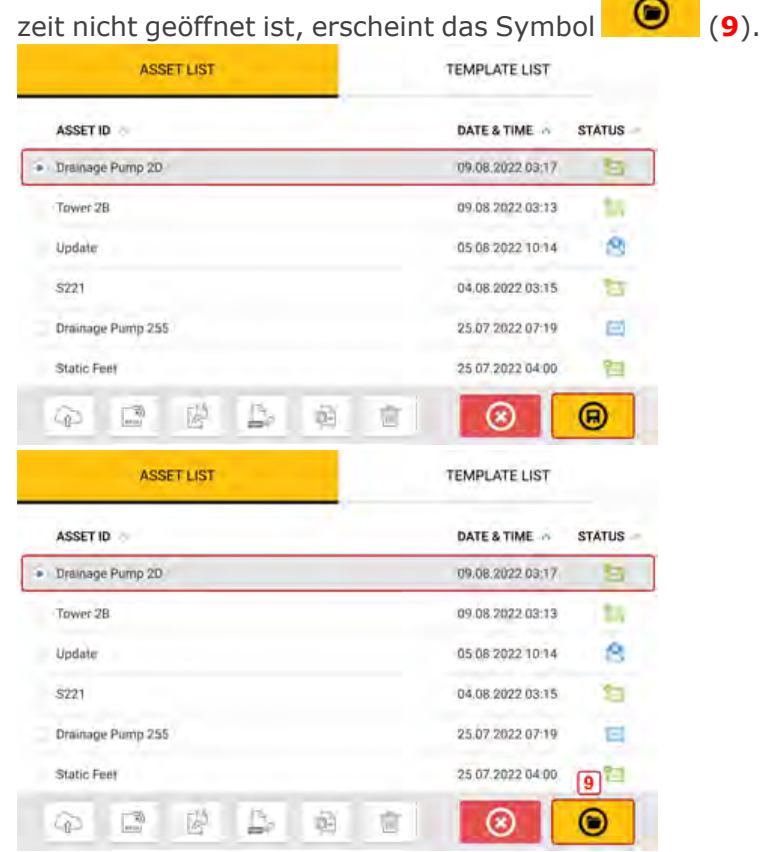

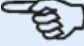

#### **Hinweis**

Wenn die ausgewählte Anlage noch nicht gespeichert wurde, sind alle Optionen in der Anlagenliste (**1**) deaktiviert.

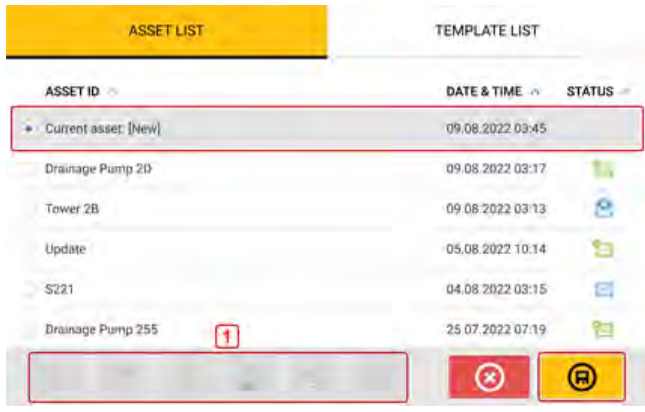

### **Standardvorlage**

Es kann eventuell erforderlich sein, eine Vorlage als Standardvorlage zu definieren. Die Standardvorlage wird verwendet, wenn eine neue Anlage innerhalb des Startbildschirms geöffnet wird.

> Alle verfügbaren Vorlagen sind in der Vorlagenliste enthalten.

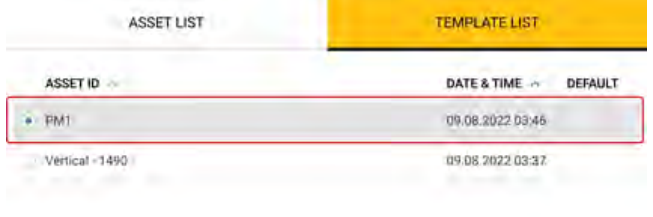

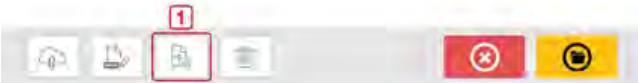

> Wählen Sie die Vorlage aus, die als Standardvorlage festgelegt werden soll, und tippen Sie auf  $\mathbb{R}$ . (1)

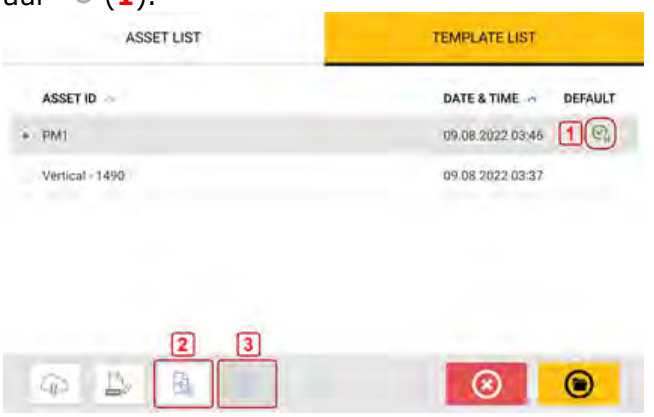

> Die Standardvorlage erscheint nun mit einem Häkchen in der Vorlagenliste (**1**).

> Um die Standardvorlage in eine normale Vorlage umzuwandeln, tippen Sie auf (**2**).

> **Hinweis:** Die festgelegte Standardvorlage kann nicht gelöscht werden (**3**). Um die Vorlage zu löschen, muss sie erst wieder in eine normale Vorlage umgewandelt werden.

Hinweis: Wenn keine Vorlage ausgewählt wurde, sind die Optionen der Vorlagenliste nicht verfügbar.

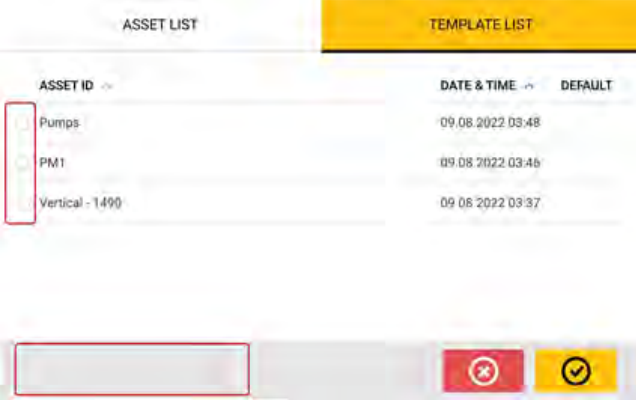

### **Erstellen von Protokollen**

### **Erstellen von Messprotokollen**

Messprotokolle zu Anlagen können direkt auf dem robusten Tablet im PDF-Format gespeichert werden. Messprotokolle werden über den Ergebnisbildschirm erstellt.

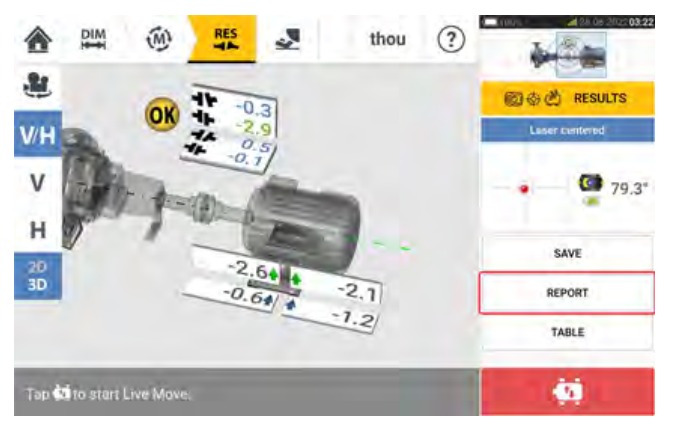

Tippen Sie auf den Menüpunkt "Report" (Protokoll). Daraufhin wird der Bildschirm "Generating report" (Protokoll erstellen) geöffnet.

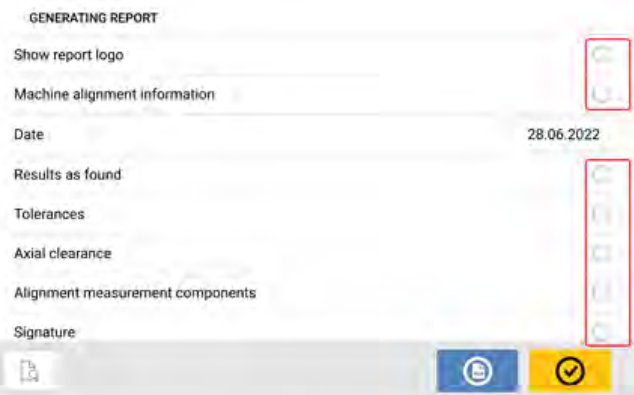

In diesem Beispiel wurde keine der Optionen unter "Generating report" (Protokoll erstellen) aktiviert. Um eine Option zu aktivieren, tippen Sie einfach auf das entsprechende Symbol

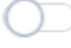

.

Wenn die Option "Machine alignment information" (Maschinenausrichtungsdaten) ausgewählt wurde, können nützliche Informationen zur Maschine eingegeben werden.

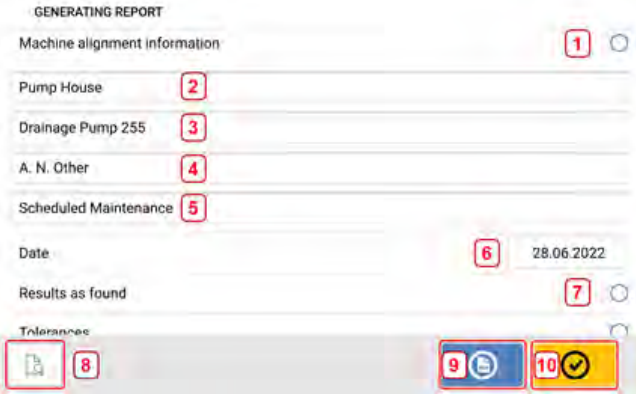

<sup>l</sup> **(1)** "Machine alignment information" (Maschinenausrichtungsdaten) aktiviert

Nachdem Sie die Option "Machine alignment information" (Maschinenausrichtungsdaten) ausgewählt haben, können Sie die folgenden Informationen zur Maschine eingeben.

- <sup>l</sup> **(2)** Ort, an dem die Anlage positioniert ist
- <sup>l</sup> **(3)** ID der Anlage (Maschine) (**Hinweis**: Die Asset-ID erscheint erst, nachdem das Asset gespeichert wurde.)
- **(4)** Name des Betreibers
- **(5)** Sonstige Hinweise zur Maschine
- **(6)** Datum wird automatisch festgelegt
- **(7)** In diesem Beispiel wurde "Results as found" (Unbearbeitete Ergebnisse) aktiviert.

### Auf dem Bildschirm "Generating report" (Protokoll erstellen) finden Sie außerdem die folgenden Optionen:

- $\bullet$ **(8)** Tippen Sie auf  $\Box$ , um eine Vorschau des Messprotokolls aufzurufen.
- $\bullet$ **(9)** Tippen Sie auf , um das Messprotokoll für die entsprechende Anlage als PDF auf dem robusten Tablet zu speichern.

Um auf das Protokoll im PDF-Format (1) zuzugreifen, verbinden Sie das robuste Tablet mit einem PC. Das Protokoll wird im Ordner "Reports" (Protokolle) abgelegt, der über "Fluke831\Tablet\Media\Reports" (Fluke831\Tablet\Medien\Protokolle) aufgerufen werden kann.

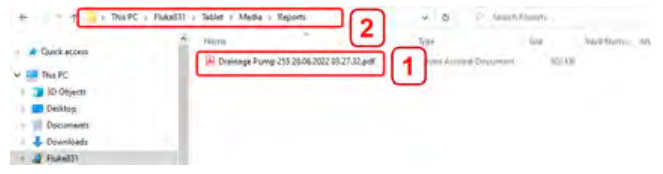

 $\bullet$ 

### **Hinweis**

Das erzeugte PDF-Protokoll, das zusammen mit der Anlage gespeichert wurde, ist auch über "Asset Attachments" (Anlagen zu Messdaten) auf der Software-Plattform ARC 4.0 verfügbar.

 $\bullet$ **(10)** Tippen Sie auf  $\bigcirc$ , um Ihre Eingaben zu speichern und den Bildschirm "Generating report" (Protokoll erstellen) zu verlassen.

### **Berichtslogo**

Das gewünschte Berichtslogo muss auf dem robusten Tablet gespeichert werden, damit es zum Messprotokoll hinzugefügt werden kann. Die folgenden Bildformate werden unterstützt: PNG, BMP, JPG und JPEG.

Hinweis: Das Hinzufügen eines neuen Logos zur Galerie für Berichtslogos ist nur möglich,

wenn das Element "Show report logo" (Berichtslogo anzeigen) aktiviert ist **(1)**.

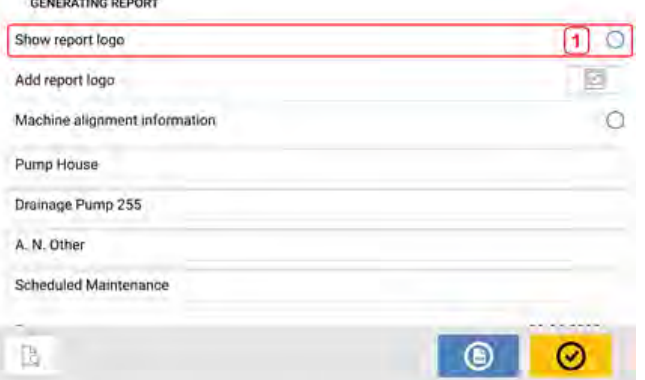

• Nachdem Sie das robuste Tablet mit einem PC verbunden haben und den Zugriff erlaubt haben, speichern Sie das gewünschte Logo im Ordner "Logos", den Sie über "Fluke831\Tablet\Media\Logos" (Fluke831\Tablet\Medien\Logos) aufrufen können.

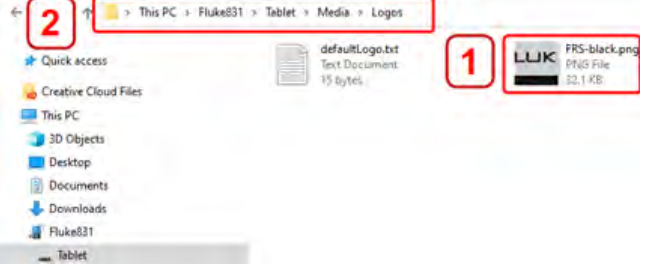

• Trennen Sie das robuste Tablet vom PC, und tippen Sie auf das Symbol "Add report

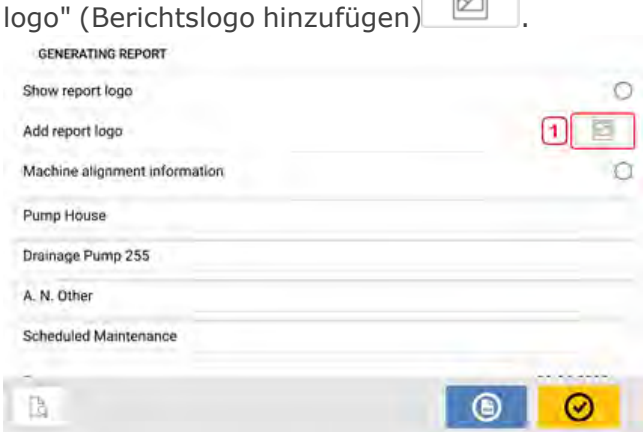

Die Galerie für Berichtslogos wird geöffnet.

◎ In der Galerie für Berichtslogos tippen Sie auf das gewünschte Logo und dann auf l . Das ausgewählte Logo erscheint nun im PDF-Messprotokoll, wenn "Show report logo" (Berichtslogo anzeigen) aktiviert ist.

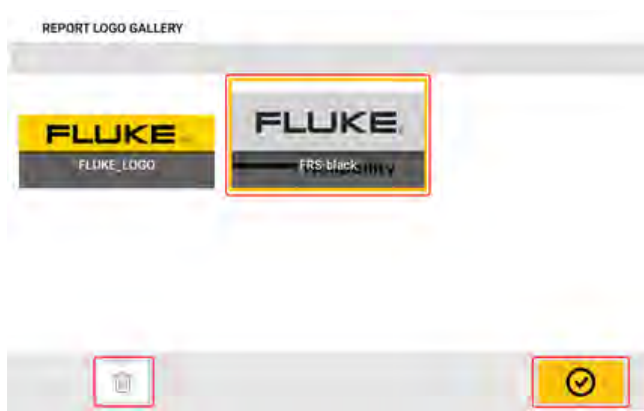

Hinweis: Nun ist das Löschen-Symbol aktiviert. In diesem Fall kann das hinzugefügte Logo aus der Galerie entfernt werden.

### **Speichern von Protokollen auf USB-Laufwerk**

Messprotokolle für Anlagen können als PDF auf einem USB-Laufwerk gespeichert werden. Messprotokolle werden über den Ergebnisbildschirm erstellt.

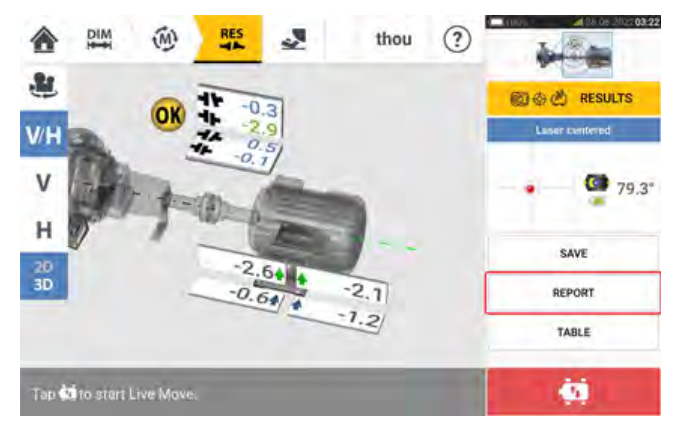

Schließen Sie das robuste Tablet mithilfe des bereitgestellten USB-C-auf-USB-A-Adapters an ein USB-Laufwerk an und und tippen Sie dann auf die Option "Report" (Protokoll). Daraufhin wird der Bildschirm "Generating report" (Protokoll erstellen) geöffnet. Der Hinweis "Pen drive plugged" (USB angeschlossen) erscheint.

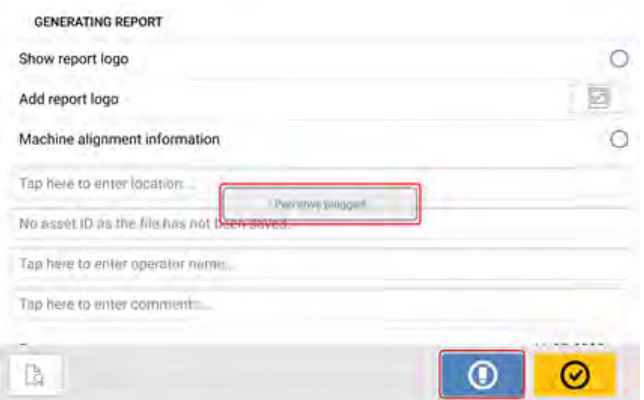

# Tippen Sie auf **O**

Wenn das USB-Laufwerk bereits verwendet wurde, um Protokolle von diesem robusten Tablet zu speichern, erscheint der folgende Hinweis.

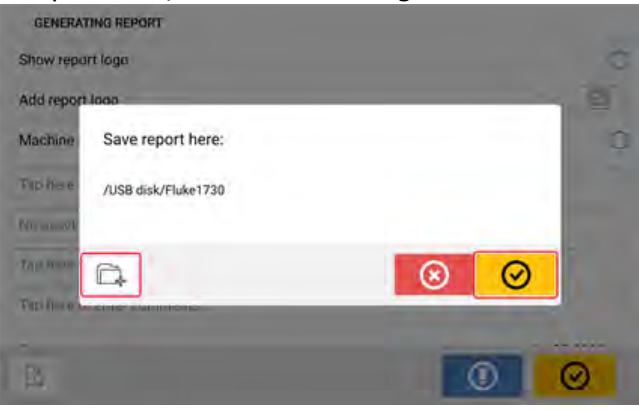

Tippen Sie auf  $\Box$ , um das Speichern des Protokolls am vorgeschlagenen Speicherort zu bestätigen. Das Protokoll wird daraufhin an diesem Speicherort auf dem USB-Laufwerk gespeichert.

Optional können Sie das Protokoll an einem anderen Speicherort auf dem USB-Laufwerk spei-

chern. Tippen Sie hierfür auf **D** Der Speicherort des Ordners wird wie folgt festgelegt:

Wenn Sie das USB-Laufwerk zum ersten Mal mit dem robusten Tablet verbinden, um ein Protokoll zu speichern, erscheint der folgende Bildschirm. über diesen Bildschirm wird der Speicherort für das Protokoll festgelegt.

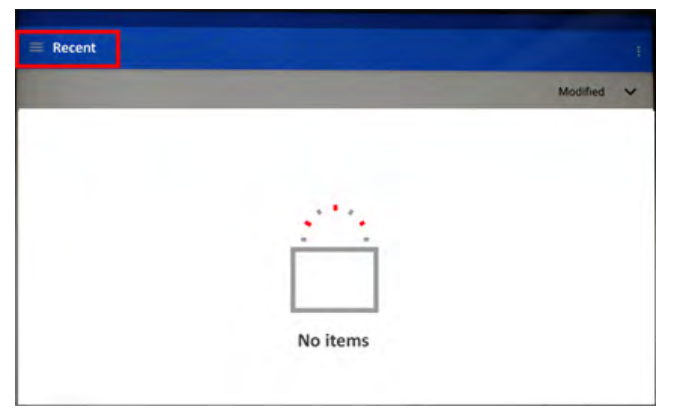

Tippen Sie auf das Hamburger-Menü-Symbol neben "Recent" (Zuletzt verwendet). Daraufhin werden die Optionen des Dropdown-Menüs angezeigt.

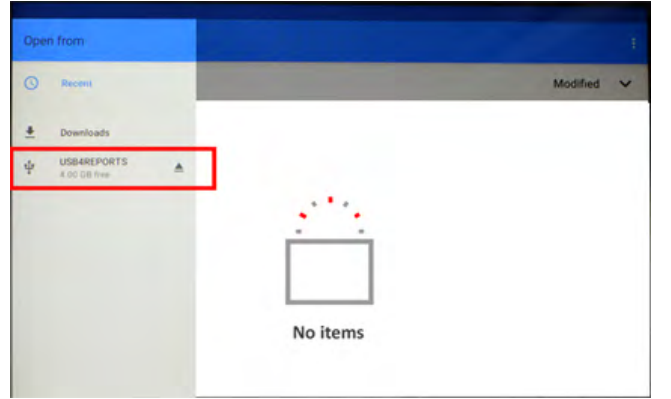

Tippen Sie auf das angeschlossene USB-Laufwerk (in diesem Beispiel "USB4REPORTS").

Die Dateien und Ordner im verbundenen USB-Laufwerk werden angezeigt. **Hinweis:** Die angezeigte Ordnerstruktur wird vorher auf einem PC definiert.

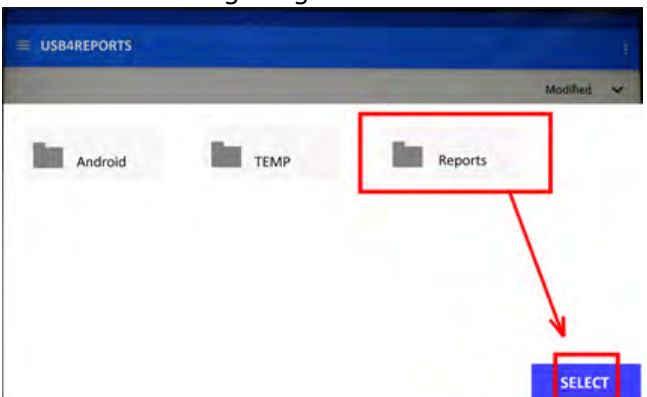

Tippen Sie auf den gewünschten Ordner (in diesem Beispiel "Reports" (Protokolle)) und dann auf "Select" (Auswählen).

Das Protokoll wird erstellt und im ausgewählten Ordner gespeichert.

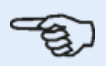

### **Hinweis**

Lesen Sie alle Hinweise zum Erzeugen und Speichern von Protokollen, bevor Sie das USB-Laufwerk vom robusten Tablet entfernen.

## **Was ist ein Kippfuß?**

Ein Kippfuß führt zur Verzerrung des Maschinenrahmens. Der Begriff "Kippfuß" beschreibt den fehlerhaften Sitz eines Maschinenrahmens, wenn die Maschine auf dem Fundament befestigt ist. Die Hauptursachen für einen Kippfuß sind:

- Nicht-koplanare Montageflächen
- Verformter Maschinenrahmen oder -fuß
- Externe Kräfte z. B. durch eine angeschlossene Leitung oder Haltevorrichtung
- Falsche Unterfütterung oder verschmutzte Maschinenfüße
- Zu viele Passplatten unter einem Maschinenfuß (die Höchstanzahl von 5 Passplatten sollte nicht übertroffen werden)

Die Folgen eines zu starken Festziehens der Füße sind verformte Maschinenrahmen, verbogene Wellen und verzerrte Lager. Dies wiederum führt zu hohen Schwingungen und vorzeitigem Maschinenausfall.

Vor dem Ausrichten der Wellen sollte die Maschine in Bezug auf einen möglichen Kippfuß überprüft werden. Dies geht schnell und einfach mit der Kippfuß-Funktion. Nachdem der Sensor und Reflektor auf die übliche Weise auf der Welle montiert wurden, kann das System eventuelle Maschinenbewegungen erfassen, wenn die Maschinenschrauben jeweils gelockert werden. Durch die Eingabe der Maschinenabmessungen kann das robuste Tablet – anhand der Wellenbewegung – berechnen, um wie viel sich jeder Fuß bei der Lockerung bewegt hat. Sobald die Fußbewegungen erfasst wurden, werden die Ergebnisse ausgewertet, um die Dicke der Passplatten zu bestimmen, die unter die Füße gelegt werden müssen. Dieser Vorgang kann je nach Art des Kippfußes mehr oder weniger komplex sein.

### **Paralleler Kippfuß**

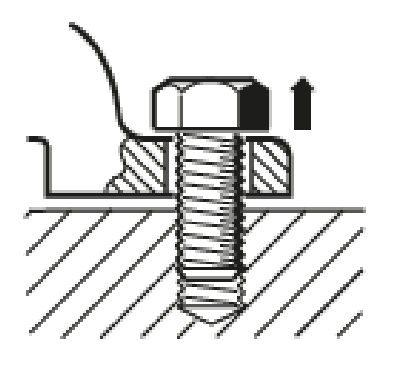

Beim parallelen Kippfuß scheinen einer oder mehrere der Füße zu kurz oder zu lang zu sein. Dies führt normalerweise zu einer wackelnden oder schaukelnden Maschine. Um das Problem zu lösen, wird eine Passplatte am kürzeren Fuß angebracht.

### **Winkel-Kippfuß**

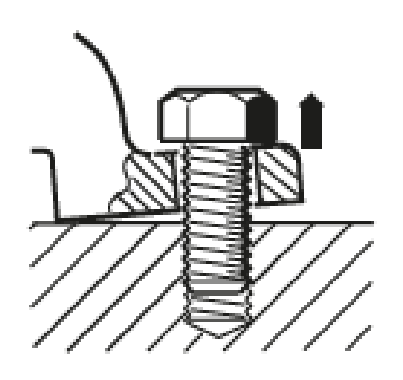

Dieser Kippfuß entsteht, wenn ein Maschinenfuß in einem Winkel relativ zum Fundament gebogen wird und deshalb kein vollständiger Kontakt zum Fundament besteht. Zur Ermittlung dieser Art von Kippfuß wird eine Fühlerlehre verwendet. Um das Problem zu beheben, wird eine keilförmige Passplatte angefertigt und unterlegt. Alternativ kann die Unterseite des Fußes maschinell bearbeitet werden.

### **Überprüfen und Korrigieren von Kippfuß-Zuständen**

Die drei folgenden Kippfuß-Zustände sind weit verbreitet: paralleler Kippfuß, Winkel-Kippfuß und induzierter Kippfuß. In manchen Fällen liegt eine Kombination aus zwei oder mehr Kippfuß-Zuständen vor.

Maschinen sollten regelmäßig auf Kippfuß-Probleme hin überprüft werden.

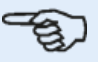

### **Hinweis**

Die zu überprüfende Maschine sollte vier Füße aufweisen, die ungefähr quadratisch angeordnet sind. Wenn die Maschine über sechs Füße verfügt, wird empfohlen, die mittleren Füße lose zu lassen und die Maschine als eine Maschine mit vier Füßen zu betrachten. Kippfuß-Probleme können nur bei Maschinen ermittelt werden, die als beweglich ausgewiesen sind.

### **Kippfuß**

Die Kippfußmessung kann auf jedem Bildschirm mit aktiviertem Symbol 'Soft foot' (Kippfuß) [

] gestartet werden. Tippen Sie auf , um die Kippfußmessung zu starten. Die Werte können durch Sensormessungen bestimmt oder manuell anhand der durch manuelle Verfahren wie etwa Fühlerlehren und Passplatten ermittelten Werte eingegeben werden. Alle vier Fußschrauben müssen verschraubt sein, bevor Sie mit der Messung beginnen können.

### **Sensormessung**

Montieren Sie die Komponenten, geben Sie alle erforderlichen Informationen ein, und justieren Sie den Laserstrahl nach Bedarf. (Weitere Informationen finden Sie in den Bereichen zur Komponenten-Montage, zu Abmessungen und zur Ausrichtung des Laserstrahls. Aktivieren Sie die Sensormessung, indem Sie die grüne Schaltfläche **(1)** auf "Sensor" wischen. Der Laserstrahl muss den Status "Laser centered" (Laser zentriert) oder "Laser OK" haben.

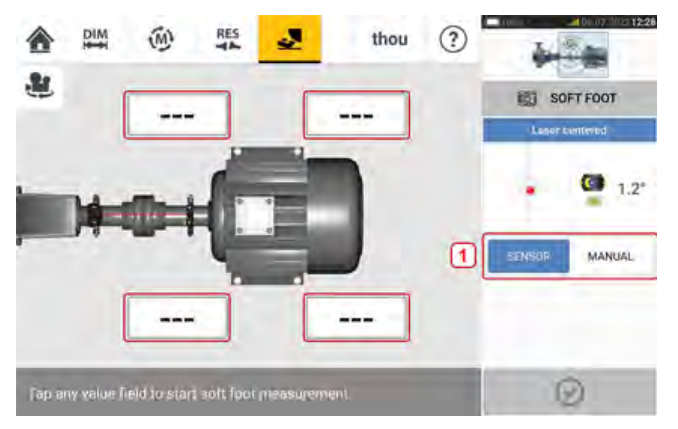

Tippen Sie auf eines der vier blinkenden Wertefelder, um die Kippfußmessung am entsprechenden Maschinenfuß zu starten.

Daraufhin werden Sie darauf hingewiesen, dass die Wellen rotiert werden müssen, sodass der Sensor und Reflektor entweder auf 3:00 oder 9:00 Uhr zeigen.

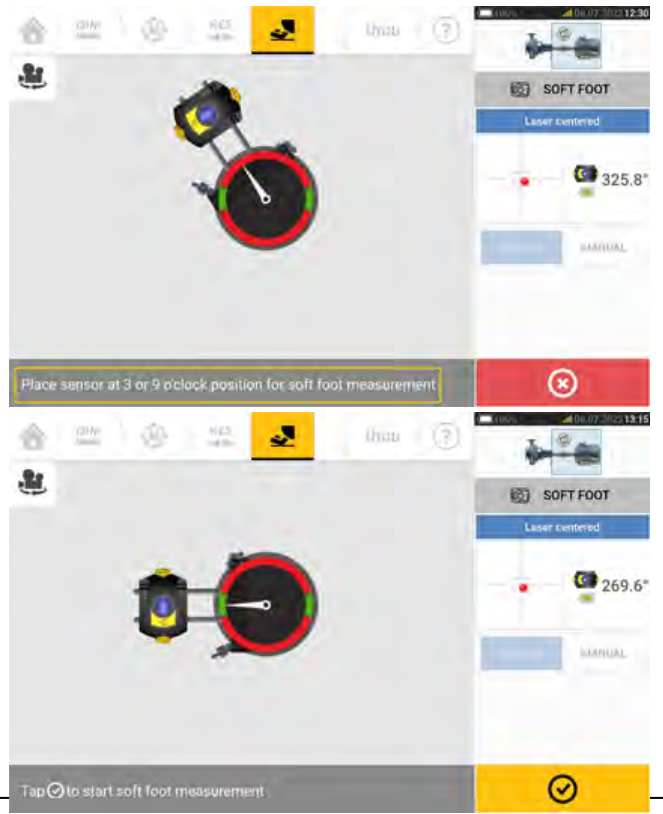

Sobald der Sensor und Reflektor horizontal positioniert wurden, zeigt die Nadel auf dem Display auf den entsprechenden grünen Sektor und der folgende Bildschirm zur Ausrichtung erscheint.

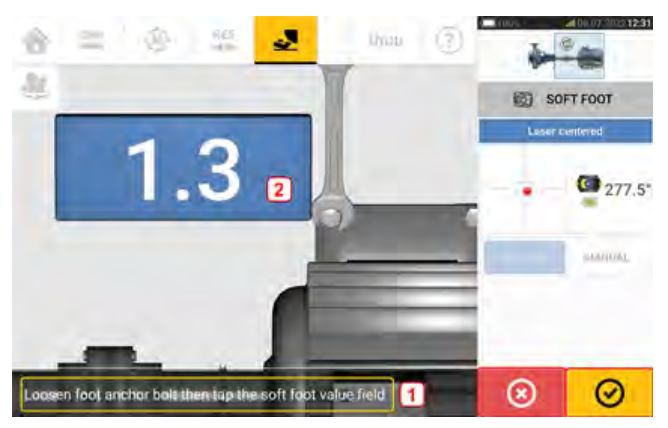

Lösen Sie die entsprechende Fußschraube (siehe Hinweis **1**). Der erfasste Kippfußwert wird

angezeigt [2]. Sobald sich der Kippfußwert stabilisiert, tippen Sie **Weiter auf das 'Proceed'**-Symbol (Fortfahren) oder den gemessenen Wert **(2)** und ziehen Sie anschließend die Schraube an (siehe Hinweis **1**). Die Kippfussmessung an dem entsprechenden Fuß kann auf

Wunsch durch Tippen auf das **COLP** 'Cancel'-Symbol (Abbrechen) abgebrochen werden. Das oben beschriebene Kippfußmessverfahren wird für alle vier Fußpositionen wiederholt.

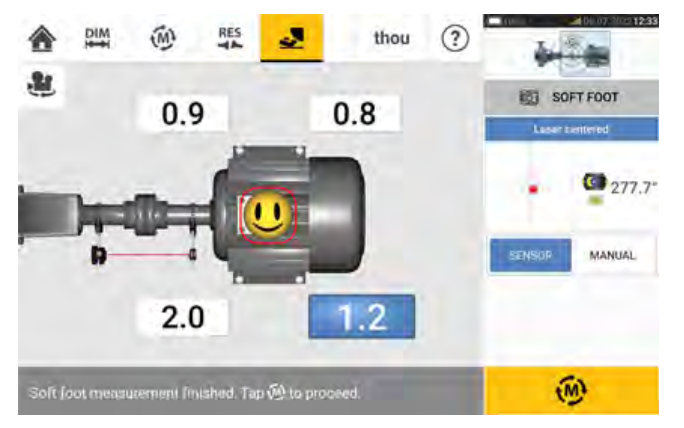

Das Smiley weist auf den Kippfußzustand hin. Ein lächelndes Smiley bedeutet, dass sich der gemessene Kippfuß im Toleranzbereich befindet und dass keine weiteren Korrekturen erforderlich sind. Der akzeptable Toleranzbereich für den Kippfuß liegt bei 0,05 mm (2 mil). Ein trauriges Smiley bedeutet, dass sich der gemessene Kippfuß außerhalb des Toleranzbereichs befindet und dass Korrekturen mithilfe von Passplatten nötig sind.

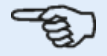

### **Hinweis**

Die eingestellte Kippfußtoleranz kann durch Tippen auf den Smiley in der Maschine angezeigt werden.

Wenn sich die Wellen während der Kippfußmessung von der Position 3:00 oder 9:00 Uhr wegdrehen, erscheint der folgende Hinweis.

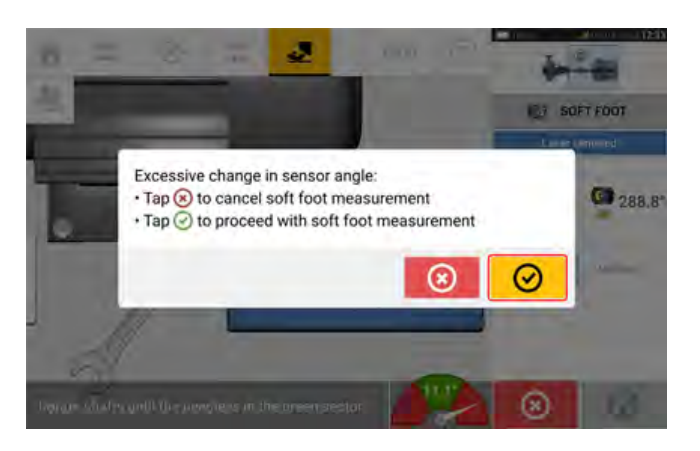

Um mit der Kippfußmessung fortzufahren, tippen Sie auf **800**. Die folgende Anzeige erscheint:

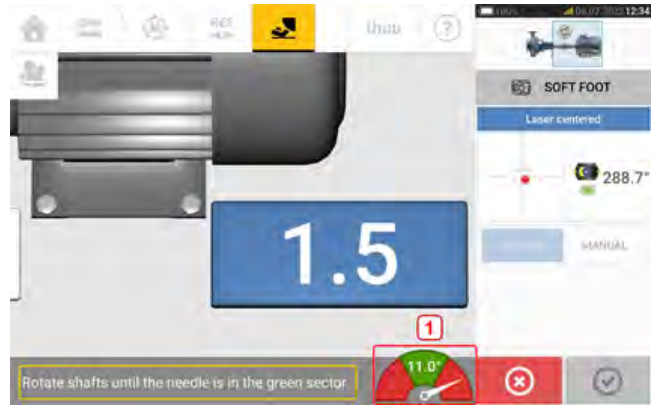

Drehen Sie die Wellen, um den Sensor und Reflektor in die richtige Winkelposition zu bringen. Verwenden Sie die Nadelanzeige (**2**) als Orientierungshilfe. Die Nadel sollte im grünen Sektor bleiben.

### **Manuelle Eingabe**

Für die manuelle Ermittlung von Werten können Fühlerlehren verwendet werden. Die Fühlerlehren werden eingesetzt, um vier Punkte um die Schraubenspitze herum zu messen. Die ermittelten Werte werden dann in die Kippfuß-Anwendung eingegeben.

Zur Ermittlung manueller Werte sind weder Sensor noch Reflektor erforderlich.

Wischen Sie die grüne Schaltfläche auf "Manual" (Manuell). Manuelle Eingaben werden durch ein Finger-Symbol auf dem Display gekennzeichnet.

Tippen Sie auf eines der vier blinkenden Wertefelder und geben Sie den Kippfußwert an dem entsprechenden Maschinenfuß über die Bildschirmtastatur ein.

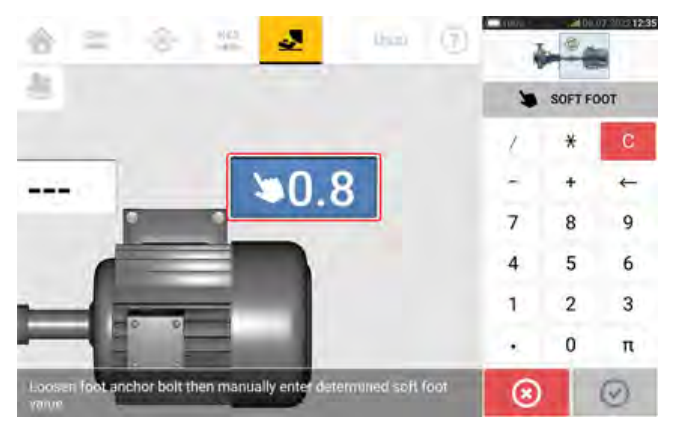

Wiederholen Sie diesen Vorgang an allen vier Positionen.
Das Smiley zeigt an, ob der Kippfuß korrigiert werden muss oder nicht.

# <span id="page-109-0"></span>**Vertikal geflanschte Maschinen**

Eine typische vertikale Maschinenanordnung besteht aus einer mit einem geschraubten Flansch oben auf einer anderen Maschine befestigten Maschine.

Flanschmontierte Maschinen können vertikal oder horizontal ausgerichtet sein. In beiden Fällen wird die Ausrichtung direkt am Flansch korrigiert.

Die Neigung wird durch Einfügung oder Entnahme von Passplatten zwischen den Flanschen korrigiert. Das robuste Tablet berechnet die Ausgleichsstärke für jede einzelne Flanschschraube.

Versatz wird durch die seitliche Positionierung des Flansches korrigiert.

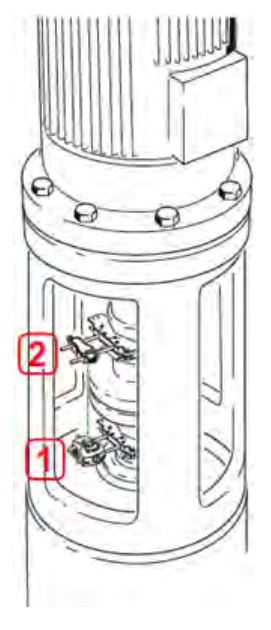

- (1) Sensor
- (2) Reflector (Prisma)

Der Sensor und Reflektor werden bei horizontalen Maschinen an beiden Seiten der Kupplung montiert. Der Sensor wird auf der Welle der unteren Maschine montiert, und der Reflektor auf der Welle der oberen Maschine. Da der elektronische Neigungsmesser den Rotationswinkel vertikaler Wellen nicht direkt bestimmen kann, wird für vertikale Maschinen der statische Messmodus verwendet.

### **Markierung der Messpositionen**

Die für den statischen Messmodus verwendeten acht 45°-Messpositionen müssen entsprechend an der Maschine markiert werden.

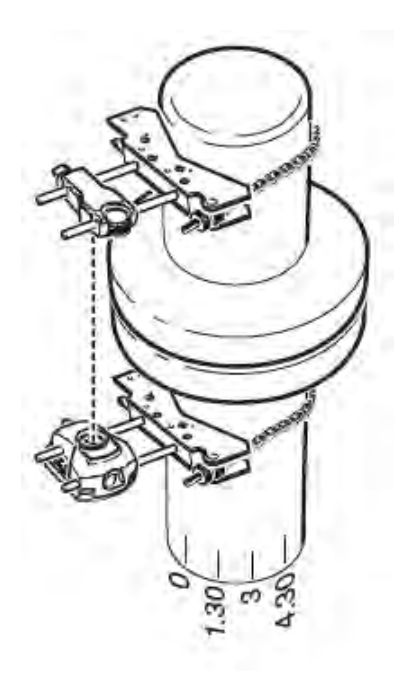

- Markieren Sie eine Bezugsposition auf der Maschine in der Nähe der Welle und in Abstimmung mit einem geeigneten externen Bezugspunkt oder einer Flanschschraube. Markieren Sie anschließend einen Bezugspunkt an der Welle.
- Messen Sie den Umfang der Welle und teilen Sie den Wert durch acht.
- Bringen Sie auf der Grundlage dieses Werts acht gleichmäßig verteilte Markierungen auf der Welle an und beginnen Sie an Ihrem gewählten Ausgangspunkt. Nummerieren Sie die Punkte gegen den Uhrzeigersinn aus der Perspektive vom Sensor in Richtung Reflektor und beginnend mit 0, gefolgt von 1:30, 3:00, 4:30, 6:00, 7:30, 9:00 und 10:30.

Bei runden Gehäusen messen Sie den Umfang des Kupplungsgehäuses und teilen den Wert durch acht. Bringen Sie auf der Grundlage dieses Werts acht gleichmäßig verteilte Markierungen an dem Gehäuse an und beginnen Sie an Ihrem gewählten Ausgangspunkt. Nummerieren Sie die Punkte von oben auf die Welle blickend und beginnend mit 0, gefolgt von 1:30, 3:00, 4:30, 6:00, 7:30, 9:00 und 10:30.

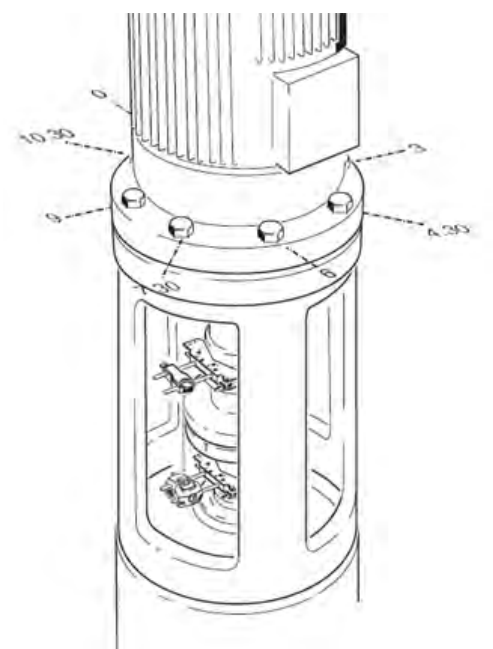

### **Aufbau**

- Montieren Sie den Sensor und den Reflektor an beiden Seiten der Kupplung. Achten Sie darauf, diese an der 0 oder der Bezugsmarkierung auszurichten.
- Schalten Sie das touch Gerät ein und tippen Sie auf dem Startbildschirm auf  $\overleftrightarrow{\overline{x}}$ , um die Anwendung zur vertikalen Ausrichtung zu starten.

Hinweis: Wenn das Symbol inaktiv ist, tippen Sie auf  $\overline{\mathbb{B}}$ , um das Symbol zur vertikalen Ausrichtung zu aktivieren.

- Konfigurieren Sie die Maschinen nach Bedarf, indem Sie auf die Maschinen tippen, um den gewünschten Maschinentyp aus dem Karussell auszuwählen.
- Geben Sie die folgenden erforderlichen Maschinenabmessungen ein:

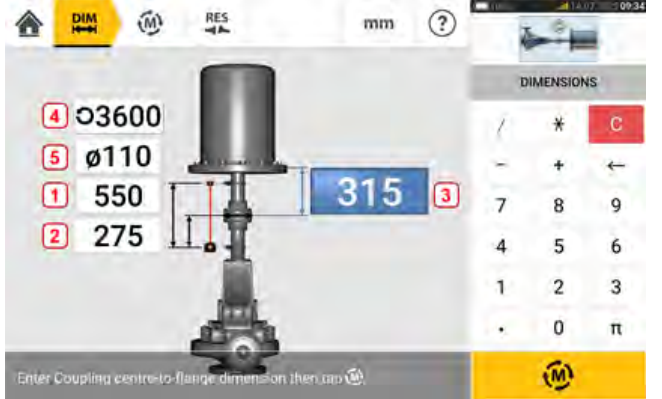

- **(1)** Abstand zwischen Sensor und Reflektor
- <sup>l</sup> **(2)** Abstand zwischen Sensor und Kupplungsmitte Diese Abmessung wird automatisch als die Hälfte des Abstands zwischen Sensor und Reflektor berechnet. Die Abmessung kann nach Bedarf bearbeitet werden.
- **(3)** Abstand zwischen Kupplungsmitte und Flansch
- <sup>l</sup> **(4)** RPM
- **(5)** Kupplungsdurchmesser
- Bei der Eingabe der Maschinenabmessungen muss die Flanschgeometrie berücksichtigt werden. Tippen Sie auf die flanschmontierte Maschine.

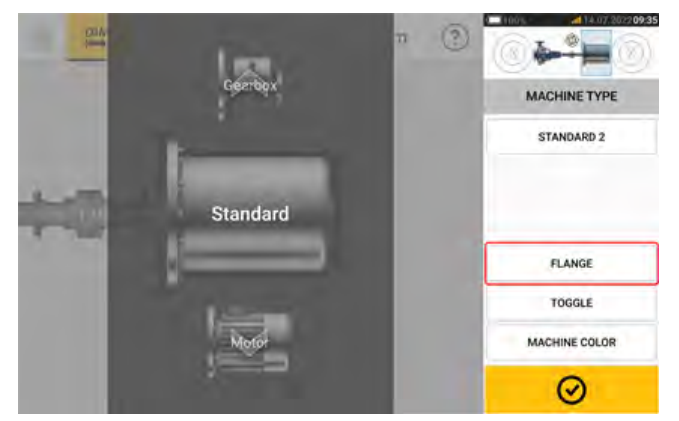

Über die Menüoptionen auf dem Bildschirm können Sie den Maschinennamen ändern, den Bildschirm "Flange details" (Flanschdetails) aufrufen, die Flanschposition in Bezug auf die Welle ändern, die Maschine entlang der Schaftachse kippen (wechseln) und die Maschinenfarbe bearbeiten.

<sup>l</sup> Tippen Sie auf 'Flange' (Flansch), um den Bildschirm "Flange details" (Flanschdetails) aufzurufen und den Flansch zu bearbeiten.

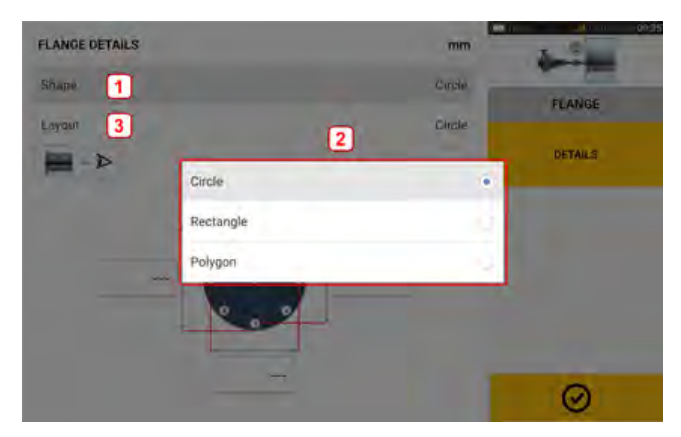

- Tippen Sie auf den Bereich 'Shape' (Form) [1], um die Flanschform aus dem eingeblendeten Pop-up-Menü [**2**] auszuwählen. Im obigen Beispiel wurde die Flanschform "Circle" (Kreis) ausgewählt.
- Tippen Sie auf den Bereich 'Layout' [3], um das durch die Schraubenanordnung gebildete Muster aus dem eingeblendeten Dropdown-Menü auszuwählen.
- Tippen Sie auf die entsprechenden Wertefelder, um über die Bildschirmtastatur die Flanschabmessungen und die Längen des Schraubenmusters einzugeben. Sie können die Anzahl der Schrauben ändern, indem Sie auf [**1**] tippen und den Wert direkt eingeben. Nachdem Sie die Abmessungen eingegeben haben, tippen Sie auf den Flanschbereich, um die Bildschirmtastatur zu schließen.

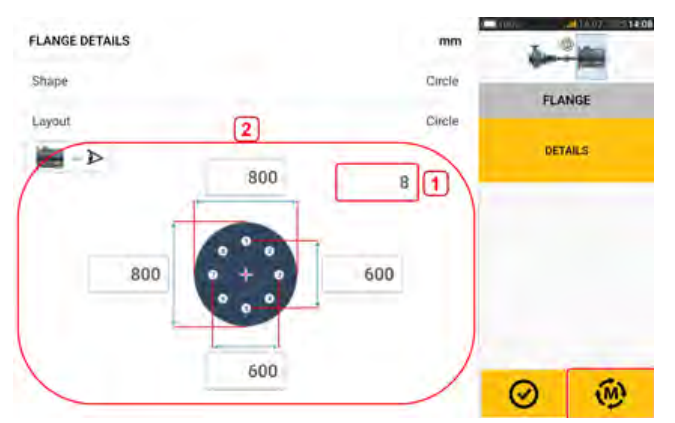

Sobald Sie alle erforderlichen Abmessungen eingegeben haben, tippen Sie auf  $\bigcirc$ um ohne Messen fortzufahren.

Das folgende Messverfahren steht für vertikal geflanschte Maschinen zur Verfügung: ["Vertikal geflanschte Maschinen – Static Clock" auf Seite113](#page-113-0)

# <span id="page-113-0"></span>**Vertikal geflanschte Maschinen – Static Clock**

### **Messen Sie im statischen Messmodus.**

• Zentrieren Sie den Laserstrahl.

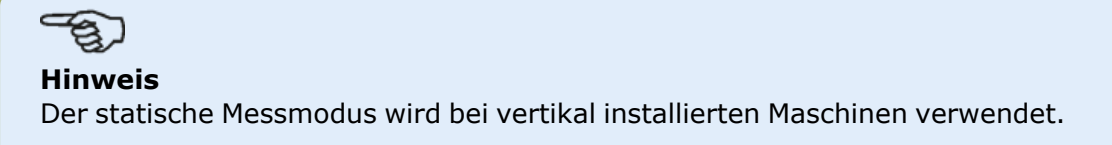

• Drehen Sie die Wellen bis zur ersten Messposition. Wenn Sie das Nummerierungsverfahren für das Kupplungsgehäuse nutzen, müssen die Bezugsmarkierung und die Messposition 0 aneinander ausgerichtet oder miteinander abgestimmt werden.

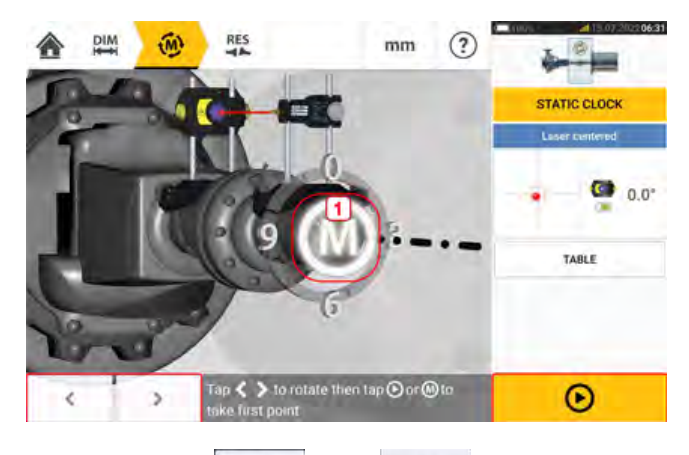

Verwenden Sie **Charles Sensor in Sensor und Reflektor in der Win**kelrotation zu positionieren, die der tatsächlichen Position der an den Wellen montierten

Komponenten entspricht. Tippen Sie dann auf **M** (1) oder  $\Box$ , um den ersten Messpunkt zu erfassen.

• Drehen Sie die Welle bis zur zweiten Messposition (z. B. 1:30). Wenn die gewählte Messposition nicht dem automatisch auf dem Bildschirm ausgewählten Winkel entspricht, nutzen Sie die Navigationstasten, um den Sensor und Reflektor auf dem Bildschirm im gewünschten Winkel zu positionieren.

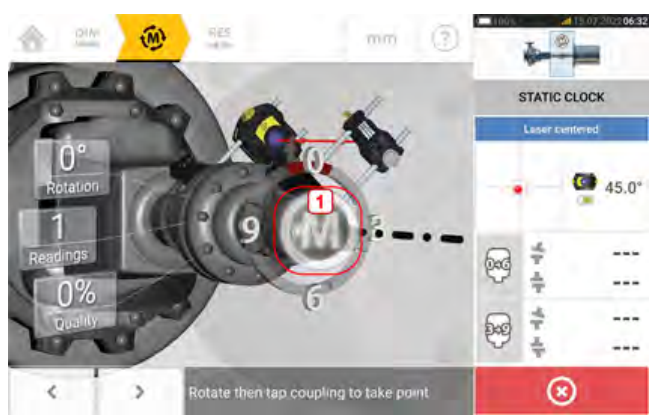

Um den Messpunkt aufzunehmen, tippen Sie auf **M** (**1**).

• Erfassen Sie möglichst viele Messpunkte, um die Qualität der Ergebnisse zu maximieren.

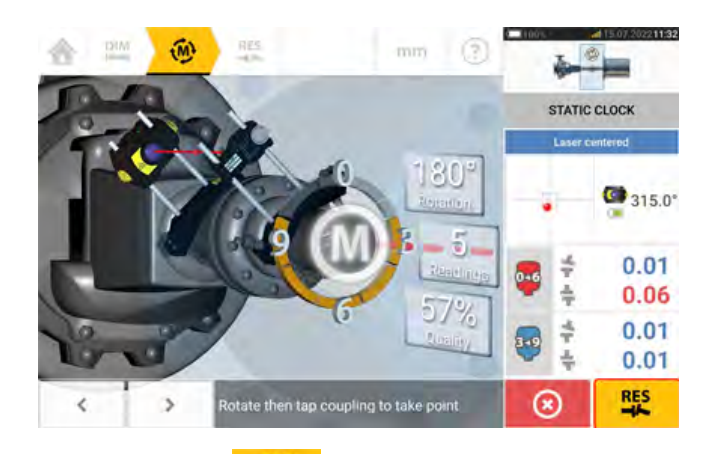

l Tippen Sie auf **联**, um die Messergebnisse anzuzeigen.

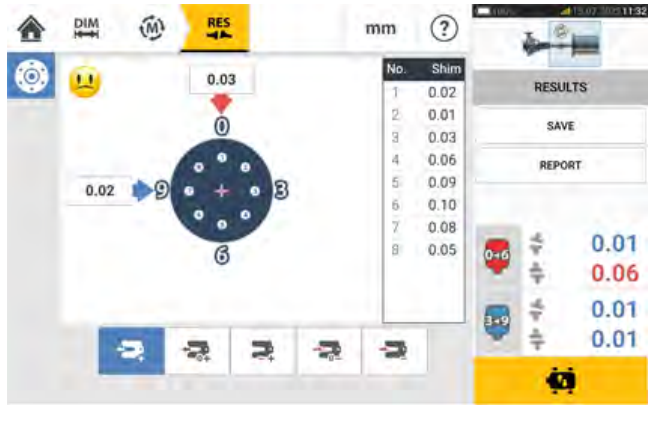

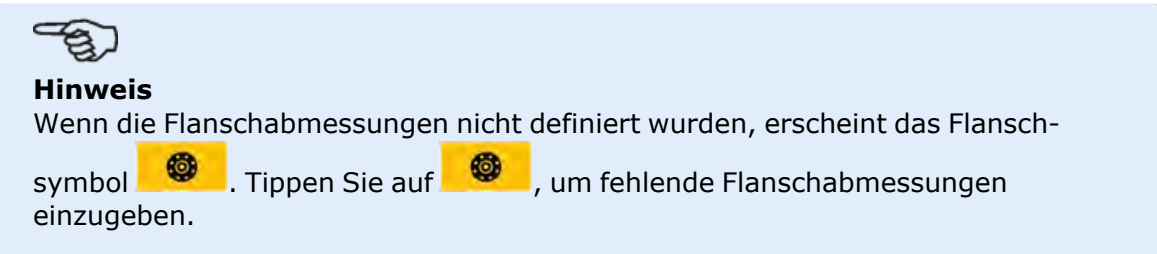

# **Vertikale Ergebnisse**

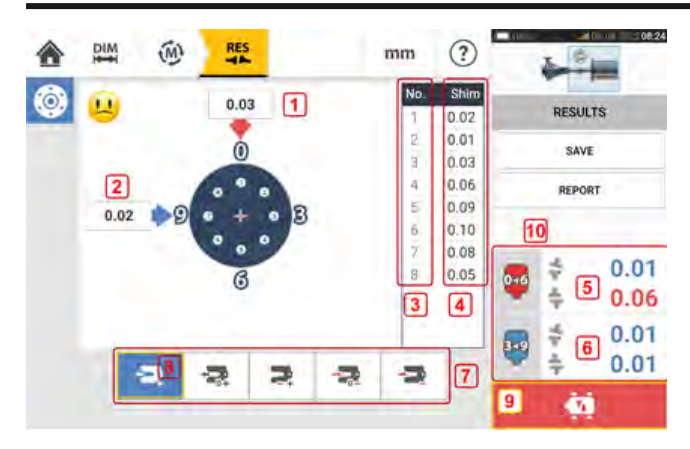

- **(1)** Flanschkorrektur in der Richtung 0-6
- <sup>l</sup> **(2)** Flanschkorrektur in der Richtung 3-9
- **(3)** Schraubenposition
- **(4)** Unterfütterungswerte
- <sup>l</sup> **(5)** Kupplungsklaffung und -Versatz in der Richtung 0-6
- <sup>l</sup> **(6)** Kupplungsklaffung und -Versatz in der Richtung 3-9
- <sup>l</sup> **(7)** Modi zur Korrektur der Unterfütterungswerte
- <sup>l</sup> **(8)** In diesem Beispiel verwendeter Modus zur Korrektur der Unterfütterungswerte
- **(9)** Initiiert Live Move
- **(10)** Durch Tippen auf den Bereich mit den Kupplungsergebnissen öffnen Sie die Messtabelle.

Auf dem Ergebnisbildschirm sind die drei Symbole für Amenden Abmessungen, Messung und Ergebnisse aktiv und können jederzeit verwendet werden.

### <span id="page-115-0"></span>**Unterfütterungsmodi**

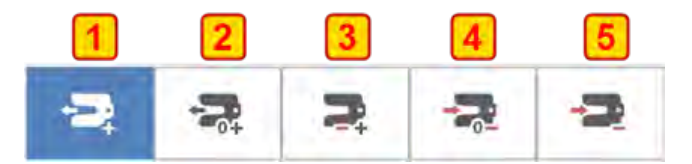

Unterfütterungsmodi werden wie folgt definiert:

- Der (1) Modus bedeutet, alle Unterfütterungswerte werden als Positivwerte angezeigt.
- Der (2) Modus zeigt positive Unterfütterungswerte an. In diesem Modus wird eine Schraubenposition auf Null gesetzt und die übrigen Schraubenwerte sind positiv.
- <sup>l</sup> Der **(3)** Modus zeigt das optimierte Unterfüttern an. In diesem Modus ist eine Hälfte der Korrekturen positiv und die andere Hälfte negativ.
- Der (4) Modus zeigt negative Unterfütterungswerte an. In diesem Modus wird eine Schraubenposition auf Null gesetzt und die übrigen Schraubenwerte sind negativ.
- Der (5) Modus zeigt alle negativen Unterfütterungswerte an.

# <span id="page-116-0"></span>**Vorzeichenkonvention**

POSITIVE KLAFFUNG: öffnet sich in Richtung 0:00 oder 3:00 POSITIVER VERSATZ: wenn die obere Kupplungshälfte einen Versatz in Richtung 0:00 oder

### 3:00 aufweist.

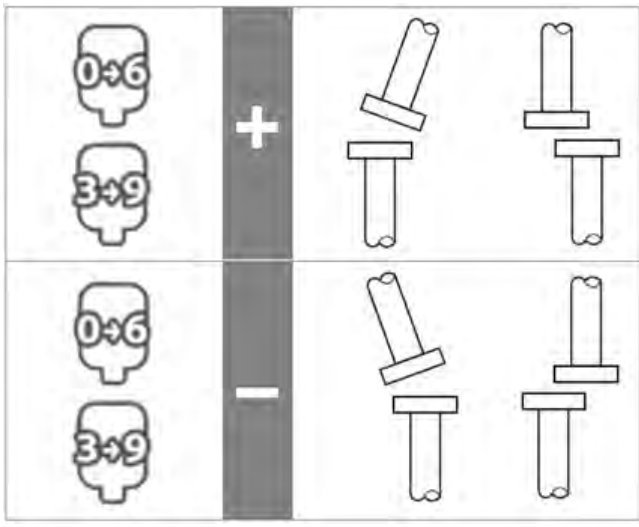

Es wird immer von der folgenden Perspektive ausgegangen: vom Reflektor in Richtung Sensor.

Hinweis: Das kleine Uhrensymbol auf dem Sensor erinnert an die richtige Perspektive.

# **WARNUNG**

Nach dem Einschalten des Sensors wird der Laserstrahl ausgegeben. Blicken Sie NICHT direkt in den Laserstrahl!

# **Live Move – Vertikale Maschinen**

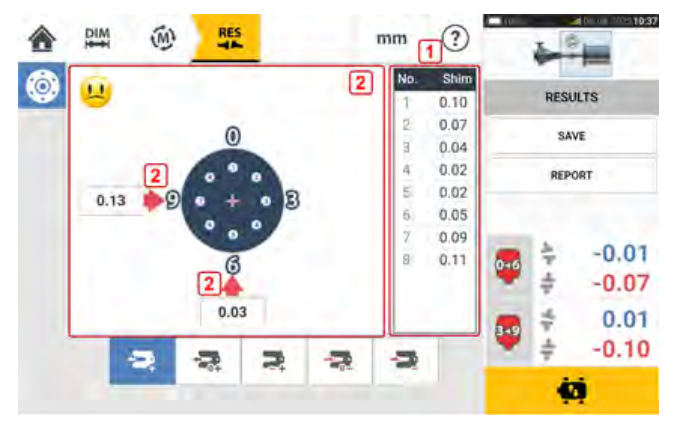

Das Ausrichten erfolgt durch Korrektur der Neigung und des Versatzes.

- (1) Neigungskorrekturen erfolgen mithilfe von unterlegten Passplatten an den entsprechenden Schraubenpositionen.
- <sup>l</sup> **(2)** Versatzkorrekturen werden durch seitliches Bewegen der Maschine durchgeführt.

### <span id="page-117-0"></span>**Neigungskorrektur**

Es empfiehlt sich (ist jedoch nicht zwingend erforderlich), zunächst die Neigung zu korrigieren:

1. Lösen Sie die Flanschschrauben und heben Sie die bewegliche Maschine an.

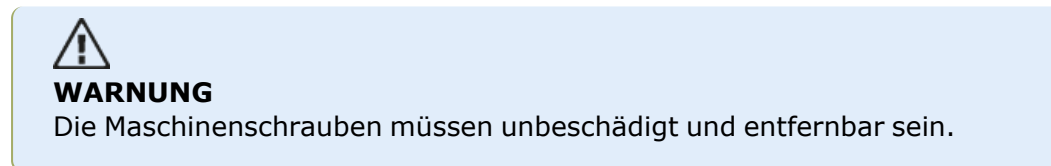

2. Neigungskorrekturen erfolgen mit Hilfe von Ausgleichsblechen. Die Ausgleichswerte der entsprechenden Schraubenpositionen werden auf dem Bildschirm angezeigt. Fügen Sie Ausgleichsbleche hinzu oder entfernen Sie Ausgleichsbleche mit der richtigen Dicke unter den ausgewählten Schrauben. Lösen Sie die Flanschschrauben und heben Sie die bewegliche Maschine an.

3. Ziehen Sie die Schrauben wieder an und messen Sie erneut, um die Ausgleichskorrektur zu prüfen, und wiederholen Sie die Korrektur im Bedarfsfall.

4. Sobald die gesamte Winkelfehlausrichtung im Toleranzbereich liegt und keine weiteren Korrekturen mit Ausgleichsblechen mehr erforderlich sind, fahren Sie mit der Versatz-Korrektur fort.

### <span id="page-117-1"></span>**Versatzkorrektur**

1. Versatz-Korrekturen werden mit der Live-Move-Funktion vorgenommen.

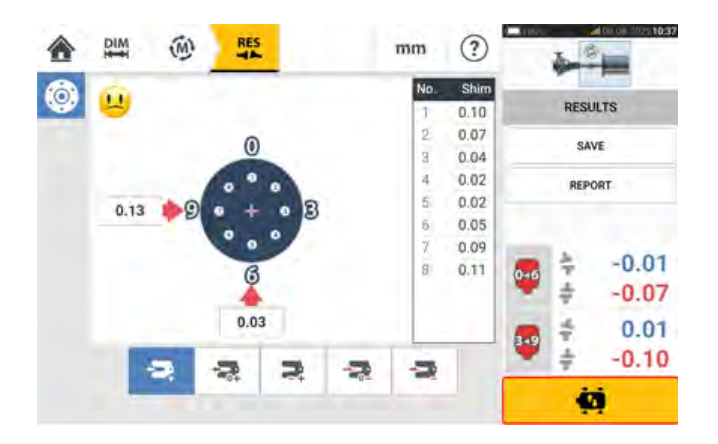

2. Tippen Sie auf **Darken in Live Move zu starten. Daraufhin werden Sie aufgefordert, den** Sensor und Reflektor in eine der vier vorgegebenen 45°-Positionen zu bringen (10:30, 1:30, 4:30 und 7:30 Uhr – wenn Sie auf den Sensor blicken).

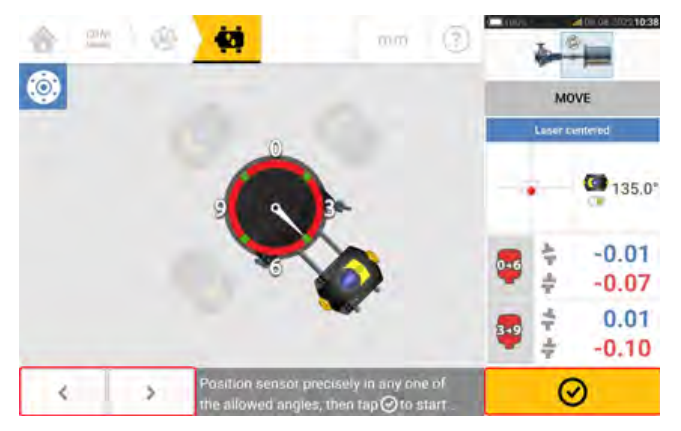

3. Bringen Sie den angezeigten Sensor mithilfe der Pfeiltasten **in Steinung aus der Steinung** in die gewünschte 45°-Position. Diese Position entspricht der tatsächlichen Winkelposition des Sen-

sors und Reflektors auf der Welle. Tippen Sie auf  $\Box$ , um die Position zu bestätigen. Daraufhin werden Sie aufgefordert, die gewünschte Live Move-Position auszuwählen.

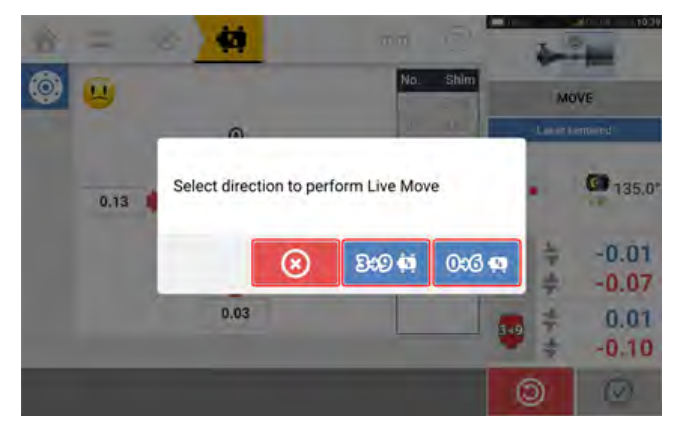

- $\bullet$ Tippen Sie auf  $\frac{1}{2}$   $\frac{1}{2}$  aum den Versatz in der Richtung von 3 bis 9 zu korrigieren.
- $\bullet$ Tippen Sie auf  $\left[\frac{0.000 \cdot \mu}{\sigma}\right]$ , um den Versatz in der Richtung von 0 bis 6 zu korrigieren.
- $\bullet$ Tippen Sie auf  $\bigotimes$ , um Live Move zu beenden.
- 4. Wenn der Laserstrahl mittig ausgerichtet ist, erscheint der Live Move-Bildschirm.

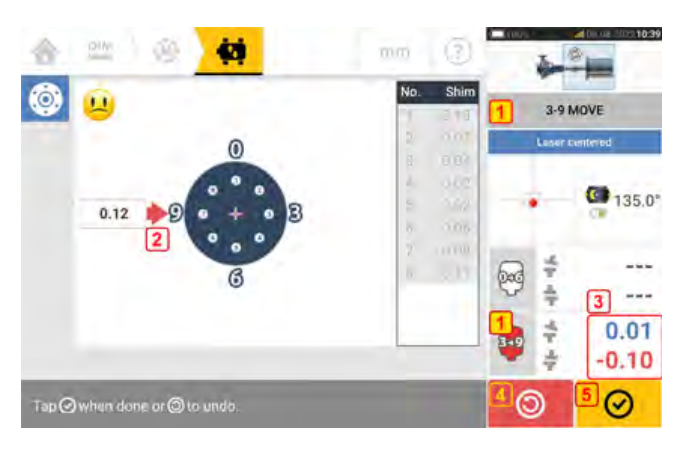

- **(1)** Die ausgewählte Live Move-Richtung (in diesem Beispiel von 3 bis 9)
- <sup>l</sup> **(2)** Pfeile geben Richtung und Umfang der Maschinenbewegung an.
- **(3)** Kupplungswerte für Klaffung und Versatz mit Farbcode als Hinweis auf Toleranz
- <sup>l</sup> **(4)** Durch Tippen auf das Symbol 'Undo' (Rückgängig) kann die Messung erneut durchgeführt oder Live Move erneut gestartet werden.
- <sup>l</sup> **(5)** Durch Tippen auf das Symbol 'Proceed' (Fortfahren) kann die Messung erneut durchgeführt oder Live Move erneut gestartet werden.

5. Lösen Sie die Flanschschrauben und bewegen Sie die Maschine seitwärts in Richtung des Farbpfeils (**1**), um den Versatz zu korrigieren. Der Farbpfeil zeigt an, in welchem Toleranzbereich sich die Kupplung befindet: Blau (hervorragender Zustand); Grün (guter Zustand); Rot (schlechter Zustand). Die Farbe der Pfeile verändert sich automatisch mit der Bewegung. Verfolgen Sie die Pfeile auf dem Live-Move-Bildschirm.

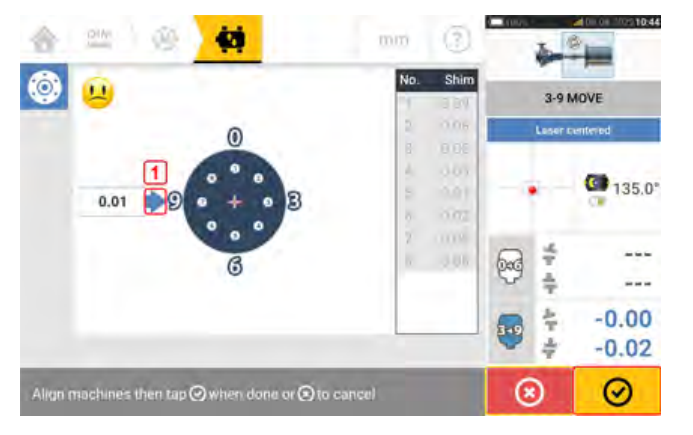

- Abweichungen sollten so präzise wie möglich auf 0 korrigiert werden.
- Verwenden Sie geeignete Werkzeuge, um die Maschine zu positionieren.
- Achten Sie darauf, dass die Ausgleichsbleche bei der seitlichen Verschiebung nicht verrutschen.

Sobald Live Move erkannt wurde, wird das Symbol 'Cancel' (Abbrechen) **69 durch das Sym**bol 'Undo' (Rückgängig) **e**rsetzt.

Nachdem Sie die Maschine in einen Toleranzbereich (durch den Farbpfeil angezeigt) gebracht

haben, tippen Sie auf  $\Box$ , um fortzufahren und den Versatz in die andere Richtung zu korrigieren (in diesem Fall: 0 bis 6).

Durch Tippen auf 'Cancel' (Abbrechen) **Wareld Wared der Hinweis 'Cancel Move'** (Move abbrechen) aufgerufen.

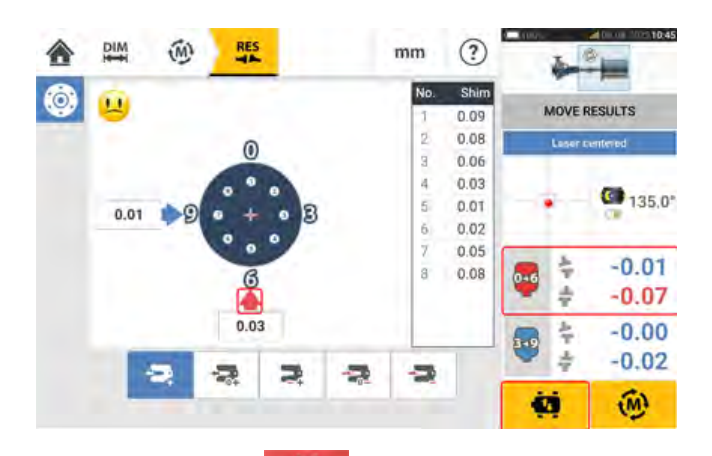

6. Tippen Sie auf **1999**, um die Richtung für die Versatzkorrektur zu ändern. Wiederholen Sie die Schritte 2 bis 5 ("Versatzkorrektur").

7. Wenn der Versatz im Toleranzbereich liegt (lächelndes Smiley [ $\bigcup$ ] (hervorragende Tole-

ranz) oder OK-Symbol [ $\frac{OK}{OK}$ ] (akzeptable Toleranz)), ziehen Sie die Flanschschrauben fest und tippen Sie auf **Mandigum**, um die Messung erneut durchzuführen und zu bestätigen, dass sich der

neue Ausrichtzustand auch wirklich im Toleranzbereich befindet.

8. Falls nicht, wiederholen Sie die oben beschriebenen Schritte, bis die Ausrichtung im Toleranzbereich liegt.

# **Aktualisierung der Firmware für den sensALIGN 3-Sensor**

### <span id="page-121-1"></span><span id="page-121-0"></span>**Aktualisierung der Sensor-Firmware auf eine neuere Version**

Sie können die Sensor-Firmware direkt über das robuste Gerät aktualisieren. Wenn ein Sensor mit einer älteren Firmware-Version über Bluetooth mit dem robusten Gerät verbunden wird, erscheint auf dem Display ein Hinweis zur Aktualisierung der Sensor-Firmware.

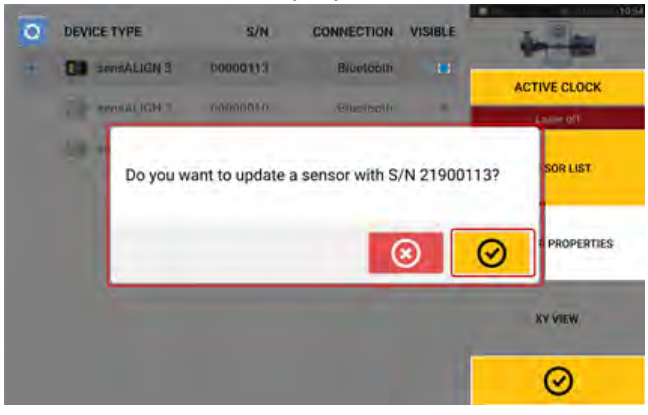

Es wird empfohlen, die Sensor-Firmware zu aktualisieren. Tippen Sie auf **VO**, um die Aktualisierung des Sensors in die Wege zu leiten. Der nachfolgende Bildschirm zur Aktualisierung der Sensor-Firmware wird angezeigt.

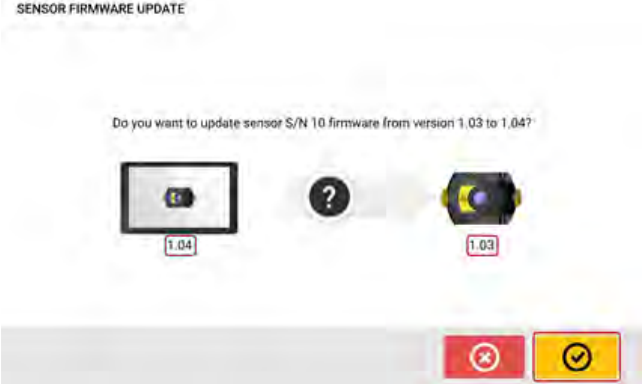

Auf dem Bildschirm wird darauf hingewiesen, dass eine neuere Sensor-Firmware über das

robuste Gerät verfügbar ist. Tippen Sie auf  $\Box$ , um den Sensor zu aktualisieren, der per Bluetooth mit dem Gerät verbunden ist.

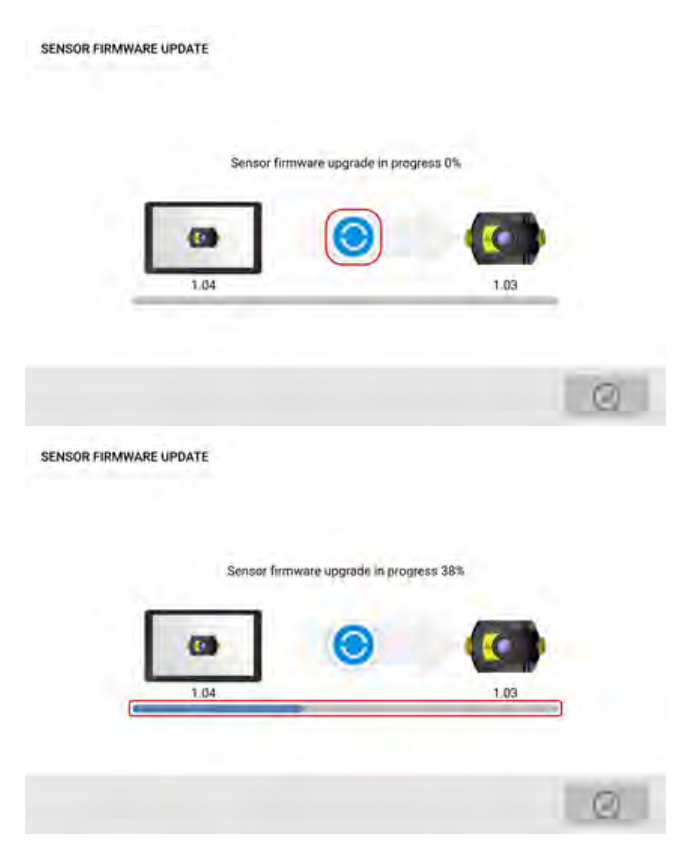

Sobald die Aktualisierung abgeschlossen ist, erscheint der nachfolgende Bildschirm. SENSOR FIRMWARE UPDATE

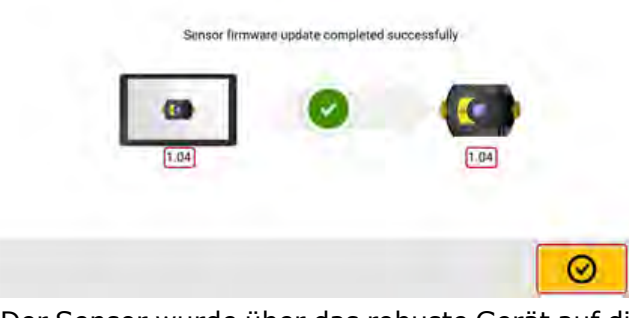

Der Sensor wurde über das robuste Gerät auf die neuere Version aktualisiert. Tippen Sie auf

, um den Bildschirm zur Aktualisierung zu verlassen.

Die aktuelle Version der Sensor-Firmware wird unter "Sensor properties" (Sensoreigenschaften) angezeigt. Diese Eigenschaften lassen sich durch Tippen auf den Sensorbereich **(1)** auf dem Messbildschirm aufrufen.

|⊙

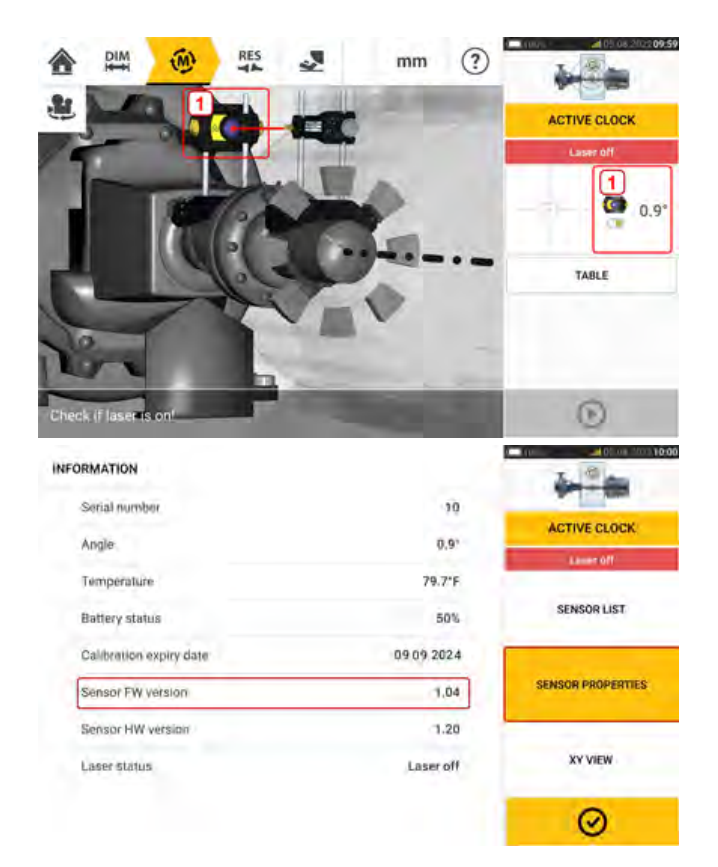

Wenn die Aktualisierung der Sensor-Firmware nicht direkt nach Erscheinen des vorhin erwähnten Hinweises durchgeführt wird, kann das Update auch später über "Sensor properties" (Sensoreigenschaften) initiiert werden. In diesem Fall wird neben der älteren Firmware-Version des Sensors der Hinweis "UPDATE" (AKTUALISIEREN) angezeigt.

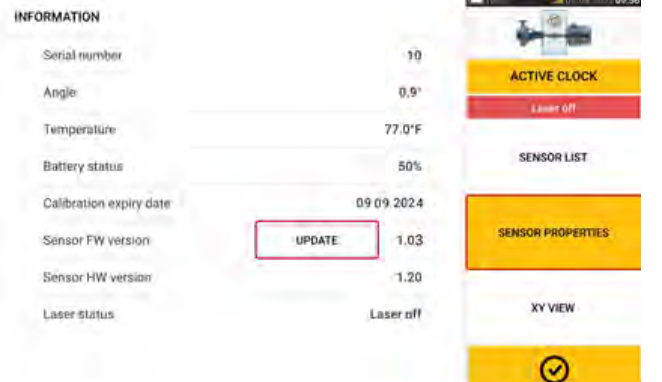

Tippen Sie auf "UPDATE" (AKTUALISIEREN), um die Aktualisierung der Sensor-Firmware zu initiieren.

**Hinweis**

Der Hinweis zur Aktualisierung der Sensor-Firmware erscheint täglich einmal, bis das Update der Firmware durchgeführt wurde.

### <span id="page-123-0"></span>**Hinweis zur Sensorkalibrierung**

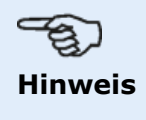

<span id="page-124-0"></span>Die Kalibrierungsgenauigkeit des Sensors sollte alle zwei Jahre überprüft werden, wie auf dem runden Etikett auf der Rückseite des Sensors angegeben ist. Der Sensor sollte zur Kalibrierungsprüfung an eine autorisierte PRÜFTECHNIK-Servicezentrale übergeben werden. Wenn Sie Unterstützung benötigen, kontaktieren Sie Ihren PRÜFTECHNIK-Ansprechpartner vor Ort, oder besuchen Sie www.fluke.com.

<span id="page-124-1"></span>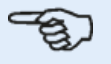

### **Hinweis**

Den Stichtag für die nächste Kalibrierung finden Sie auch unter "Sensor properties" (Sensoreigenschaften).

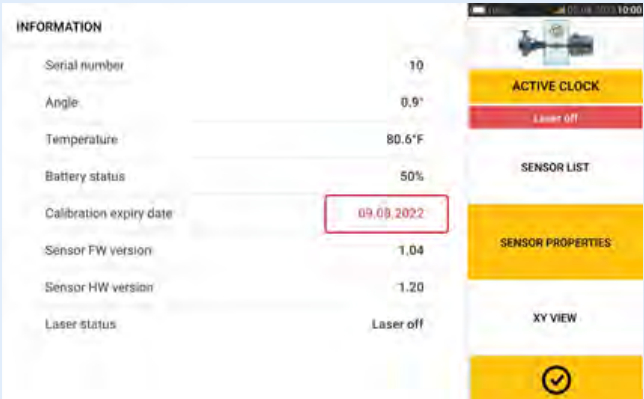

Falls der Stichtag für die Kalibrierung verpasst wurde, wird dieses Datum rot hervorgehoben.

Der Stichtag für die Kalibrierung wird auch im Messprotokoll für die entsprechende Anlage aufgeführt, wenn der Menüpunkt "Alignment measurement components" (Messkomponenten für Ausrichtung) unter "Generating report" (Protokoll erstellen) aktiviert ist.

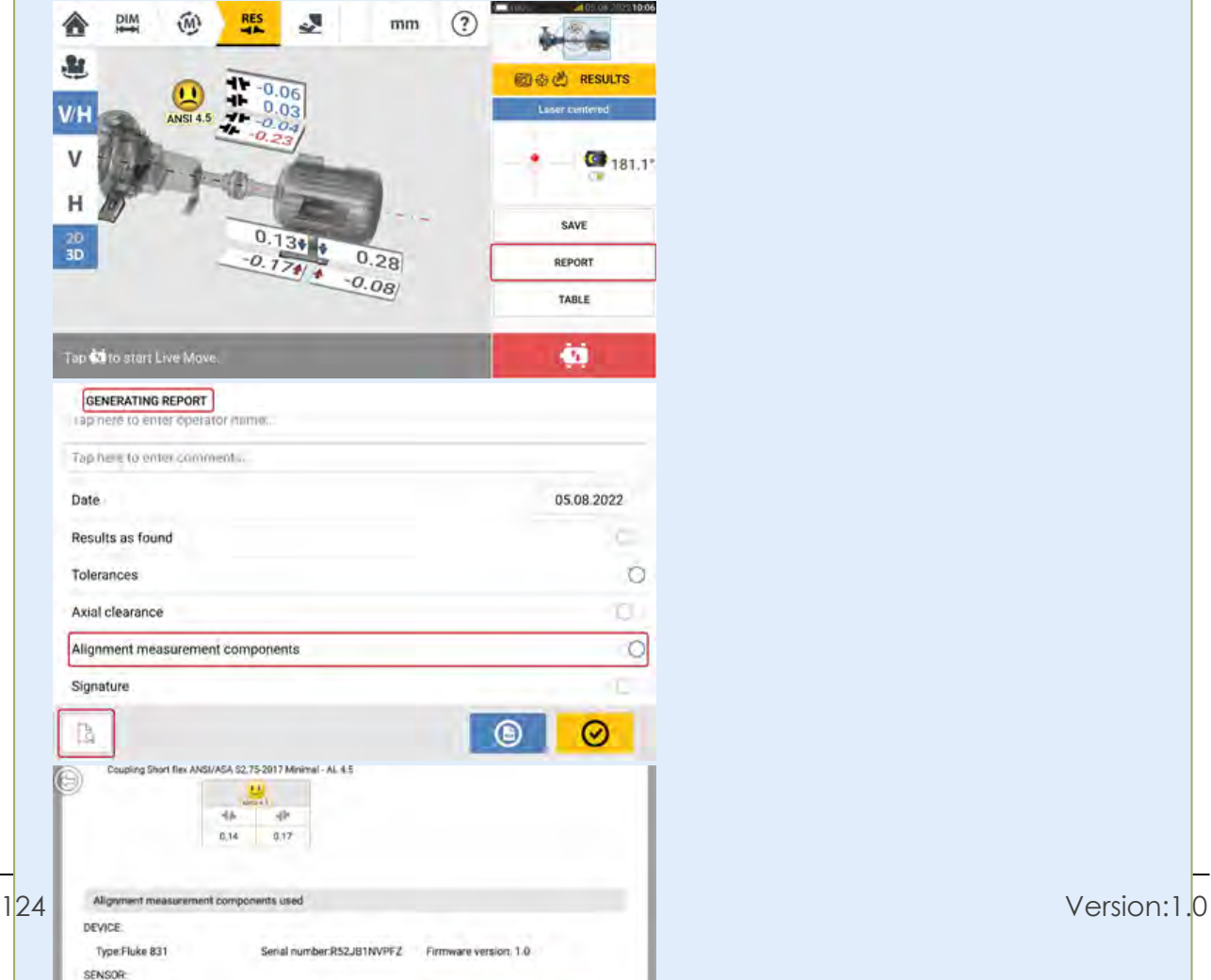

Wenn der Stichtag für die Kalibrierung des Sensors verpasst wurde und der Sensor per Bluetooth mit dem robusten Touch-Gerät verbunden wird, erscheint der Hinweis auf dem Display, dass die Kalibrierung überfällig ist.

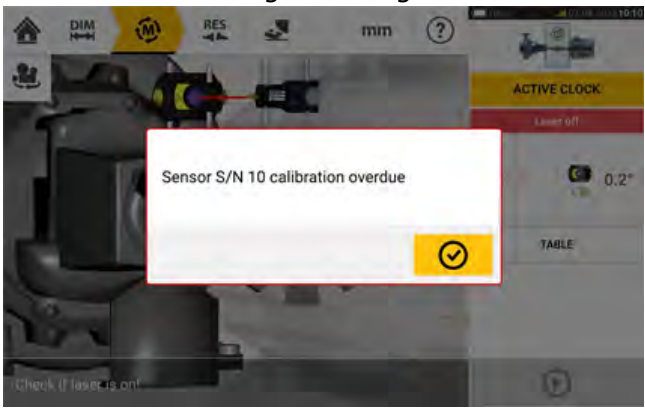

Tippen Sie auf  $\bigotimes$ , um den Hinweis zu schließen.

# **Bewährte Verfahren**

### **Montage des Sensors und Reflektors**

• Der Bildschirm 'Dimensions' (Abmessungen) zeigt an, auf welchen Seiten der Sensor und Reflektor montiert werden müssen. Verwenden Sie bei Bedarf das Symbol "Camera"

, um die Ansicht auf dem Bildschirm zu drehen und die Maschinen in der tatsächlichen Erscheinungsform zu betrachten.

- Montieren Sie die Haltevorrichtungen direkt an der Welle oder Kupplung.
- Montieren Sie den Sensor und Reflektor so tief wie möglich an den mitgelieferten Haltestangen. Die Kupplungen dürfen den Pfad des Laserstrahls nicht blockieren.
- Montieren Sie den Sensor an der stationären Maschine und den Reflektor an der beweglichen Maschine.
- Während der Wellenrotation dürfen Sensor und Reflektor einander nicht berühren. Zusätzlich ist darauf zu achten, dass sie auch das Maschinengehäuse nicht berühren.

### **Eingabe der Abmessungen**

- Akzeptiert werden Abmessungen innerhalb eines Toleranzbereichs von + 3 mm (+  $1/8$ ) Zoll), die mit einem Maßband mit 1 mm-Einheiten (oder 1/32 Zoll) ermittelt wurden.
- Verwenden Sie bei der Eingabe des Abstands zwischen den vorderen und hinteren Füßen den Mittenabstand zwischen den beiden Fußschrauben.
- Achten Sie beim Messen ab dem Sensor darauf, dass die Messung an der Pfeilspitze beginnt (**1**), die sich auf dem Sensor befindet.

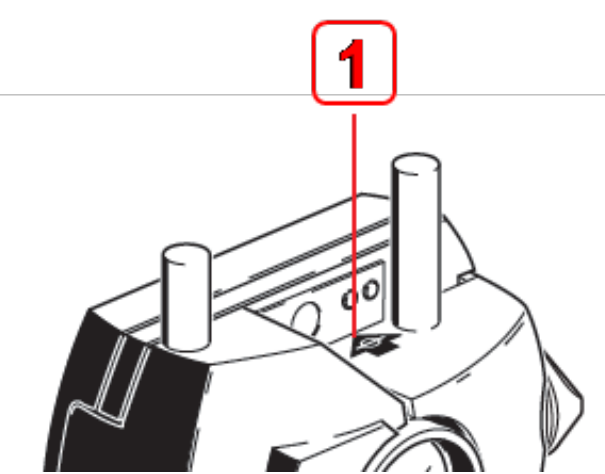

Wenn Sie ein industrielles Maßband verwenden, haken Sie es im Schlitz zur Abstandsmarkierung an der Pfeilspitze ein (**1**).

### **Sensor-Initialisierung**

- <sup>l</sup> Sollte ein "Kommunikationsfehler" auftreten, tippen Sie unter der Meldung "Communication error" (Kommunikationsfehler) auf den Detektorbereich und anschließend auf "Sensor List" (Sensorliste), um zu prüfen, ob der Sensor erkannt wurde.
- <sup>l</sup> Jede neue Bluetooth-Verbindung muss zunächst erfasst werden, bevor eine Kommunikation zwischen dem Sensor und dem robusten Tablet hergestellt werden kann. Um

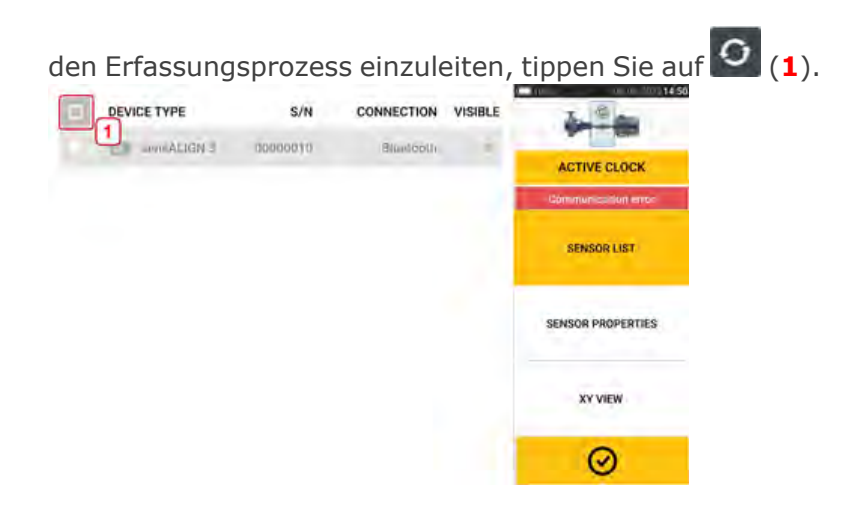

### **Die folgenden Ursachen können die Messung beeinflussen:**

- <sup>l</sup> Falsche oder lose Befestigung des Halterungsrahmens oder der Haltestangen
- Falsche oder lose Befestigung des Sensors und Reflektors an den Haltestangen
- Lose Maschinenankerschrauben
- Instabiles oder beschädigtes Maschinenfundament
- Montierte Komponenten berühren das Maschinenfundament oder -gehäuse oder den Maschinenrahmen während der Wellenrotation
- <span id="page-127-0"></span>• Hohes Losbrechmoment von drehbaren und nicht-drehbaren Wellen
- Kupplungsspiel
- Änderung der Drehrichtung während und zwischen Messungen
- Verschiebung montierter Komponenten während der Wellenrotation
- Ungleichmäßige Wellenrotation
- Temperaturschwankungen innerhalb der Maschinen
- Externe Schwingungen anderer rotierender Maschinen

### **Ergebnisse und Live Move**

- V ist die vertikale Ausrichtung der Maschinen von der Seite aus gesehen.
- H ist die horizontale Ausrichtung der Maschinen von oben gesehen.
- Die zur Korrektur der Fehlausrichtung verwendeten Fußergebnisse sind Positionswerte im Verhältnis zur Referenzmaschine.
- Die fettgedruckten Fußtoleranzpfeile zeigen die Bewegungsrichtung und -entfernung, in die die Maschine zu bewegen ist. Der Farbcode zeigt darüber hinaus die erreichte Ausrichttoleranz an.

# **Anhang**

### <span id="page-128-0"></span>**Aktualisierung von Fluke 831 auf eine neuere Firmware-Version**

Die neueste Version wird über die Website von PRÜFTECHNIK (www.pruftechnik.com) zur Verfügung gestellt. Falls Sie Fragen haben, wenden Sie sich an ihren Fachhändler vor Ort oder an PRÜFTECHNIK Condition Monitoring.

**Laden Sie die Aktualisierungsdatei in das gewünschte Verzeichnis auf Ihren PC herunter.**<br>La de la de la de la de la de la de la de la de la de la de la de la de la de la de la de la de la de la de la

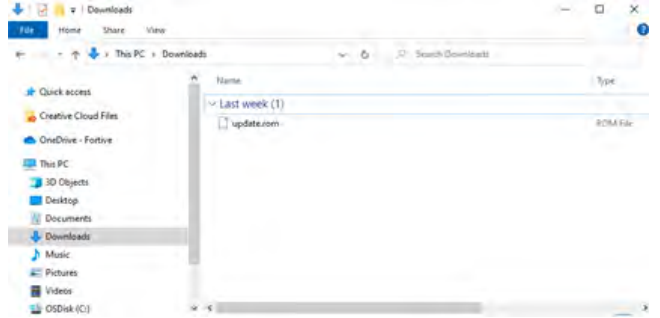

- Schalten Sie das robuste Tablet ein, und verbinden Sie es dann mit dem PC. Daraufhin werden Sie gefragt, ob der Windows PC auf das robuste Tablet zugreifen darf.
- <sup>l</sup> Nachdem Sie die Meldung bestätigt haben, erscheint das robuste Tablet im Explorer.

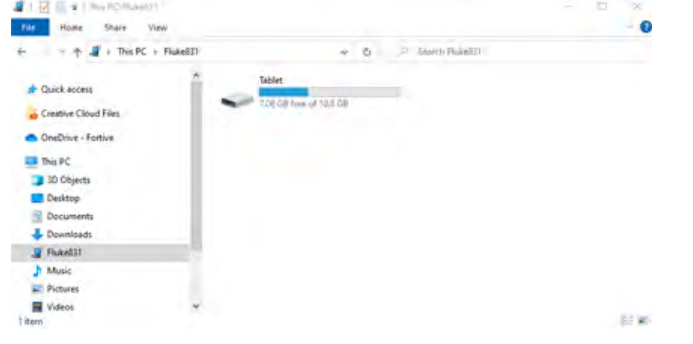

<sup>l</sup> Doppelklicken Sie auf "Tablet", um auf die Ordner auf dem robusten Tablet zuzugreifen.

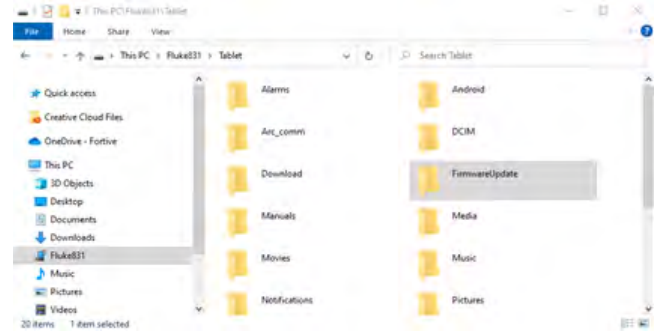

<sup>l</sup> Übertragen Sie die Datei "update.rom" in den Ordner "FirmwareUpdate" auf dem robusten Tablet.

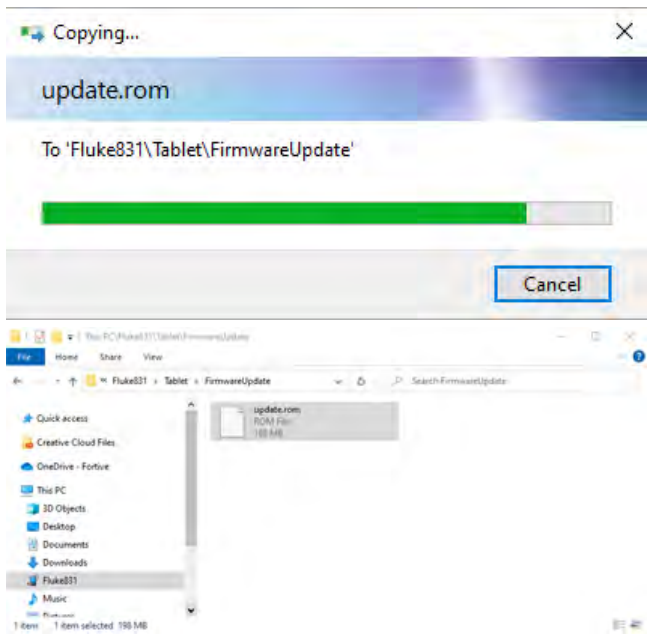

• Nachdem Sie die Aktualisierungsdatei in den Ordner "FirmwareUpdate" kopiert haben, trennen Sie die Verbindung zwischen Tablet und PC. Der folgende Hinweis erscheint:

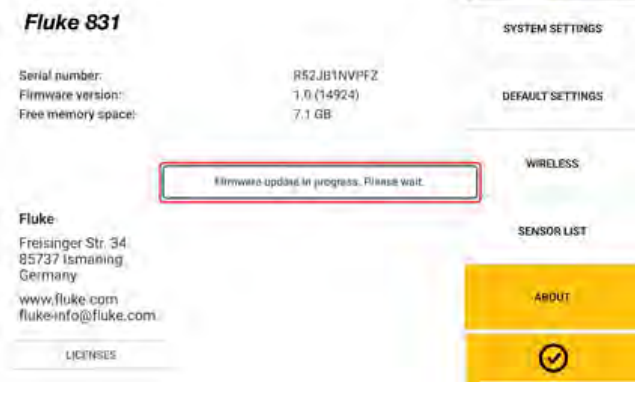

### **Hinweis**

 $\bullet$ 

Tippen Sie NICHT auf das Gerät, und drücken Sie KEINE Tasten. Warten Sie, bis der nächste Hinweis erscheint.

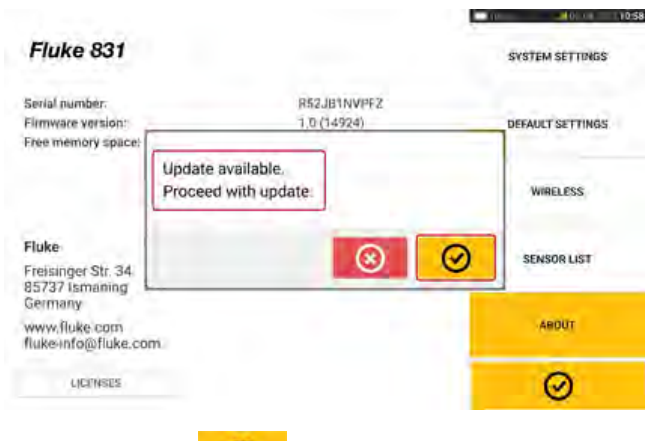

<span id="page-129-0"></span>\* Tippen Sie auf <u>■</u>, um die Aktualisierung der Firmware fortzusetzen.

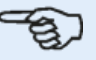

### **Hinweis**

Halten Sie sich an die Anweisungen zur Aktualisierung, und bestätigen Sie alle erforderlichen Installationen.

• Nach Fertigstellung der Aktualisierung erscheint ein Hinweis, dass das Tablet neu gestartet werden muss.

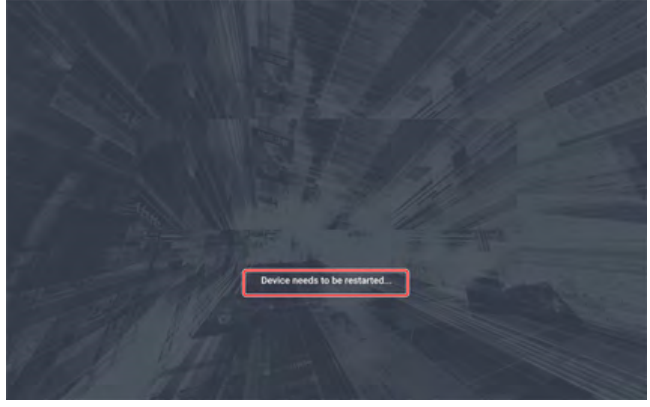

- Halten Sie die Ein/Aus-Taste kurz gedrückt. Die Symbole "Power off" (Ausschalten) und "Restart" (Neu starten) erscheinen auf dem Display.
- Tippen Sie auf "Restart" (Neu starten). Die Aktualisierung ist nun abgeschlossen und kann nach dem Neustart über die Menüoption "about" (Info) in den Konfigurationseinstellungen überprüft und bestätigt werden.

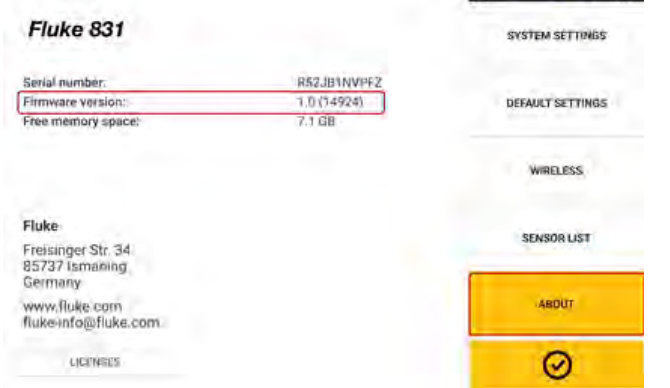

# <span id="page-130-1"></span><span id="page-130-0"></span>**Dokumentation**

The content in this document is available also on the rugged tablet as context sensitive help

and may be accessed by tapping the question mark icon  $\mathcal Q$  wherever it is available.

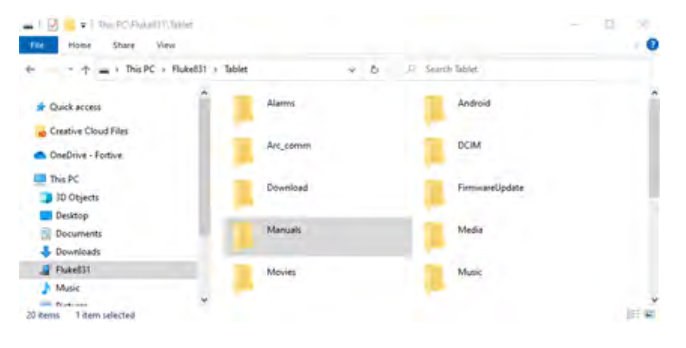

# <span id="page-131-0"></span>**Technische Daten – Robustes Touch-Gerät**

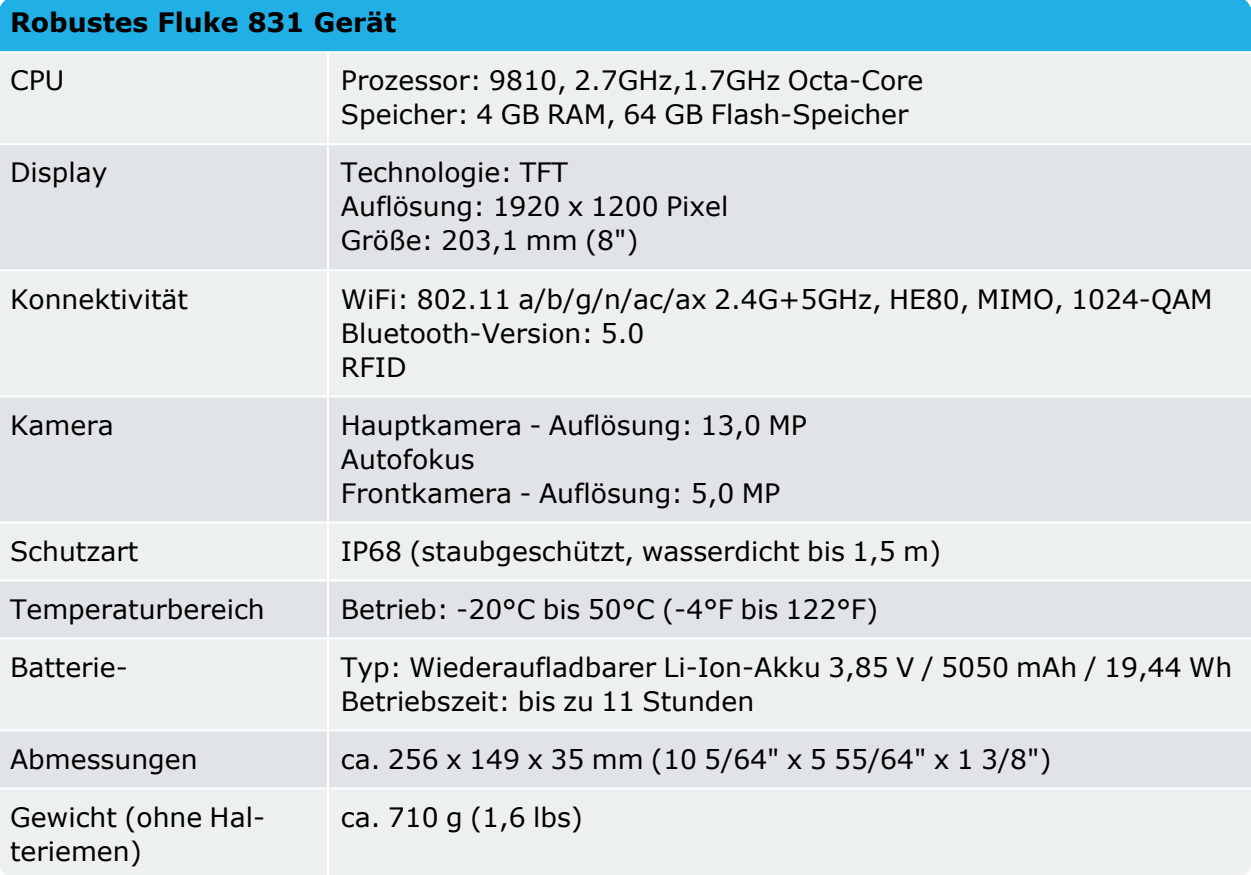

# <span id="page-132-0"></span>**Technische Daten – sensALIGN 3 Sensor**

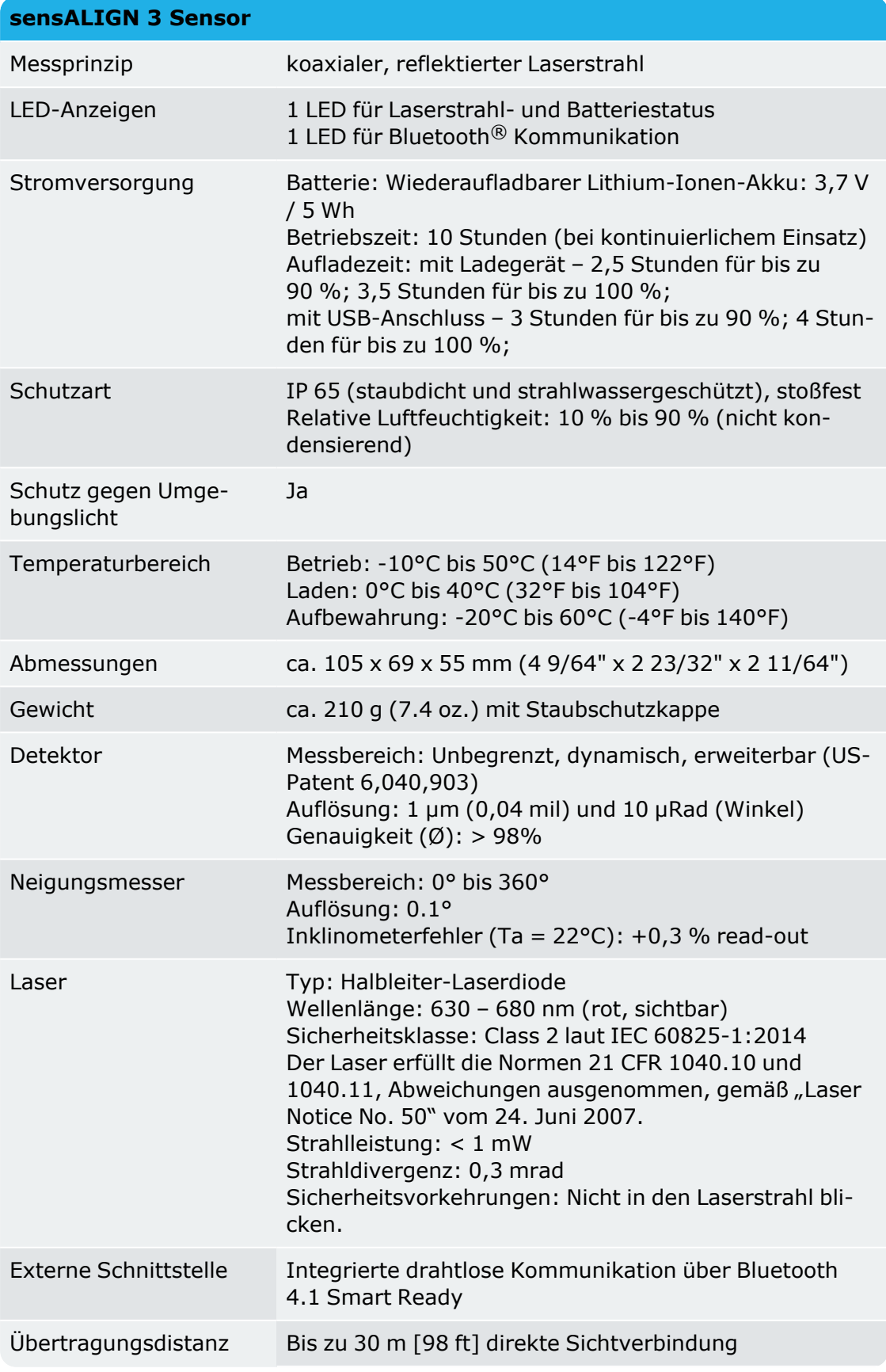

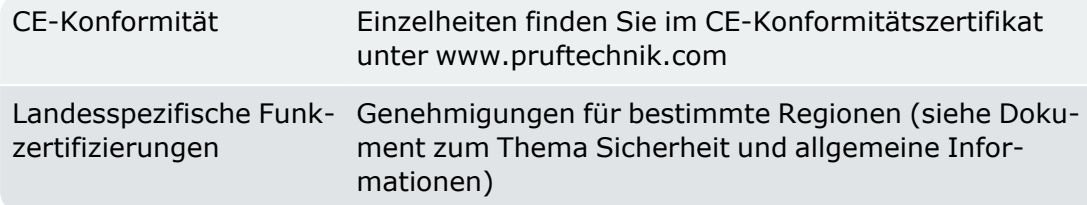

# <span id="page-133-0"></span>**Technische Daten – Reflektor (Prisma)**

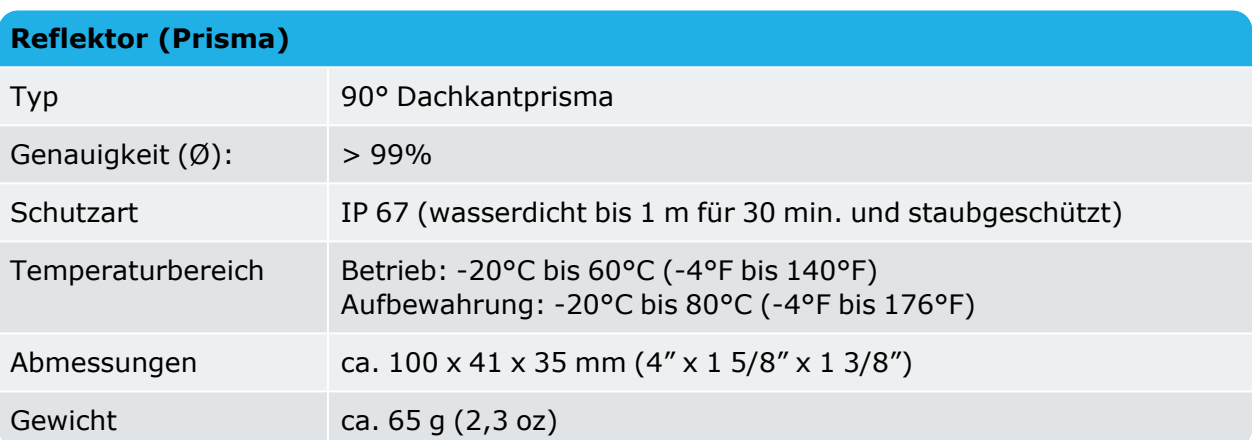

# **Index**

# **A**

Active Clock [62](#page-62-0), [64-65,](#page-64-0) [84](#page-84-0) Adapter;USB-C-auf-USB-A [100](#page-100-0) Akku [14](#page-14-0) Akku;aufladen [14](#page-14-0) Aktualisierung von SHAFTALIGN touch [128](#page-128-0) Anlage;Speichern [89](#page-89-0) ARC 4.0 [89](#page-89-1) Assistent zur Laserausrichtung [56-57](#page-56-0) Asymmetrische Toleranzen [51](#page-51-0)

# **B**

Batterie [16](#page-16-0) Berichtslogo [97](#page-97-0) Briefumschlag als Statusanzeige [90](#page-90-0)

# **C**

Cloud [89](#page-89-1) Cloud-Speicher [31](#page-31-0)

# **D**

Dokumentation [130](#page-130-0)

# **E**

Ein-Ebenen-Kupplung [46](#page-46-0) Einstiegshilfe [9](#page-9-0) Ergebnisoptionen [80](#page-80-0) Ergebnisse [78](#page-78-0) Ergebnisse;horizontale Ausrichtung [78](#page-78-0) Erweitern [71](#page-71-0) Erweitern;Messbereich [71](#page-71-0)

# **F**

Firmware-Update [129](#page-129-0)

### **G**

Galerie [26](#page-26-0) Gestrichelte Ellipse [76](#page-76-0)

### **H**

Hinweis zur Aktualisierung [121](#page-121-0)

# **K**

Kalibrierungsgenauigkeit [124](#page-124-0) Kamera;Rückseite [26](#page-26-1) Kamera;Vorderseite [26](#page-26-1) Kippfuß [104-105](#page-104-0), [107](#page-107-0) Kippfuß; Winkel [104](#page-104-0) Kippfuß;korrigieren [104](#page-104-1) Kippfuß;manueller Eintrag [107](#page-107-0) Kippfuß;parallel [103](#page-103-0) Kommunikationsfehler [61](#page-61-0) Kontextsensitive Hilfe [9,](#page-9-1) [130](#page-130-1) Kupplungsspiel [65](#page-65-0), [127](#page-127-0) Kurze, flexible Kupplungen [46](#page-46-1)

### **L**

Lizenzen [24](#page-24-0)

### **M**

Maschinenfarbe [40](#page-40-0) Maschinenpark [89](#page-89-2) Mehrere Füße;Ergebnisse [82](#page-82-0) Messmodi [64](#page-64-1) Messprotokoll für Anlage [124](#page-124-1) Messprotokolle [96](#page-96-0) Messqualität [62,](#page-62-1) [66](#page-66-0) Messtabelle [73](#page-73-0), [76](#page-76-1) Mittelwertbildung [62](#page-62-2) Montage des Reflektors [34](#page-34-0) Montage des Sensors [34](#page-34-0)

# **N**

Neigungskorrektur;vertikale Ausrichtung [117](#page-117-0) NFC-Antenne [28](#page-28-0) Nicht drehbare Wellen [64](#page-64-2)

# **P**

PDF;USB-Laufwerk [100](#page-100-1) PRÜFTECHNIK-Servicezentrale [124](#page-124-0)

# **Q**

Qualitätsfaktor [74](#page-74-0)

# **R**

Rechner für thermisches Wachstum [42](#page-42-0) Reflektor [17-18](#page-17-0) RFID [28](#page-28-1) RFID-Tag [28,](#page-28-2) [91](#page-91-0)

# **S**

sensALIGN 3 Sensor [15](#page-15-0) Sensor [18](#page-18-0) Sensor-Firmware [121](#page-121-1) Sensor-Initialisierung [61](#page-61-1) Sensor;Aufladen [16](#page-16-0) Sensor;Kennzeichnung [18](#page-18-0) Sensorkalibrierung [123](#page-123-0) Sensorliste [60](#page-60-0) Standard-Messmodus [65](#page-65-1) Standardabweichung [62](#page-62-1), [74](#page-74-1) Standardeinstellungen [23](#page-23-0) Startbildschirm [20](#page-20-0) Static Clock [62](#page-62-0), [69](#page-69-0) Statische Messung [64](#page-64-2) Statischer Messmodus [85](#page-85-0) Status des Laserstrahls [55](#page-55-0) Staubschutzkappe des Reflektors [55](#page-55-1) Staubschutzkappe des Sensors [55](#page-55-2) Symmetrische Toleranzen [51](#page-51-0) Systemeinstellungen [22](#page-22-0)

# **T**

Technical data [131](#page-131-0) Technical data;rugged device [131](#page-131-0) Technische Daten;Reflektor [133](#page-133-0) Technische Daten;Sensor [132](#page-132-0) Thermisches Wachstum [41](#page-41-0) Toggle [40](#page-40-1) Toleranzen [48](#page-48-0), [50](#page-50-0), [52](#page-52-0), [86](#page-86-0) Toleranzen;ANSI [49](#page-49-0) Toleranzen;benutzerdefiniert [50](#page-50-0) Toleranzen;konsolidiert [52](#page-52-0) Toleranzen;Wellenausrichtung [52](#page-52-0) Toleranztabelle [48](#page-48-1), [52](#page-52-1) Torsionsspiel an der Kupplung [65](#page-65-0)

# **U**

Unterfütterungsmodi;vertikale Ausrichtung [115](#page-115-0) Unterlegen mit Passplatten [84](#page-84-1) USB-Mehrzweckanscchluss [13](#page-13-0) USB;Mehrzweckanscchluss [13](#page-13-0)

# **V**

Versatzkorrektur;vertikale Ausrichtung [117](#page-117-1) Vertikal angeordnete Maschinen [109](#page-109-0), [113](#page-113-0) Vorgaben [46](#page-46-2) Vorlage [94](#page-94-0) Vorlage;Standard [94](#page-94-0) Vorlagen [91](#page-91-1) Vorzeichenkonvention [80,](#page-80-1) [116](#page-116-0)

# **W**

Wiederholbarkeit [77](#page-77-0)

Wireless-Verbindung [23](#page-23-1)

# **X**

XY-Ansicht [59](#page-59-0), [87](#page-87-0)

# **Z**

Zwischenfüße [45](#page-45-0), [82](#page-82-1) Zwischenwelle [46](#page-46-3)

### **Autorisierter Distributor**

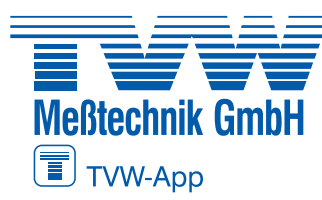

**TVW Meßtechnik GmbH** Semmelweg 31 32257 Bünde Fon: 05223 / 9277 - 0 Fax: 05223 / 9277 - 40 info@tvwbuende.de www.tvwbuende.de

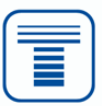